# USER'S MANUAL

## PA-3252

15" POS System Powered by

Intel® Atom® D525 Platform

**PA-3252 M1**

## *PA-3252 POS System With LCD / Touchscreen*

## *PREFACE*

#### **COPYRIGHT NOTICE**

This user's manual is meant to assist users in installing and setting up the system. The information contained in this document is subject to change without any notice.

This manual is copyrighted May 2012. You may not reproduce or transmit in any form or by any means, electronic, or mechanical, including photocopying and recording.

#### **ACKNOWLEDGEMENTS**

All trademarks and registered trademarks mentioned herein are the property of their respective owners.

#### **CE NOTICE**

This is a class A product. In a domestic environment this product may cause radio interference in which case the user may be required to take adequate measures.

#### **FCC NOTICE**

This equipment has been tested and found to comply with the limits for a Class A digital device, pursuant to part 15 of the FCC Rules. These limits are designed to provide reasonable protection against harmful interference when the equipment is operated in a commercial environment. This equipment generates, uses, and can radiate radio frequency energy and, if not installed and used in accordance with the instruction manual, may cause harmful interference to radio communications. Operation of this equipment in a residential area is likely to cause harmful interference in which case the user will be required to correct the interference at his own expense.

You are cautioned that any change or modifications to the equipment not expressly approve by the party responsible for compliance could void your authority to operate such equipment.

#### **CAUTION!**

Danger of explosion if battery is incorrectly replaced. Replace only with the same or equivalent type recommended by the manufacturer. Dispose of used batteries according to the manufacturer's instructions.

#### **WARNING!**

Some internal parts of the system may have high electrical voltage. And therefore we strongly recommend that qualified engineers can open and disassemble the system. The LCD and Touchscreen are easily breakable, please handle them with extra care.

## **TABLE OF CONTENTS**

#### **CHAPTER 1 INTRODUCTION**

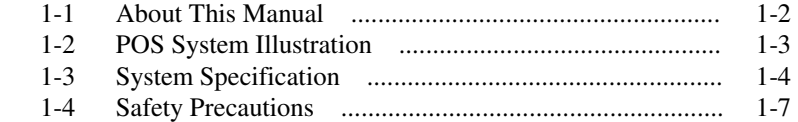

### **CHAPTER 2 SYSTEM CONFIGURATION**

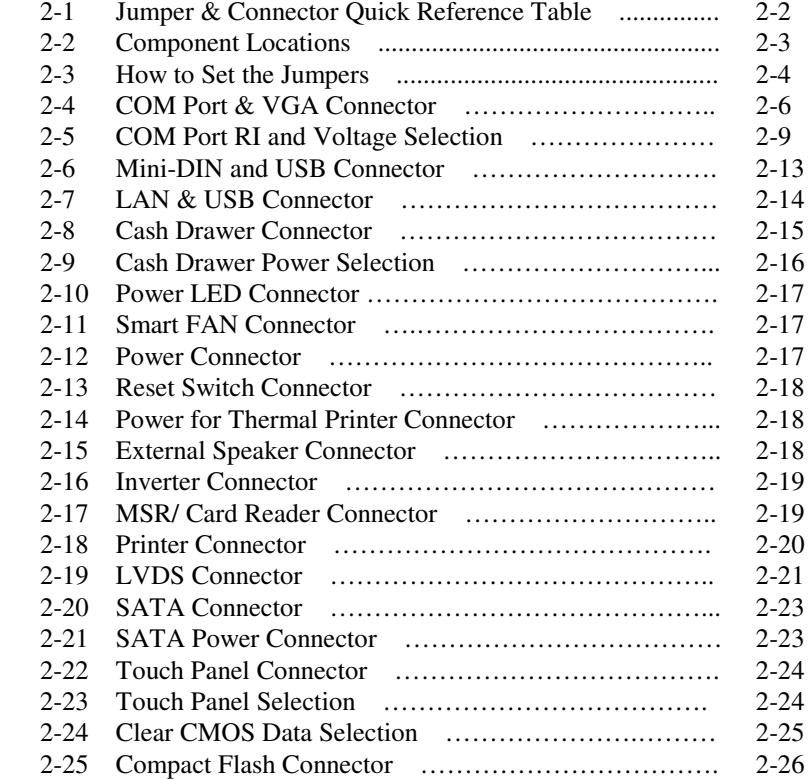

### **CHAPTER 3 SOFTWARE UTILITIES**

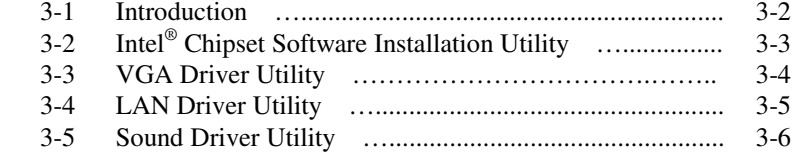

#### **CHAPTER 4 AMI BIOS SETUP**

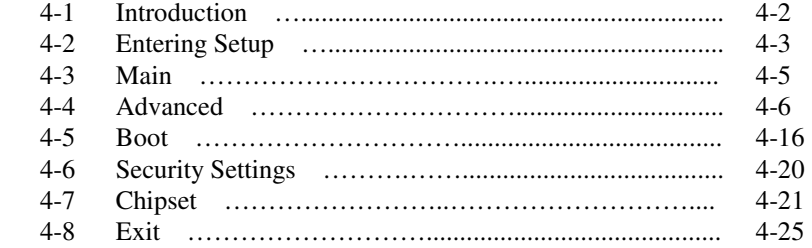

#### **APPENDIX A SYSTEM ASSEMBLY**

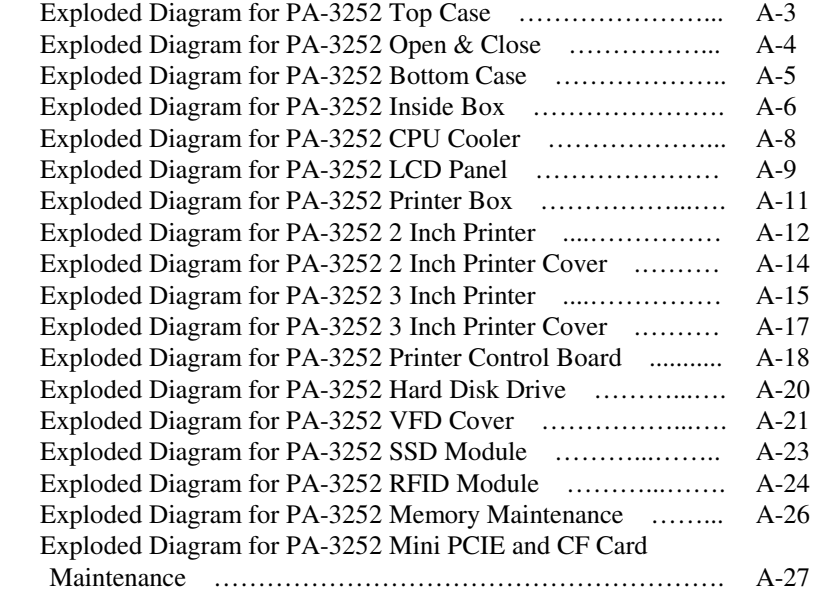

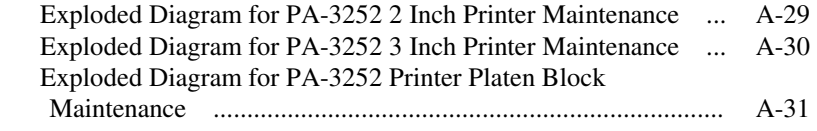

## **APPENDIX B TECHNICAL SUMMARY**

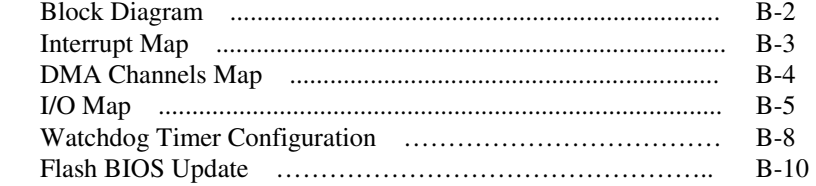

# *CHAPTER 1*

## *INTRODUCTION*

This chapter gives you the information for PA-3252. It also outlines the system specifications.

Sections included:

- About This Manual
- POS System Illustration
- System Specifications
- Safety Precautions

**Experienced users can jump to chapter 2 on page 2-1 for a quick start.** 

## **1-1. ABOUT THIS MANUAL**

Thank you for purchasing our PA-3252 system. The PA-3252 is an updated system designed to be comparable with the highest performance of IBM AT personal computers. The PA-3252 provides faster processing speed, greater expandability and can handle more tasks than before. This manual is designed to assist you how to install and set up the whole system. It contains four chapters and two appendixes. Users can configure the system according to their own needs.

#### *Chapter 1 Introduction*

This chapter introduces you to the background of this manual. It also includes illustrations and specifications for the whole system. The final section of this chapter indicates some safety reminders on how to take care of your system.

#### *Chapter 2 System Configuration*

This chapter outlines the location of motherboard components and their function. You will learn how to set jumper and how to configure the system to meet your own needs.

#### *Chapter 3 Software Utilities*

This chapter contains helpful information for proper installations of the Intel Utility, VGA Utility, LAN Utility, Sound Utility, and Touch Screen Utility.

#### *Chapter 4 AMI BIOS Setup*

This chapter indicates you how to change the BIOS configurations.

#### *Appendix A System Assembly*

This appendix gives you the exploded diagrams and part numbers of the PA-3252.

#### *Appendix B Technical Summary*

This appendix gives you the information about the allocation maps for the system resources, Watchdog Timer Configuration, and Flash BIOS Update.

## **1-2. POS SYSTEM ILLUSTRATION**

## **Front View Rear View**

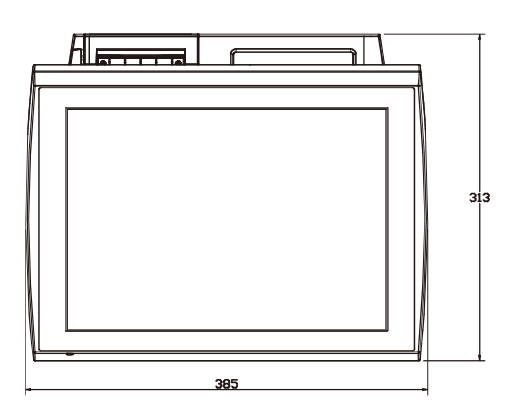

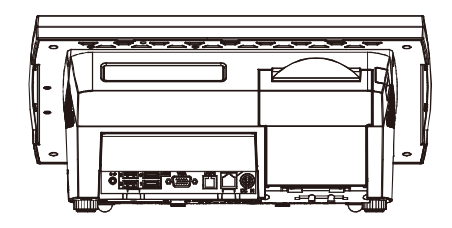

## **Side View**

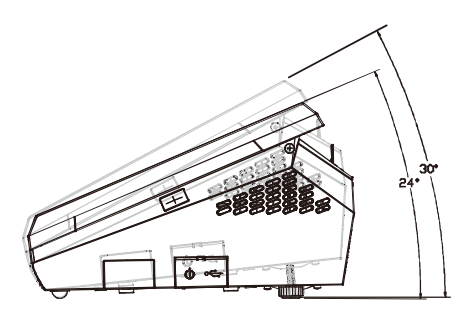

## **1-3. SYSTEM SPECIFICATIONS**

#### **MAINBOARD (PROX3520LF)**

- **CPU Type:**  Intel® ATOM D525
- **Chipset:**  Intel® ICH8M
- **Memory:**  One 204-pin DDRIII SO-DIMM socket on board, up to 2GB
- **Cache:**  Depends on CPU
- **Real-Time Clock / Calendar:**  Embedded in Intel® ICH8M South Bridge
- **BIOS:** AMI SPI BIOS 8Mbits with VGA BIOS
- **Keyboard Connector:**  PS/2 Keyboard, with mini DIN connecter on rear panel.
- **Mouse Connector:**  PS/2 Mouse, with mini DIN connecter on rear panel.
- **Serial Port:**  3 x DB-9 (COM 1/2/4) 1 x RJ45 (COM3) +5/12V Selectable (COM 1~3)
- **Universal Serial BUS Port:** 4 x USB2.0 ports 1 x USB2.0 on side bezel
- **LAN Function:** 1 x 10/100/1000 Mbps
- **Audio Function:**  1 x 2W Speaker
- **VGA Function:**  1 x DB-15 VGA Interface
- **Dimension (W x H x D):**  300mm x 299mm x 135mm
- **System Weight:**  4.5kg
- **LCD Panel:**

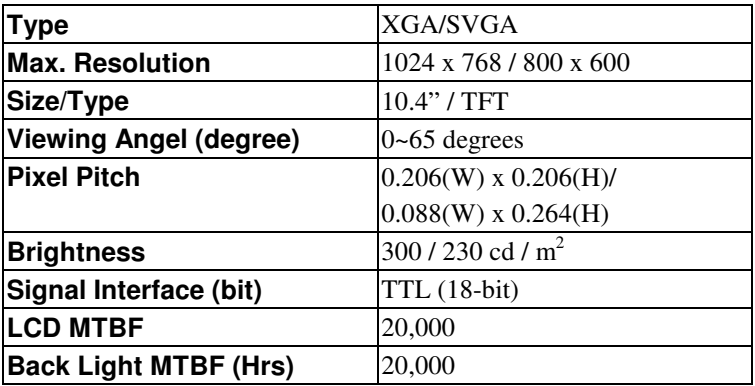

#### **Touch Panel:**

10.4" 5wire Analog resistive.

#### **Printer:**

2" or 3" easy loading thermal printer with Auto cutter (\* Diameter of paper roll can not exceed 8 cm.)

#### **I-Button (optional):**

Read only, output through PS/2 KB interface

- **MSR (optional):**  JIS-I or II, ISO Tracker 1+2+3 (PS/2 KB Interface)
- **Wireless LAN (optional):**  Mini PCIe Wireless LAN Module (802.11b/g)
- **Fingerprint (optional):**  Embedded Fingerprint module (USB Interface)
- **RFID (optional):**  Read/ Write, ISO 14443A 13.56MHz (USB Interface)

#### **1-4. SAFETY PRECAUTIONS**

The following messages are safety reminders on how to protect your systems from damages, and extending the life cycle of the system.

#### **1. Check the Line Voltage**

a. The operating voltage for the power supply should be within the range of 100V to 240V AC; otherwise the system may be damaged.

#### **2. Environmental Conditions**

- a. Place your PA-3252 on a sturdy, level surface. Be sure to allow enough space around the system to have easy access needs.
- b. Avoid installing your PA-3252 system in extremely hot or cold places.
- c. Avoid exposure to sunlight for a long period of time (for example, in a closed car in summer time. Also avoid the system from any heating device.). Or do not use the PA-3252 when it has been left outdoors in a cold winter day.
- d. Bear in mind that the operating ambient temperature is between 0°C and 35°C (32°F and 95°F).
- e. Avoid moving the system rapidly from a hot place to a cold place, and vice versa, because condensation may occur inside the system.
- f. Place your PA-3252 against strong vibrations, which may cause hard disk failure.
- g. Do not place the system too close to any radio-active device. Radio-active device may cause signal interference.
- h. Always shutdown the operation system before turning off the power.

#### **3. Handling**

- a. Avoid placing heavy objects on the top of the system.
- b. Do not turn the system upside down. This may cause the hard drive to malfunction.
- c. Do not allow any objects to fall into this product.
- d. If water or other liquid spills into the product, unplug the power cord immediately.

#### **4. Good Care**

- a. When the outside case gets stained, remove the stains using neutral washing agent with a dry cloth.
- b. Never use strong agents such as benzene and thinner to clean the surface of the case.
- c. If heavy stains are present, moisten a cloth with diluted neutral washing agent or alcohol and then wipe thoroughly with a dry cloth.
- d. If dust is accumulated on the case surface, remove it by using a special vacuum cleaner for computers.

## *SYSTEM CONFIGURATION*

*CHAPTER 2*

Helpful information that describes the jumper and connector settings, and component locations.

Sections included:

- Jumper & Connector Quick Reference Table
- Component Locations
- Configuration and Jumper settings
- Connector Pin Assignments

## **2-1. JUMPER & CONNECTOR QUICK REFERENCE TABLE**

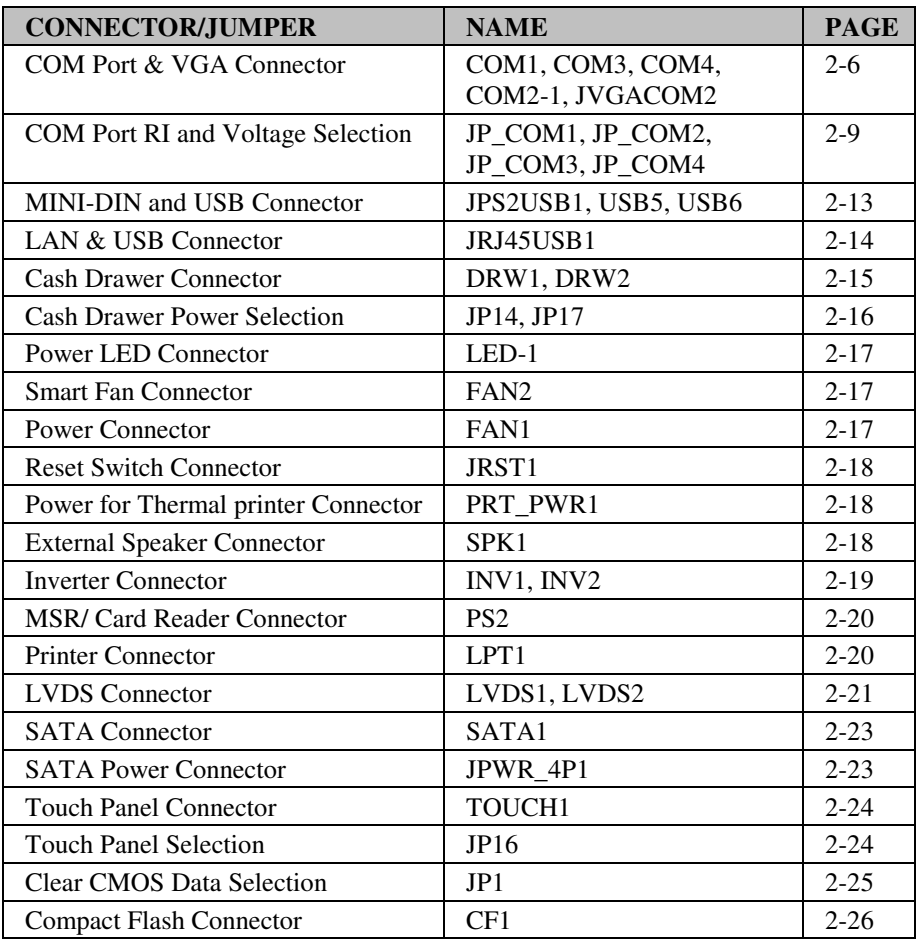

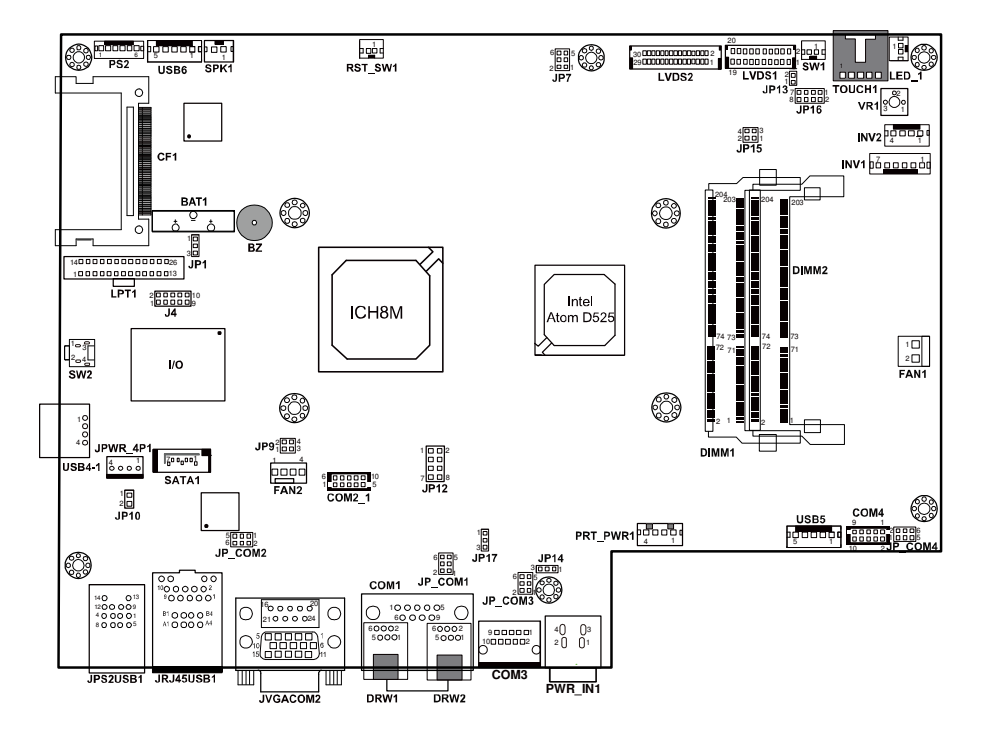

## **2-2. COMPONENT LOCATIONS**

**PA-3252 Connector, Jumper and Component locations** 

## **2-3. HOW TO SET THE JUMPERS**

You can configure your board by setting the jumpers. Jumper is consists of two or three metal pins with a plastic base mounted on the card, and by using a small plastic "cap", Also known as the jumper cap (with a metal contact inside), you are able to connect the pins. So you can set-up your hardware configuration by "opening" or "closing" pins.

The jumper can be combined into sets that called jumper blocks. When the jumpers are all in the block, you have to put them together to set up the hardware configuration. The figure below shows how this looks like.

#### **JUMPERS AND CAPS**

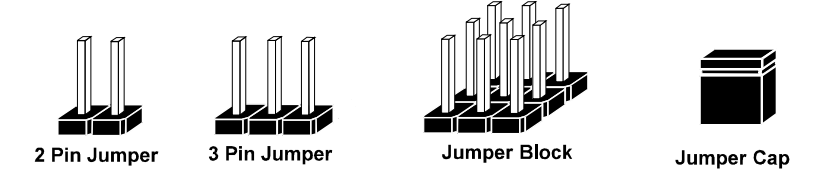

If a jumper has three pins for example, labelled PIN1, PIN2, and PIN3. You can connect PIN1 & PIN2 to create one setting and shorting. You can either connect PIN2 & PIN3 to create another setting. The same jumper diagrams are applied all through this manual. The figure below shows what the manual diagrams look and what they represent.

#### **JUMPER DIAGRAMS**

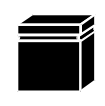

Jumper Cap looks like this

2 pin Jumper looks like this

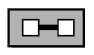

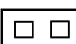

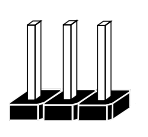

3 pin Jumper looks like this

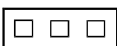

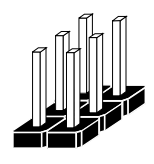

Jumper Block looks like this

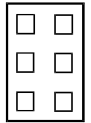

**JUMPER SETTINGS** 

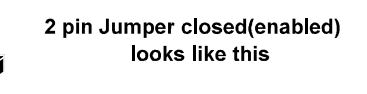

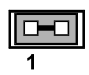

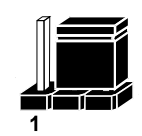

3 pin Jumper 2-3 pin closed(enabled) looks like this

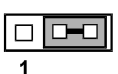

**Jumper Block** 1-2 pin closed(enabled) looks like this

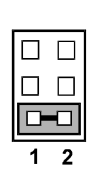

*PA-3252 USER'S MANUAL* **Page: 2-5**

 $\overline{1}$  $\overline{2}$ 

## **2-4. COM PORT & VGA CONNECTOR**

There are four COM ports enhanced in this board namely: COM1, COM2, COM3 and COM4.

**Caution:** When using a 72W power adaptor, do not set the voltage at "12V" for three COM ports or above; otherwise, the system may shut down due to power deficiency.

#### **COM1:** COM1 Connector

The COM1 Connector assignments are as follows:

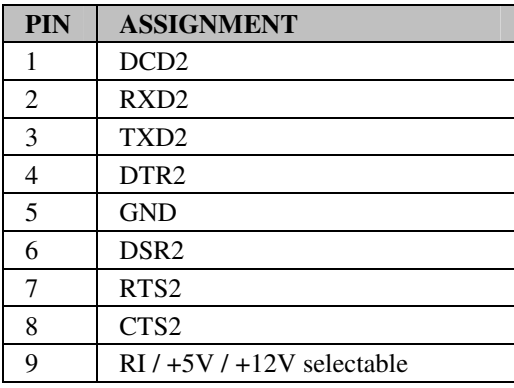

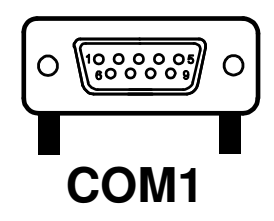

#### **COM3:** COM3 Connector

The pin assignments are as follows:

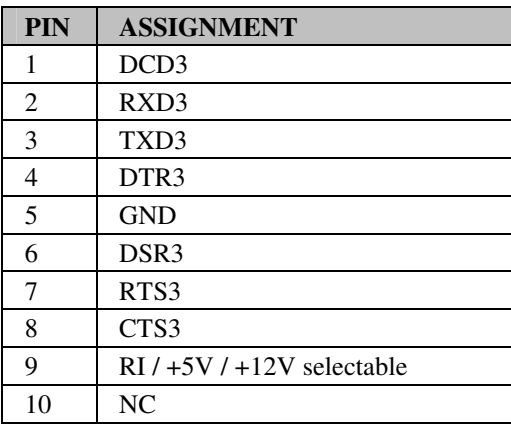

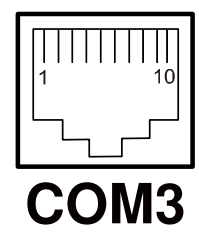

#### **COM4:** COM4 Connector

The pin assignments are as follows:

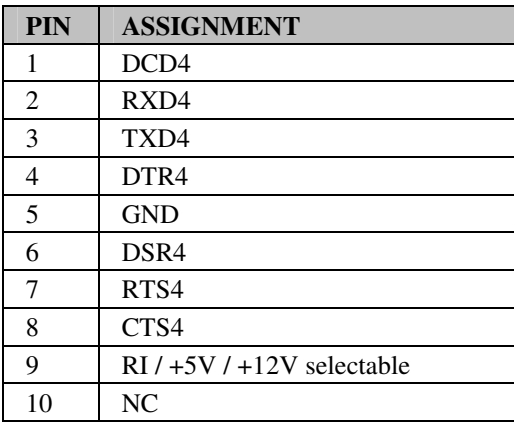

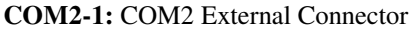

The pin assignments are as follows:

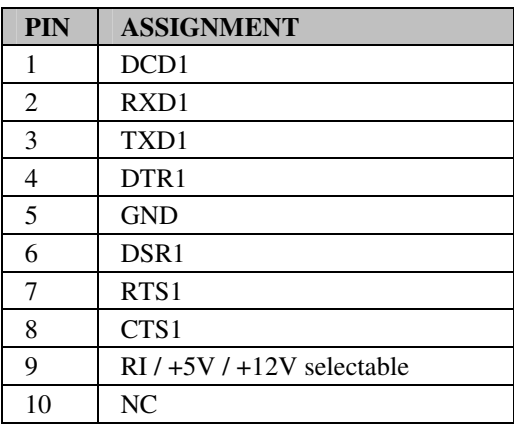

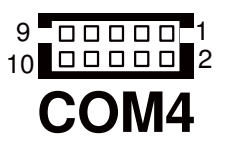

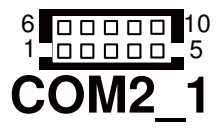

#### **JVGACOM2:** COM2 & VGA Connector

The COM2 & VGA Connector assignments are as follows:

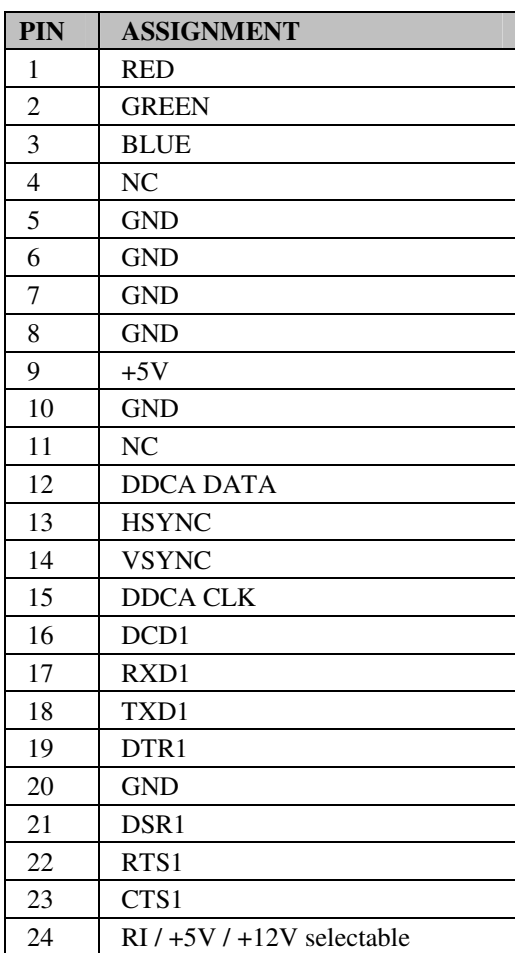

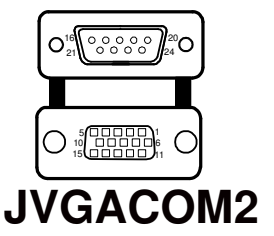

**Note:** All COM port is selectable for RI, +5V or +12V. For more information, please refer to our "COM RI and Voltage Selection".

## **2-5. COM PORT RI & VOLTAGE SELECTION**

**Caution:** When using a 72W power adaptor, do not set the voltage at "12V" for three COM ports or above; otherwise, the system may shut down due to power deficiency.

#### **JP\_COM1:** COM1 RI & Voltage Selection

The selections are as follows:

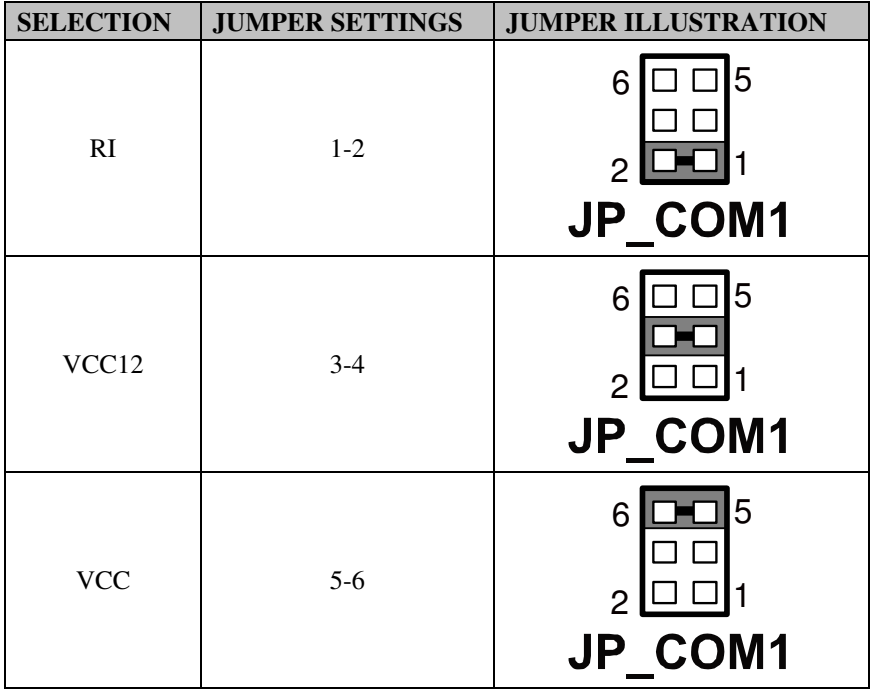

#### **JP\_COM2:** COM2 RI & Voltage Selection

The selections are as follows:

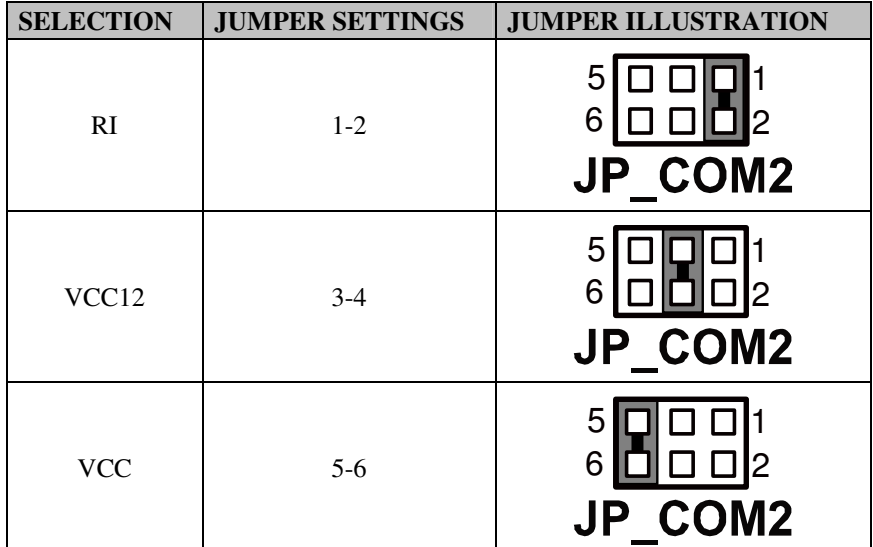

#### **JP\_COM3:** COM3 RI & Voltage Selection

The selections are as follows:

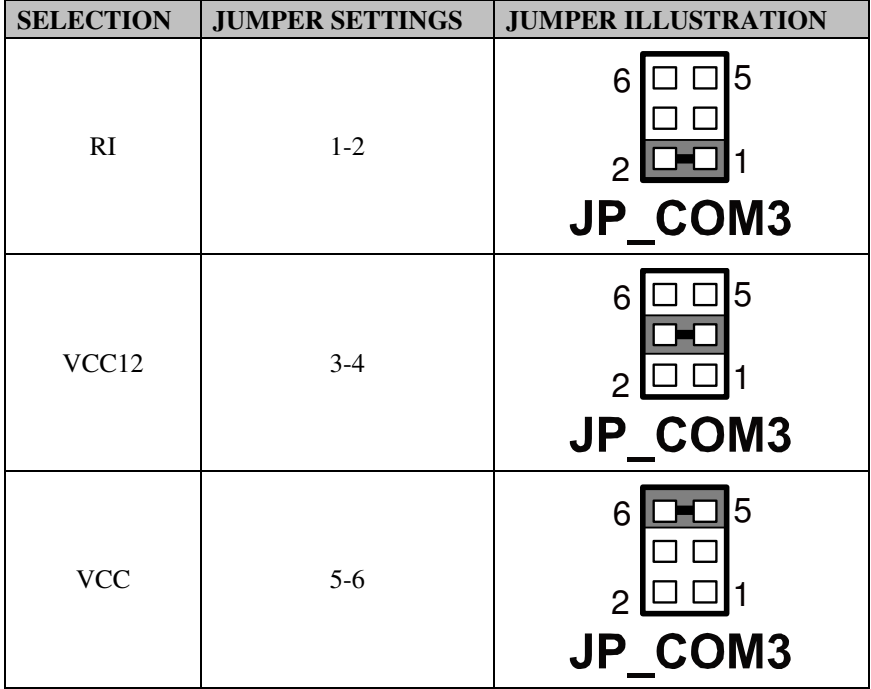

#### **JP\_COM4:** COM4 RI & Voltage Selection

The selections are as follows:

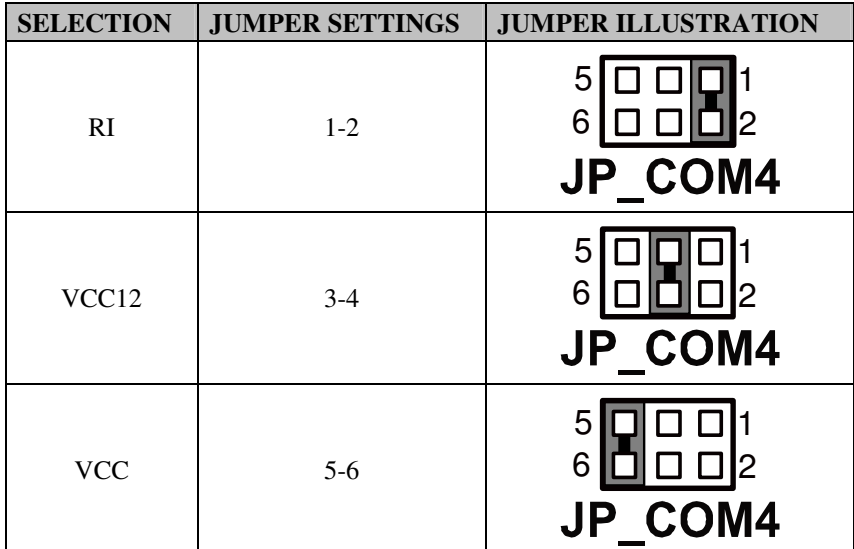

## **2-6. MINI-DIN AND USB CONNECTOR**

#### **JPS2USB1:** Two USB Ports Connector and MINI-DIM

MINI-DIN connector can support keyboard, Y-cable, or PS/2 Mouse. The pin assignments are as follows:

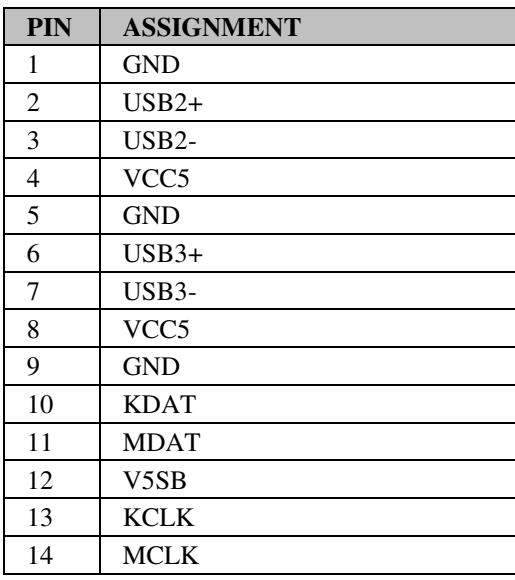

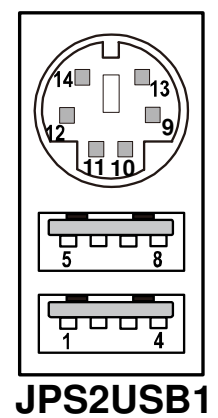

**USB5:** Internal USB Ports Connector The pin assignments are as follows:

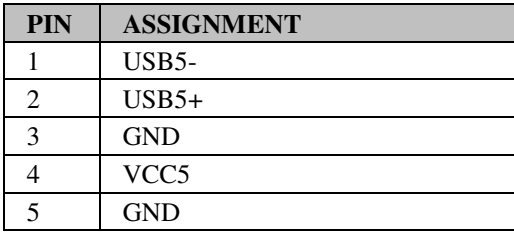

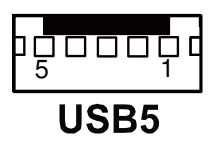

**USB6:** Internal USB Ports Connector The pin assignments are as follows:

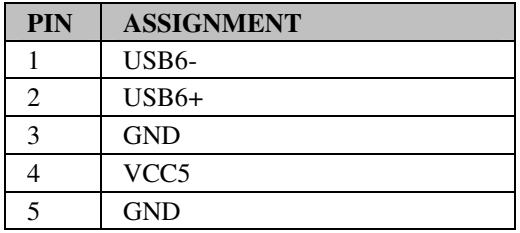

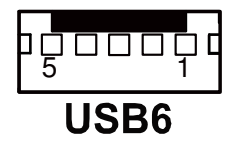

## **2-7. LAN & USB CONNECTOR**

**JRJ45USB1:** LAN & USB Connector The pin assignments are as follows:

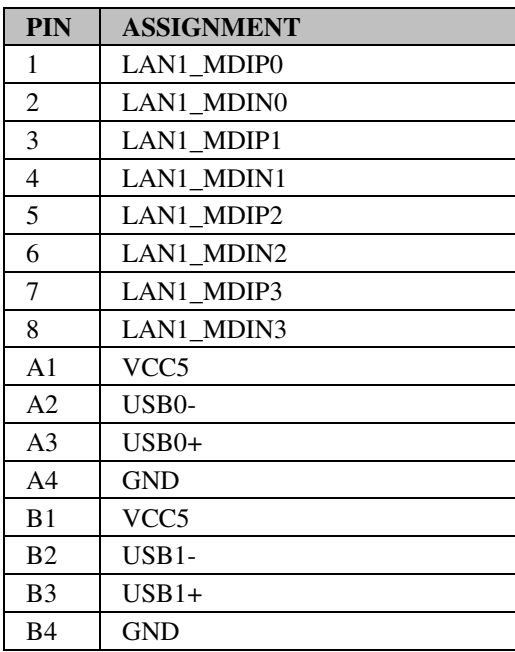

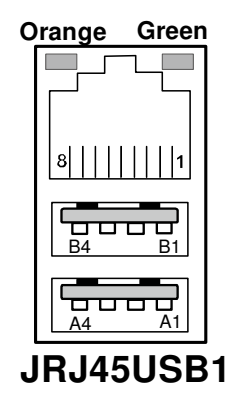

## **2-8. CASH DRAWER CONNECTOR**

**DRW1, DRW2: Cash Drawer Connector** The pin assignments are as follows:

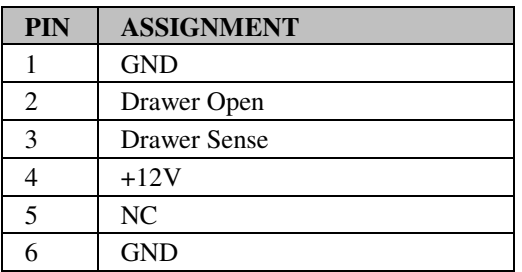

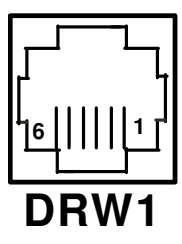

### **PA-3252 cash drawer control in GPIO port**

To Open Drawer1 (GPIO 7) Write "0"h to I/O space register "50C"h Bit 7 To Close Drawer1 Write "1"h to I/O space register "50C"h Bit 7

Detect Drawer1 Status Read I/O space register "50E"h (GPIO 20) Definition (bit4)

To Open Drawer2 (GPIO 6) Write "0"h to I/O space register "50C"h Bit 6 To Close Drawer2 Write "1"h to I/O space register "50C"h Bit 6

Detect Drawer2 Status Read I/O space register "538"h (GPIO 37) Definition (bit5)

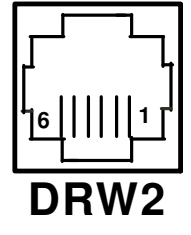

## **2-9. CASH DRAWER POWER SELECTION**

**JP14, JP17:** Cash Drawer Power Selection The jumper settings are as follows:

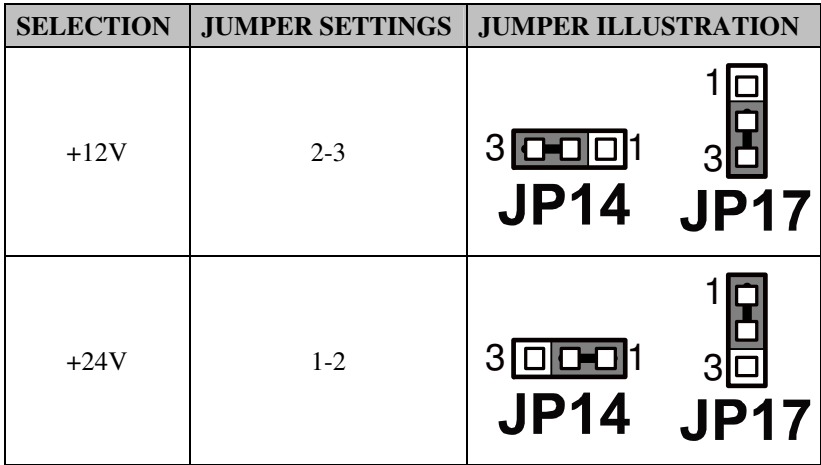

**Note:** Manufactory default – +24V

## **2-10. POWER LED CONNECTOR**

**LED-1:** LED Connector

The pin assignments are as follows:

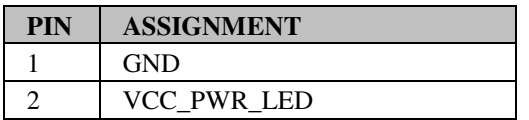

# 1 LED<sub>1</sub>

## **2-11. SMART FAN CONNECTOR**

**FAN2:** CPU Smart Fan Connector The pin assignments are as follows:

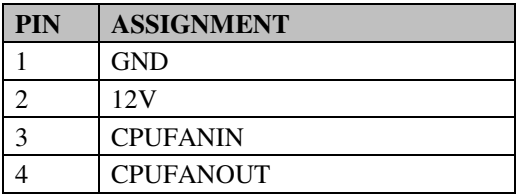

## 1 □ □ □ □ 1 4 **FAN2**

## **2-12. POWER CONNECTOR**

**FAN1:** Provide 12 Voltage Connector The pin assignments are as follows:

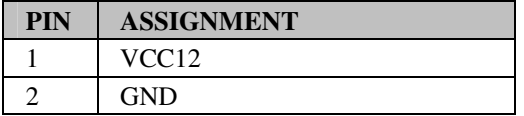

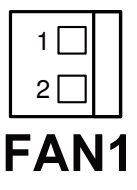

## **2-13. RESET SWITCH CONNECTOR**

**RST\_SW1:** Power Switch Connector The pin assignments are as follows:

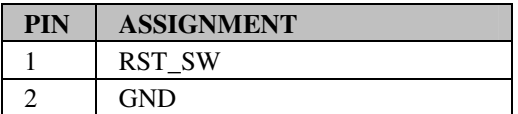

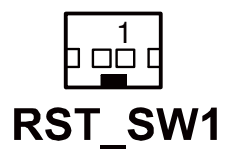

### **2-14. POWER FOR THERMAL PRINTER CONNECTOR**

**PRT\_PWR1:** Power for Thermal printer Connector The pin assignments are as follows:

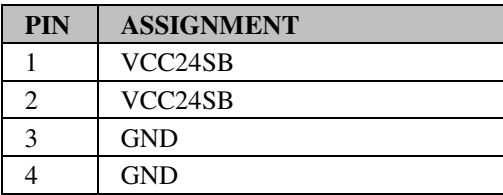

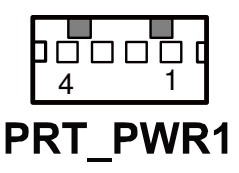

## **2-15. EXTERNAL SPEAKER CONNECTOR**

**SPK1:** External Speaker Connector The pin assignments are as follows:

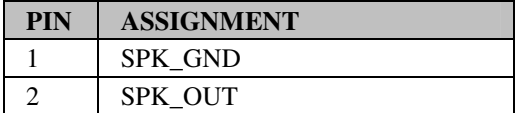

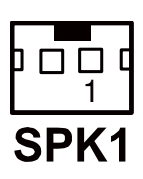

## **2-16. INVERTER CONNECTOR**

**INV1:** Inverter Connector

The pin assignments are as follows:

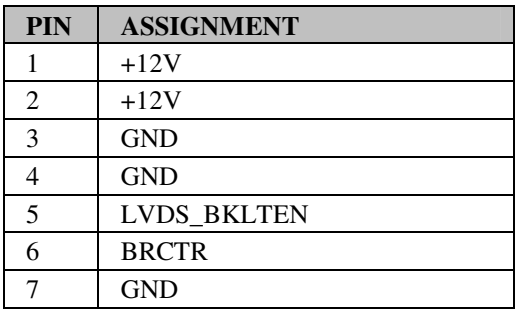

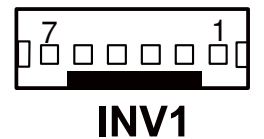

**INV2:** Inverter Connector The pin assignments are as follows:

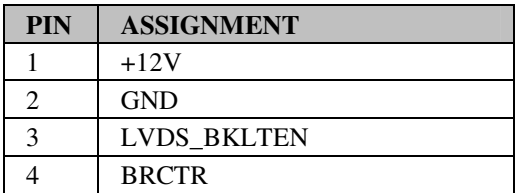

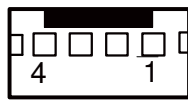

**INV2** 

## **2-17. MSR/ CARD READER CONNECTOR**

**PS2:** MSR/ Card Reader Connector The pin assignments are as follows:

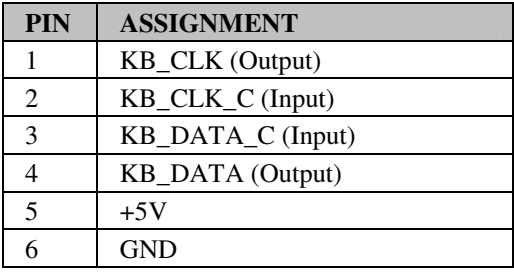

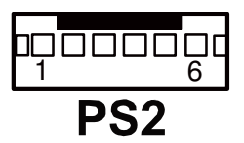

*PA-3252 USER'S MANUAL* **Page: 2-19**

## **2-18. PRINTER CONNECTOR**

**LPT1:** LPT Connector.

The assignments are as follows:

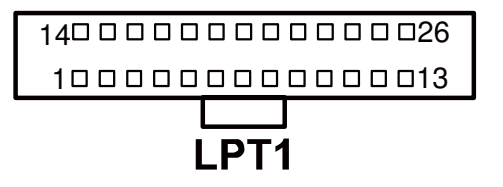

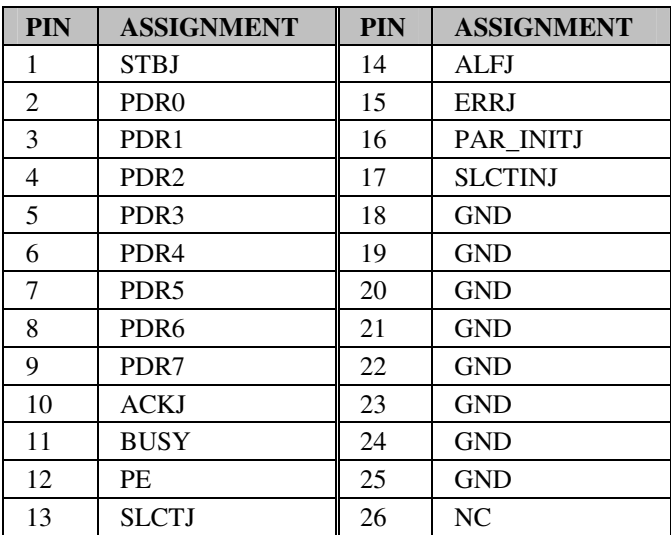

## **2-19. LVDS CONNECTOR**

**LVDS1:** LVDS Connector.

The pin assignments are as follows:

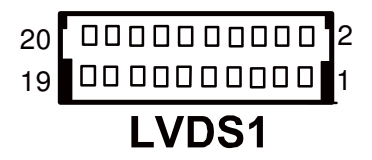

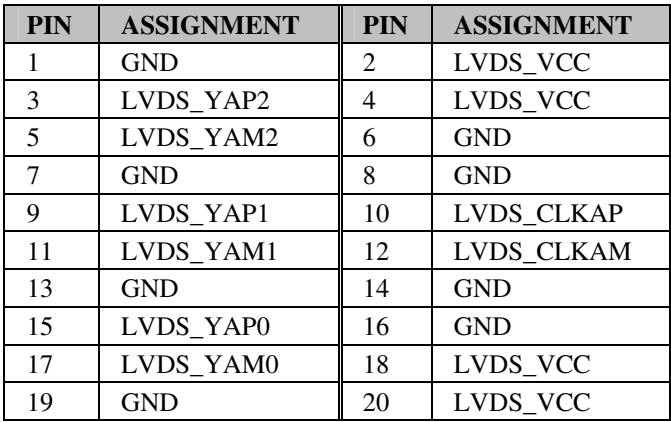

#### **LVDS2:** LVDS Connector.

The pin assignments are as follows:

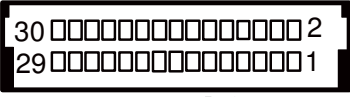

**LVDS2** 

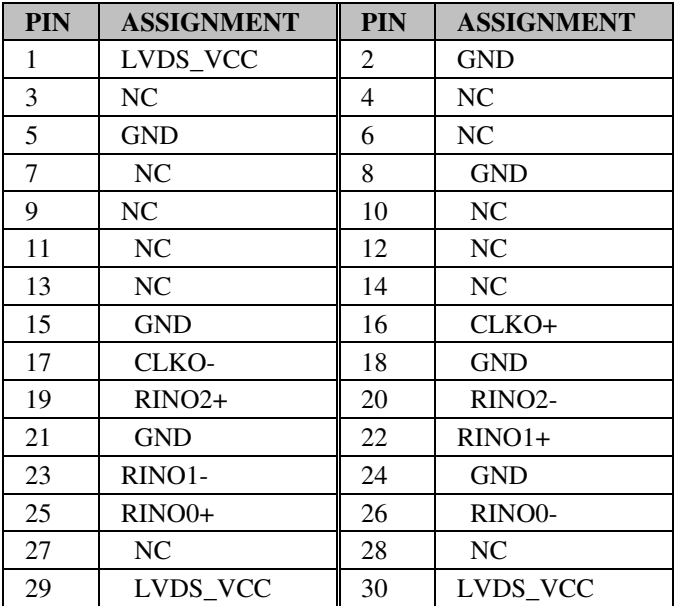
# **2-20. SATA CONNECTOR**

**SATA1:** Serial ATA Connector The pin assignments are as follows:

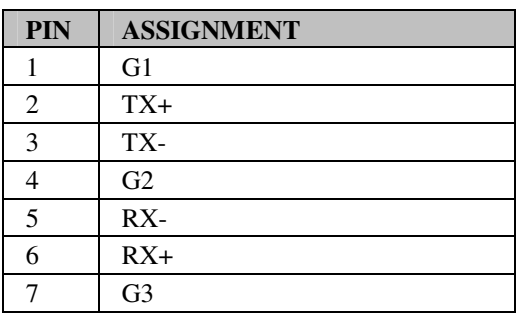

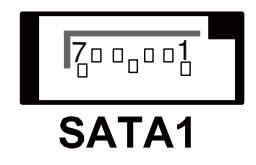

# **2-21. SATA POWER CONNECTOR**

**JPWR\_4P1:** Serial ATA Connector The pin assignments are as follows:

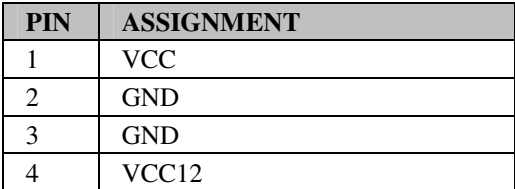

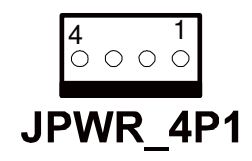

# **2-22. TOUCH PANEL CONNECTOR**

**TOUCH1:** Touch Panel Connector The pin assignments are as follows:

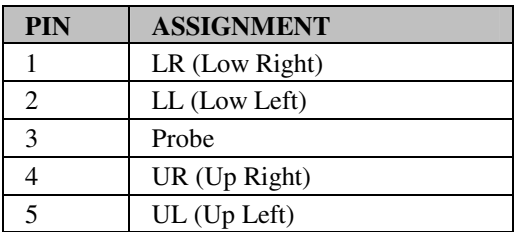

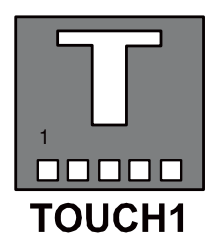

# **2-23. TOUCH PANEL SELECTION**

**JP16:** Touch Panel Selection The selections are as follows:

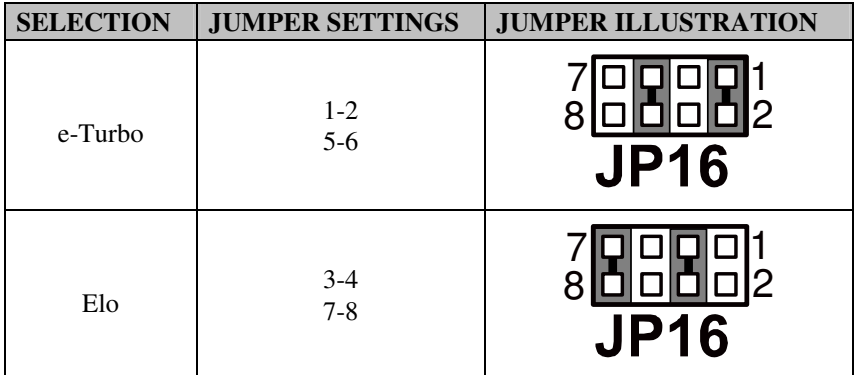

**Note:** Manufactory default – Elo

# **2-24. CLEAR CMOS DATA SELECTION**

**JP1:** Clear CMOS Data Selection The selections are as follows:

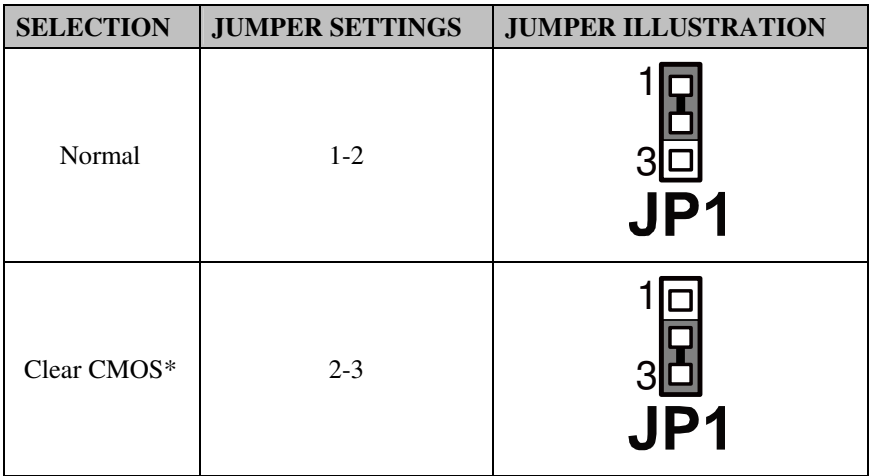

**Note:** Manufacturing Default – Normal

<sup>\*</sup>To clear CMOS data, user must power-off the computer and set the jumper to "Clear CMOS" as illustrated above. After five to six seconds, set the jumper back to "Normal" and power-on the computer.

# **2-25. COMPACT FLASH CONNECTOR**

**CF1:** Compact Flash Connector

The pin assignments are as follows:

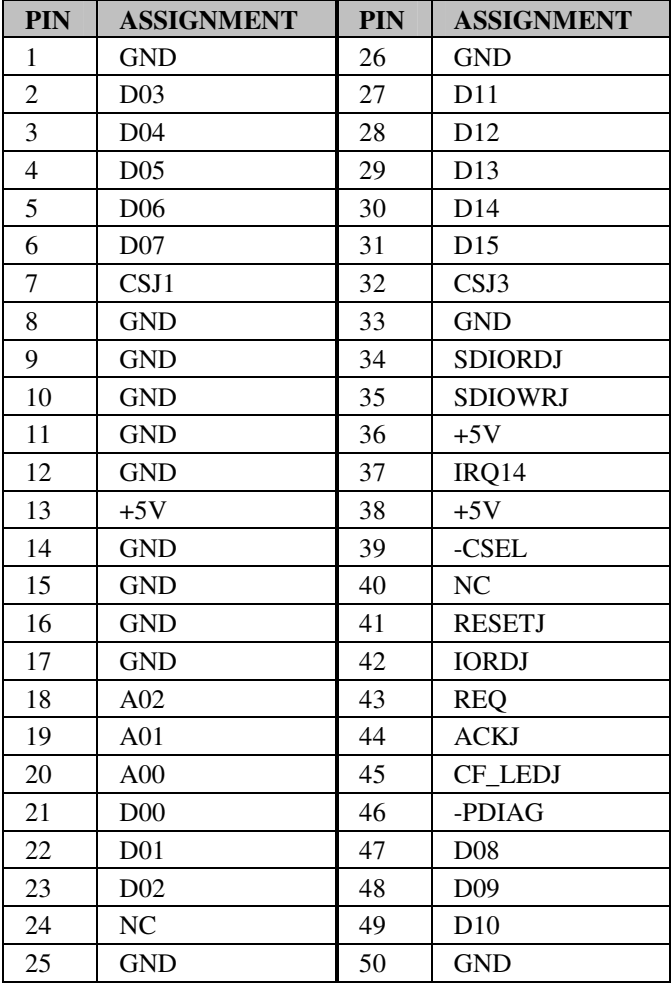

# *SOFTWARE UTILITIES*

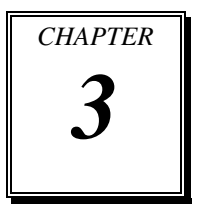

This chapter provides the detailed information users need to install driver utilities for the system.

Sections included:

- Intel<sup>®</sup> Chipset Software Installation Utility
- VGA Driver Utility
- **LAN Driver Utility**
- Sound Driver Utility
- Touch Screen Driver Utility
- Wireless Driver Utility (Optional)

# **3-1. INTRODUCTION**

Enclosed with the PA-3252 Series package is our driver utilities, which comes in a CD ROM format. Refer to the following table for driver locations.

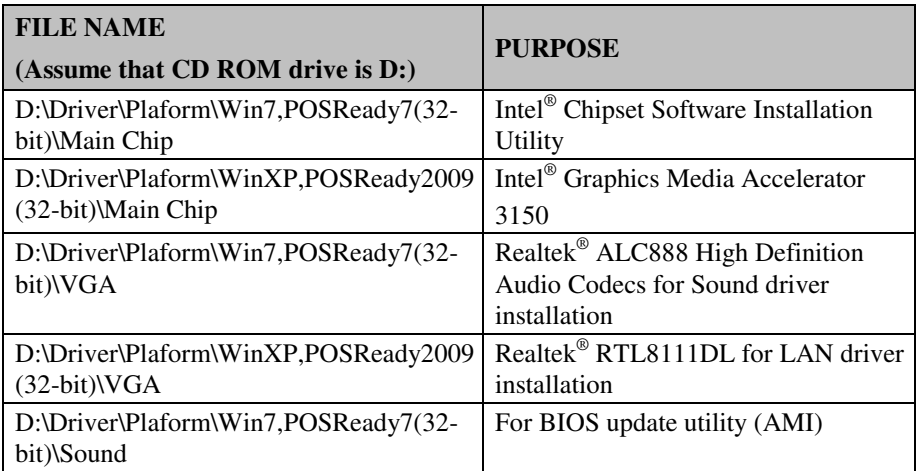

**Note**: Be sure to install the driver utilities right after the OS is fully installed.

# **3-2. INTEL® C HIPSET SOFTWARE INSTALLATION UTILITY**

#### **3-2-1. Introduction**

The Intel® Chipset Software Installation Utility installs to the target system the Windows\* INF files that outline to the operating system how the chipset components will be configured. This is needed for the proper functioning of the following features:

- Core PCI and ISAPNP Services
- AGP Support
- SATA Storage Support
- USB Support
- **·** Identification of Intel® Chipset Components in Device Manager

## **3-2-2. Installation of Intel® Chipset Driver**

The utility pack is to be installed only for Windows XP/ 7 series, and it should be installed right after the OS installation. Please follow the steps below:

- 1. Connect the USB-CD ROM device to the PA-3252 and insert the driver disk inside.
- 2. Enter the "Main Chip" folder where the Chipset driver is located (depending on your OS platform).
- 3. Click Setup.exe file for driver installation.
- 4. Follow the on-screen instructions to complete the installation.
- 5. Once installation is completed, shut down the system and restart the PA-3252 for the changes to take effect.

## **3-3. VGA DRIVER UTILITY**

The VGA interface embedded with the PA-3252 series can support a wide range of display types. You can have dual displays via CRT and LVDS interfaces work simultaneously.

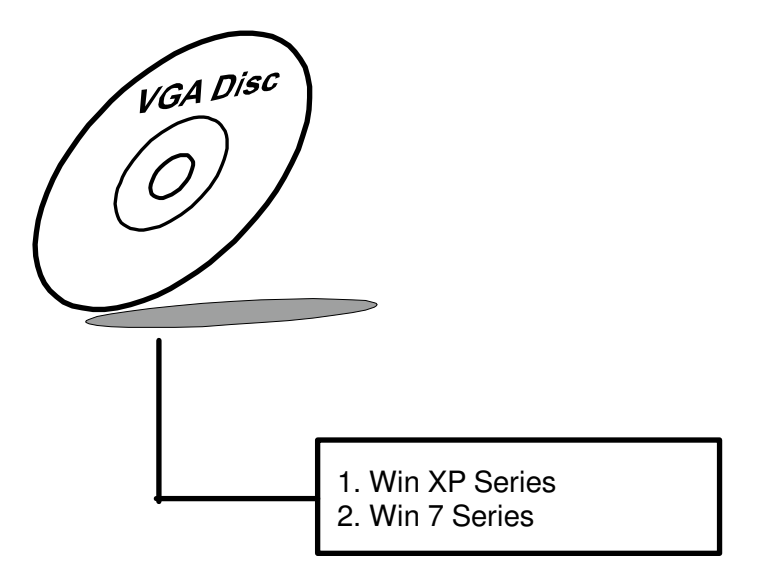

#### **3-3-1. Installation of VGA Driver**

To install the VGA Driver, follow the steps below:

- 1. Connect the USB-CD ROM device to the PA-3252 and insert the driver disk inside.
- 2. Enter the "VGA" folder where the VGA driver is located (depending on your OS platform).
- 3. Click Setup.exe file for driver installation.
- 4. Follow the on-screen instructions to complete the installation.
- 5. Once installation is completed, shut down the system and restart the PA-3252 for the changes to take effect.

# **3-4. LAN DRIVER UTILITY**

The PA-3252 Series is enhanced with LAN function that can support various network adapters. Installation platform for the LAN driver is listed as follows:

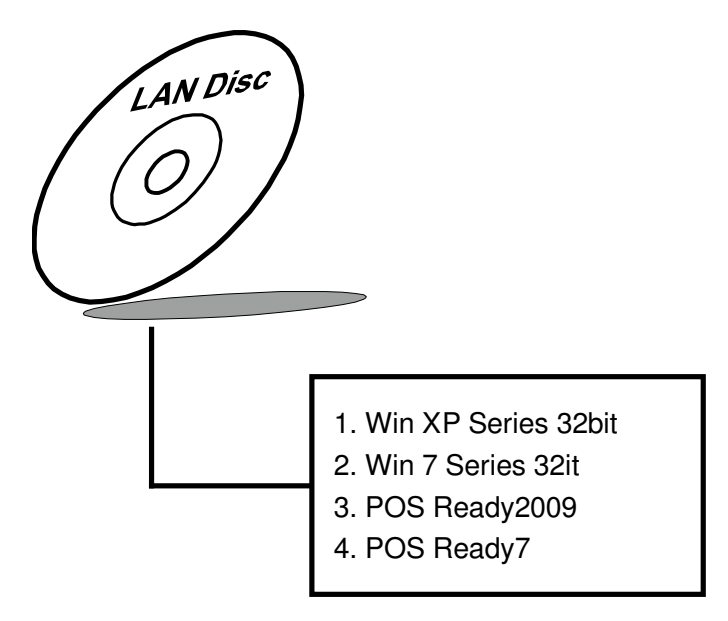

**For more details on the Installation procedure, please refer to the Readme.txt file found on LAN Driver Utility.** 

## **3-4-1. Installation of LAN Driver**

To install the LAN Driver, follow the steps below:

- 1. Connect the USB-CD ROM device to the PA-3252 and insert the driver disk inside.
- 2. Enter the "LAN" folder where the LAN driver is located (depending on your OS platform).
- 3. Click Setup.exe file for driver installation.
- 4. Follow the on-screen instructions to complete the installation.
- 5. Once installation is completed, shut down the system and restart the PA-3252 for the changes to take effect.

# **3-5. SOUND DRIVER UTILITY**

The sound function enhanced in this system is fully compatible with Windows XP/ 7 series. Below, you will find the content of the Sound driver.

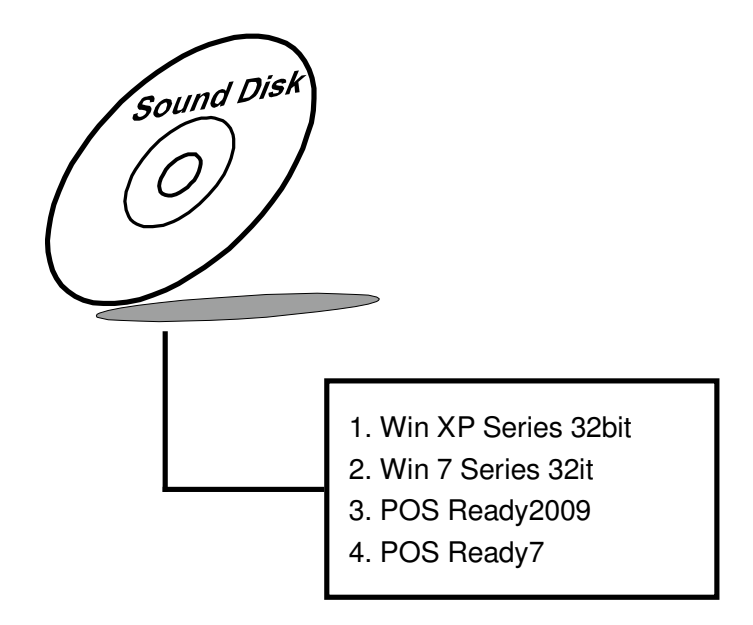

#### **3-5-1. Installation of Sound Driver**

To install the Sound Driver, refer to the readme.txt file on the driver disc (:\Sound\ Realtek\Readme.txt).

- 1. Connect the USB-CD ROM device to the PA-3252 and insert the driver disk inside.
- 2. Enter the "Sound" folder where the Sound driver is located (depending on your OS platform).
- 3. Click Setup.exe file for driver installation.
- 4. Follow the on-screen instructions to complete the installation.
- 5. Once installation is completed, shut down the system and restart the PA-3252 for the changes to take effect.

# *AMI BIOS SETUP*

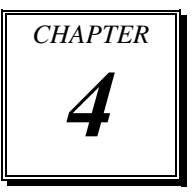

This chapter shows how to configure the AMI BIOS settings.

Sections included:

- Introduction
- Entering Setup
- $\bullet$  Main
- Advanced
- Boot
- Security
- $\bullet$  Chipset
- $\bullet$  Exit

# **4-1. INTRODUCTION**

This chapter will show you the function of the BIOS (Basic Input and Output System) in managing the features of your system. The PA-3252 POS Terminal is equipped with the BIOS from AMI (American Megatrends Inc). The following pages describe how to use the BIOS for configure system hardware by BIOS Setup menu.

When the PC starts up, the first job for the BIOS is to initialize and identify system devices such as the video display card, keyboard and mouse, hard disk, CD/DVD drive and other hardware. The BIOS then locates software held on a peripheral device (designated as a 'boot device'), such as a hard disk or a CD, and loads and executes that software, giving it control of the PC.

BIOS code is stored on a non-volatile, ROM chip built into the system, on the mother board and the BIOS software is specifically designed to work with the particular type of system in question including having a knowledge of the workings of various devices that make up the complementary chipset of the system

BIOS also provide a user interface, this is a menu system accessed by pressing a certain key on the keyboard when the PC starts. In the BIOS UI, a user can configure hardware, set the system clock, enable or disable system components, and most importantly, select which devices are eligible to be a potential boot device and set various password prompts, most importantly a password for securing access to the BIOS UI functions itself and preventing malicious users from booting the system from unauthorized peripheral devices.

The following diagram illustrates the relationships between system hardware, BIOS, operating system, and application program:

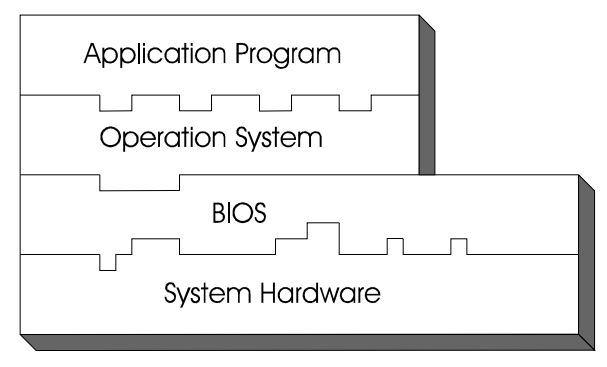

# **4-2 ENTERING SETUP**

When system powered on, BIOS will enter the Power-On Self Test (POST) routines and displays below message on the screen:

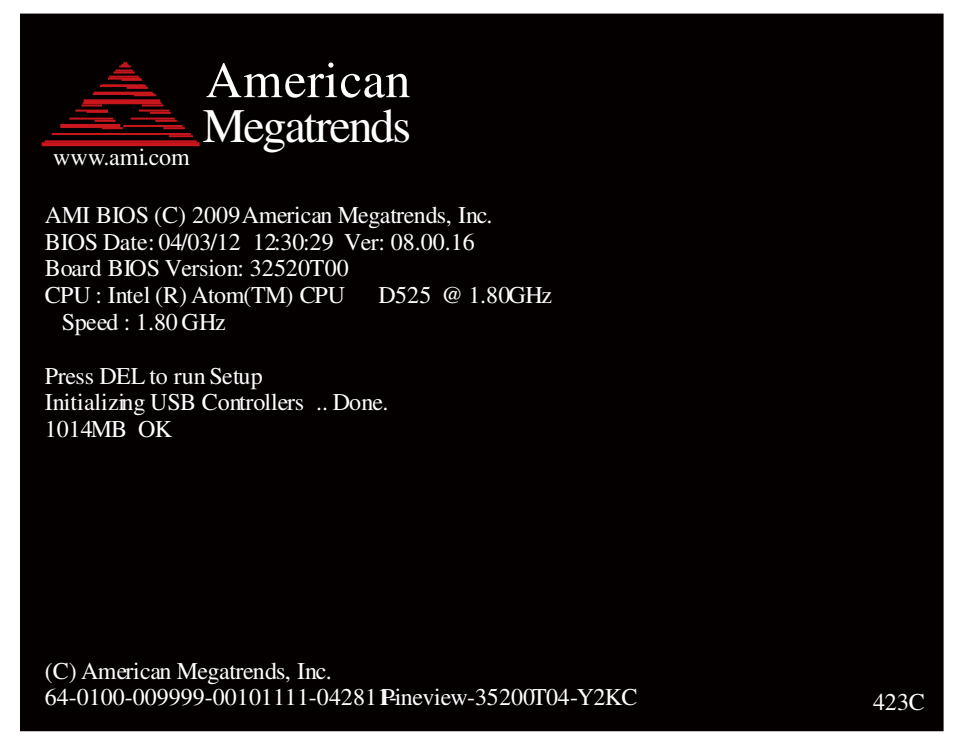

#### **POST screen**

As long as this logo is present on the screen you may press the <Del> key (the one that shares the decimal point at the bottom of the number keypad) to enter the BIOS setup program. In a moment, the main menu of the AMI SETUP program will be shown on the screen:

| <b>Advanced</b><br><b>Main</b>                                | <b>Boot</b><br><b>Security</b>   | <b>Chipset</b>                                   | <b>Exit</b>                           |                                                                                          |
|---------------------------------------------------------------|----------------------------------|--------------------------------------------------|---------------------------------------|------------------------------------------------------------------------------------------|
| <b>System Overview</b>                                        |                                  |                                                  | field.                                | Use [ENTER], [TAB] or<br>[SHIFT-TAB] to select a                                         |
| <b>AMIBIOS</b>                                                |                                  |                                                  |                                       |                                                                                          |
| Version                                                       | : 32520T00                       |                                                  |                                       | Use $[+]$ or $[-]$ to                                                                    |
| <b>Build Date</b>                                             | : 04/03/12                       |                                                  |                                       | configure system Time.                                                                   |
| <b>Processor</b><br>$Intel(R)$ Atom(TM) CPU<br>Speed<br>Count | D525<br>:1800 $MHz$<br>$\cdot$ 1 | @1.80GHz                                         |                                       |                                                                                          |
| <b>System Memory</b><br>Size                                  | :1014MB                          |                                                  | 1 <sub>1</sub><br>$+ -$<br>Tah        | <b>Select Screen</b><br><b>Select Item</b><br><b>Change Field</b><br><b>Select Field</b> |
| <b>System Time</b><br><b>System Date</b>                      |                                  | [01:57:52]<br>[Wed 04/29/2011]                   | F1 -<br>F <sub>10</sub><br><b>ESC</b> | <b>General Help</b><br>Save and Exit<br>Exit                                             |
| v02.68                                                        |                                  | (c)Copyright 1985-2009 American Megatrends, Inc. |                                       |                                                                                          |

**Setup program initial screen** 

You may move the cursor by up/down keys to highlight the individual menu items. As you highlight each item, a brief description of the highlighted selection will appear at the bottom of the screen.

## **4-3. Main**

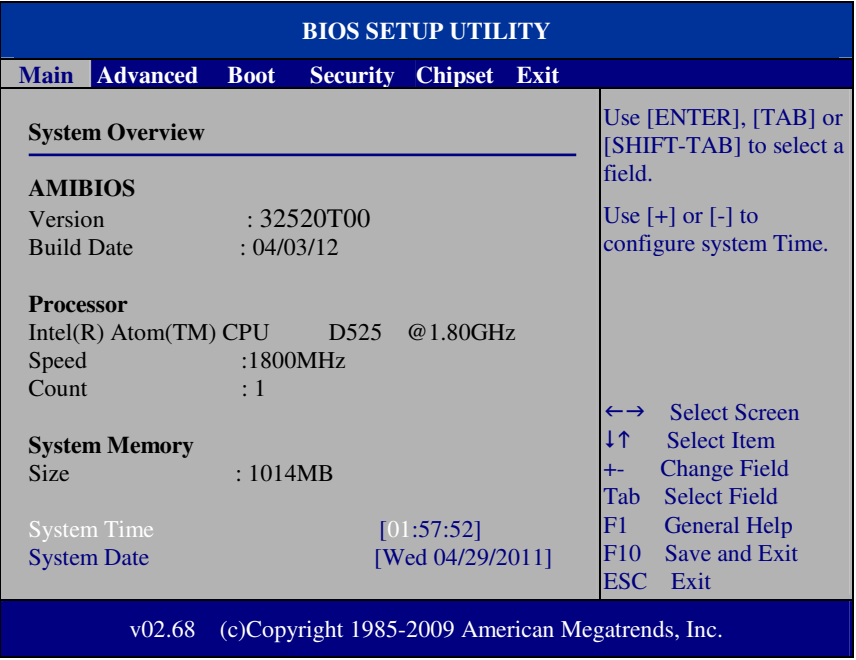

**Main screen** 

Use  $\langle \rangle$  or  $\langle \rangle$  arrow keys to highlight the item and key in the value you want in each item. This menu provides basic system configurations, such as time and date.

#### **AMI BIOS, Processor, System Memory**

This items show the BIOS version, BIOS build up date, processor and system memory information of your system.

## **System Time**

This setting allows you to set the system time. The format is [Hour: Minute: Second]. User can directly key-in value or use <+> or <-> arrow keys to increase/decrease it.

#### **System Date**

This setting allows you to set the system date. The format is [Day Month/ Date/ Year]. User can directly key-in value or use  $\langle + \rangle$  or  $\langle - \rangle$  arrow keys to increase/decrease it.

# **4-4. Advanced**

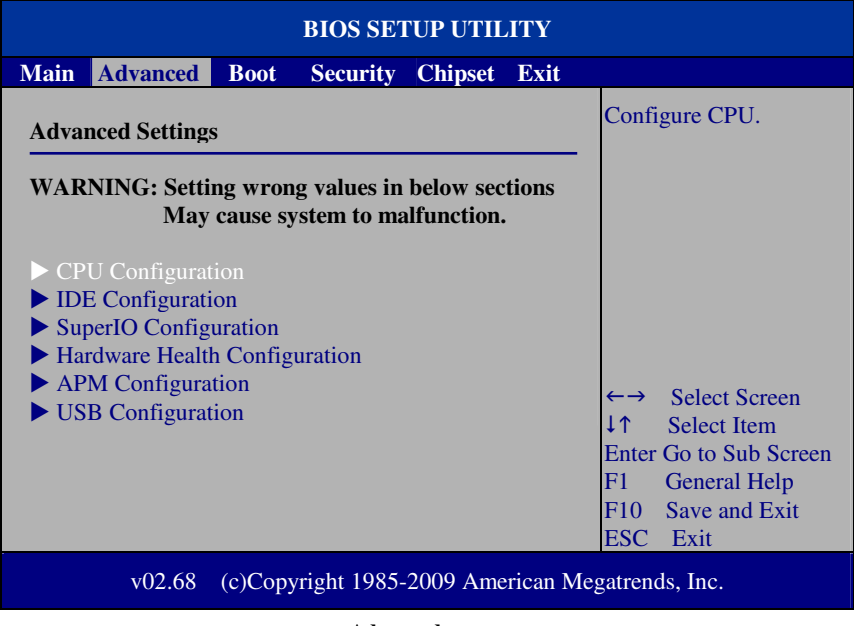

**Advanced screen** 

This menu provides advanced configurations such as CPU Configuration, IDE Configuration, SuperIO Configuration…etc.

## **4-4-1. CPU Configuration**

| <b>BIOS SETUP UTILITY</b>                                                                                                    |                                                                                                    |  |
|----------------------------------------------------------------------------------------------------|----------------------------------------------------------------------------------------------------|--|
| <b>Advanced</b>                                                                                                    |                                                                                                    |  |
| <b>Configure advanced CPU settings</b><br>Module Version: 3F. 1C.                                                                                                    | <b>Enabled for Windows</b><br>XP and Linux4 (OS<br>optimized for Hyper<br><b>Threading Technology</b> )<br>and disabled for other<br>OS (OS not optimized<br>for Hyper-Threading<br>Technology) |  |
| Manufacturer: Intel<br>@1.80GHz<br>$Intel(R)$ Atom(TM) CPU<br>D <sub>525</sub><br>Frequency<br>: 1.80GHz<br>FSB Speed : 800MHz<br>Cache L1<br>$: 48$ KB<br>$Cache$ $L2$<br>$: 1024$ KB<br>Ratio Actual Value $\pm 9$<br>[Enabled]<br><b>Hyper Threading Technology</b> |                                                                                                    |  |
|                                                                                                    | <b>Select Screen</b><br>I 1<br><b>Select Item</b><br><b>Change Option</b><br>$+ -$<br><b>General Help</b><br>F1<br>F10<br>Save and Exit<br><b>ESC</b><br>Exit                                   |  |
| (c)Copyright 1985-2009 American Megatrends, Inc.<br>v02.68                                                                                                    |                                                                                                    |  |

**CPU Configuration screen** 

This menu provides some information about CPU.

#### **Hyper Threading Technology**

Hyper Threading is Intel's term for its simultaneous multithreading implementation in their CPUs. Enable this function will improve parallelization of computation performed on PC microprocessor. For each processor core that is physically present, the operation system addresses two virtual processors, and shares the workload between them when possible.

## **4-4-2. IDE Configuration**

| <b>BIOS SETUP UTILITY</b>     |                                                  |                                                                                                    |
|-------------------------------|--------------------------------------------------|----------------------------------------------------------------------------------------------------|
| <b>Advanced</b>               |                                                  |                                                                                                    |
| <b>IDE</b> Configuration      |                                                  | While entering setup,<br><b>BIOS</b> auto detects the<br>presence of IDE devices.<br>This displays the status                                                |
| SATA1                         | : [FUJITSU MHY20]                                | of auto detection of IDE                                                                                                    |
| $\blacktriangleright$ CF Card | : [Transcend]                                    | devices.                                                                                                    |
|                               |                                                  | <b>Select Screen</b><br>11<br><b>Select Item</b><br><b>Change Option</b><br>$+ -$<br><b>General Help</b><br>F1<br>Save and Exit<br>F10<br><b>ESC</b><br>Exit |
| v02.68                        | (c)Copyright 1985-2009 American Megatrends, Inc. |                                                                                                    |

**IDE Configuration screen** 

This menu provides advanced IDE configuration for hard drive. The control items of SATA 1 / CF Card are all the same and describe in next section.

## **SATA 1/ CF Card**

This setting displays the status of storages.

## **4-4-2.1 SATA 1 and CF Card**

| <b>BIOS SETUP UTILITY</b>                                                                                                    |                                                                       |                                                                                                    |  |
|----------------------------------------------------------------------------------------------------|-----------------------------------------------------------------------|----------------------------------------------------------------------------------------------------|--|
| <b>Advanced</b>                                                                                                    |                                                                       |                                                                                                    |  |
| <b>SATA1</b>                                                                                                    |                                                                       | Select the type of device<br>connected to the system.                                                                                                    |  |
| Device<br>$:$ Hard Disk<br>Vendor<br>: FUJUTSU MHY2040BH ESW<br><b>Size</b><br>:40.0GB<br>LBA Mode<br>: Supported<br>$: 16$ Sectors<br><b>Block Mode</b><br>PIO Mode<br>$\cdot$ 4<br>Async DMA : MultiWord DMA-2<br>Ultra DMA<br>: Ultra $DMA-5$<br>S.M.A.R.T.<br>: Supported |                                                                       |                                                                                                    |  |
| Type<br><b>LBA/Large Mode</b><br><b>Block (Multi-Sector Transfer)</b><br>PIO Mode<br><b>DMA</b> Mode<br>S.M.A.R.T.<br><b>32Bit Data Transfer</b>                                                                                                    | [Auto]<br>[Auto]<br>[Auto]<br>[Auto]<br>[Auto]<br>[Auto]<br>[Enabled] | <b>Select Screen</b><br>$\leftarrow \rightarrow$<br>1 <sub>1</sub><br><b>Select Item</b><br><b>Change Option</b><br>$+ -$<br>F1<br><b>General Help</b><br>Save and Exit<br>F10<br><b>ESC</b><br>Exit |  |
| V02.68                                                                                                    | (c)Copyright 1985-2009 American Megatrends, Inc.                      |                                                                                                    |  |

**SATA 1 screen** 

## **Type**

Select the type of device connected to the system.

#### **LBA/Large Mode**

Enabling LBA causes Logical Block Addressing to be used in place of Cylinders, Heads and Sectors.

## **Block (Multi-Sector Transfer)**

Any selection except Disabled determines the number of sectors transferred per block.

## **PIO Mode**

Configure the type of PIO (Programmed Input/Output) mode 0-4 for IDE device. Mode 0 through 4 provides successively increased performance.

#### **DMA Mode**

Select the type of Ultra DMA mode on a hard drive.

## **S.M.A.R.T**

This allows you to activate the S.M.A.R.T. (Self-Monitoring Analysis & Reporting Technology) capability for the hard disks. S.M.A.R.T is a utility that monitors your disk status to predict hard disk failure. This gives you an opportunity to move data from a hard disk that is going to fail to a safe place before the hard disk becomes offline.

## **32Bit Data Transfer**

Enables/Disable 32-bit data transfer.

#### **4-4-3. SuperIO Configuration**

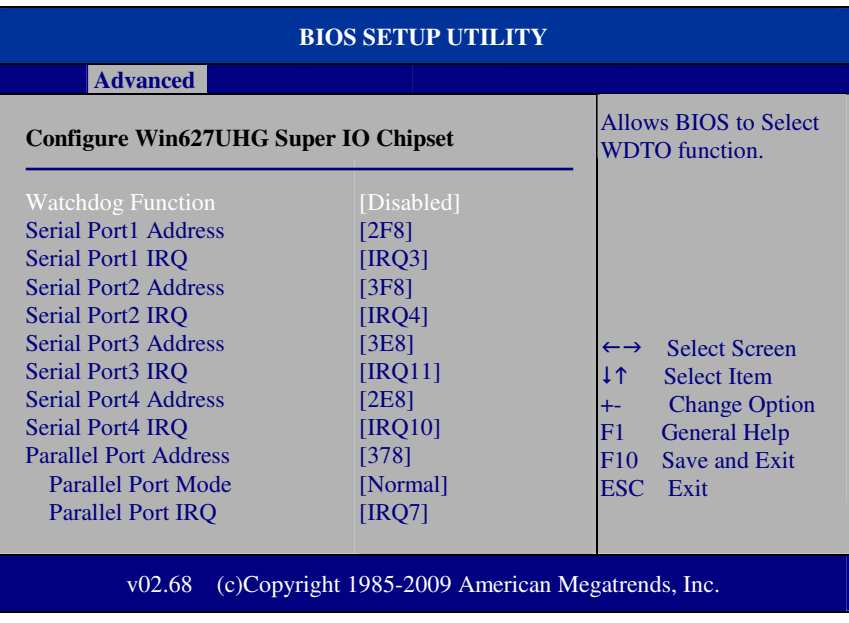

#### **SuperIO Configuration screen**

#### **\* WatchDog function**

If system hang or not respond for user, enable watchdog function can triggers a system reset by an user given value count down to zero.

#### **Serial Port1~4 Address**

Select IO address as serial ports default resource.

#### **Serial Port1~4 IRQ**

Select IO IRQ as serial ports default resource.

#### **Parallel Port Address**

Select IO address for parallel ports resource allocation.

#### **Parallel Port Mode**

Select the operation mode for parallel port.

*PA-3252 USER*′*S MANUAL* **Page: 4-11**

#### **Parallel Port IRQ**

Select IRQ for parallel ports resource allocation.

#### **4-4-4. Hardware Health Configuration**

| <b>BIOS SETUP UTILITY</b>                                                                                                    |                                                                               |                                                                                                    |
|----------------------------------------------------------------------------------------------------|-------------------------------------------------------------------------------|----------------------------------------------------------------------------------------------------|
| <b>Advanced</b>                                                                                                    |                                                                               |                                                                                                    |
| <b>Hardware Health Configuration</b>                                                                                                  |                                                                               | Fan configuration mode<br>setting                                                                               |
| SYS Temperature<br><b>CPU</b> Temperature<br><b>CPUFAN</b> Speed                                                                      | : $35^{\circ}$ C/95 $^{\circ}$ F<br>:33 $°C/91$ <sup>°</sup> F<br>$:6026$ RPM |                                                                                                    |
| Vcore<br>12V<br>5V<br>1.05V<br><b>VSB</b>                                                                                             | $: 1.024$ V<br>: 11.776 V<br>: 5.088 V<br>$: 1.0249$ V<br>: 5.140 V           | <b>Select Screen</b><br>$\leftarrow$ $\rightarrow$<br>11<br><b>Select Item</b><br><b>Change Option</b><br>$+ -$ |
| <b>General Help</b><br>F1<br>Save and Exit<br>F10<br><b>ESC</b><br>Exit<br>(c)Copyright 1985-2009 American Megatrends, Inc.<br>v02.68 |                                                                               |                                                                                                    |

**Hardware Health Configuration screen** 

## **System Temperature / CPU Temperature**

Both section show System and CPU current temperature.

#### **CPUFAN Speed**

This item shows CPU fan speed.

#### **VCORE / 12V / 5V / 1.05V /VSB**

These items provide hardware health information.

#### **4-4-5. APM Configuration**

| <b>BIOS SETUP UTILITY</b>                                  |                          |                                                                                                    |  |  |
|------------------------------------------------------------|--------------------------|----------------------------------------------------------------------------------------------------|--|--|
| <b>Advanced</b>                                            |                          |                                                                                                    |  |  |
| <b>APM</b> Configuration                                   |                          | Go into On/Off, or Delay<br>4 sec when Power button                                                                                                    |  |  |
| <b>Power Button Mode</b><br>Restore on AC Power Loss       | [On/Off]<br>[Last State] | is pressed.                                                                                                    |  |  |
| Resume On RTC Alarm                                        | [Disabled]               | <b>Select Screen</b><br>$\leftarrow$ $\rightarrow$<br>11<br><b>Select Item</b><br><b>Change Option</b><br>$+ -$<br><b>General Help</b><br>F1<br>Save and Exit<br>F10<br><b>ESC</b><br>Exit |  |  |
| (c)Copyright 1985-2009 American Megatrends, Inc.<br>v02.68 |                          |                                                                                                    |  |  |

**APM Configuration screen** 

#### **Power Management/APM**

This is the main control item for enable/disable below APM functions.

#### **Power Button Mode**

This setting controls shutdown action by pressing power button. The system will be shutdown immediately after pressing power button when set to "On/Off". If set the power button mode to "Delay 4 seconds", system will be shutdown after pressing and hold the power button over 4 seconds.

#### **Restore on AC/Power Loss**

Once a power failure situation happens, this item decides the system power state after AC power restore back.

#### **Resume On RTC Alarm**

When user set this option to [Enable], it allows system to be wake up at specific date/time.

#### **RTC Alarm Date (Days)**

Set a specific date value for RTC alarm function to wakeup system from soft off state.

#### **System Time**

Set a specific time value for RTC alarm function to wakeup system from soft off state.

#### **4-4-6.USB Configuration**

| <b>BIOS SETUP UTILITY</b>                                  |                        |                                                                                                    |  |
|------------------------------------------------------------|------------------------|----------------------------------------------------------------------------------------------------|--|
| <b>Advanced</b>                                            |                        |                                                                                                    |  |
| <b>USB</b> Configuration                                   |                        | Enables support for<br>legacy USB. AUTO<br>option disables legacy<br>support if no USB                   |  |
| Module Version $-2.24.5-14.4$                              |                        |                                                                                                    |  |
| <b>USB Devices Enabled:</b><br>1 Drive                     |                        | devices are connected.                                                                                   |  |
| Legacy USB Support                                         | [Enabled]              |                                                                                                    |  |
| <b>USB2.0 Controller Mode</b><br><b>USB Beep Message</b>   | [HiSpeed]<br>[Enabled] | <b>Select Screen</b><br>$\leftarrow$ $\rightarrow$<br>$\downarrow$ $\uparrow$<br><b>Select Item</b>      |  |
| ► USB Mass Storage Device Configuration                    |                        | <b>Change Option</b><br>$+ -$<br><b>General Help</b><br>F1<br>F10<br>Save and Exit<br><b>ESC</b><br>Exit |  |
| (c)Copyright 1985-2009 American Megatrends, Inc.<br>v02.68 |                        |                                                                                                    |  |

**USB Configuration screen** 

#### **Legacy USB Support**

Set to [Enabled] if you want to use USB device in the legacy operating system, such as MS-DOS or SCO Unix.

## **USB 2.0 Controller Mode**

Configure the onboard USB 2.0 controller operation mode to high Speed or full speed mode.

#### **USB Beep Message**

System will generate beep sound during USB device enumeration.

#### **4-4-6.1 USB Mass Storage Device Configuration**

|                                    | <b>BIOS SETUP UTILITY</b>                         |                                                                                                    |
|------------------------------------|---------------------------------------------------|----------------------------------------------------------------------------------------------------|
| <b>Advanced</b>                    |                                                   |                                                                                                    |
|                                    | <b>USB Mass Storage Device Configuration</b>      | If Auto, USB devices<br>less than 530MB will be<br>emulated as Floppy and<br>remaining as hard drive.                                                         |
| Device #1<br><b>Emulation Type</b> | USB2.0 USB Flash Disk<br>[Auto]                   | Forced FDD option can<br>be used to force a HDD<br>formatted drive to boot<br>as FDD. (Ex. ZIP drive).                                                        |
|                                    |                                                   | <b>Select Screen</b><br>⊥ ↑<br><b>Select Item</b><br><b>Change Option</b><br>$+ -$<br>F1<br><b>General Help</b><br>F10<br>Save and Exit<br><b>ESC</b><br>Exit |
| v02.68                             | (c)Copyright 1985-2009, American Megatrends, Inc. |                                                                                                    |

**USB Mass Storage Device Configuration screen** 

#### **Emulation Type**

Select which type of device that USB mass storage emulation. When user select to [Auto], the USB storage size less than 530MB will be emulated as floppy drive and remaining as hard drive.

# **4-5. Boot**

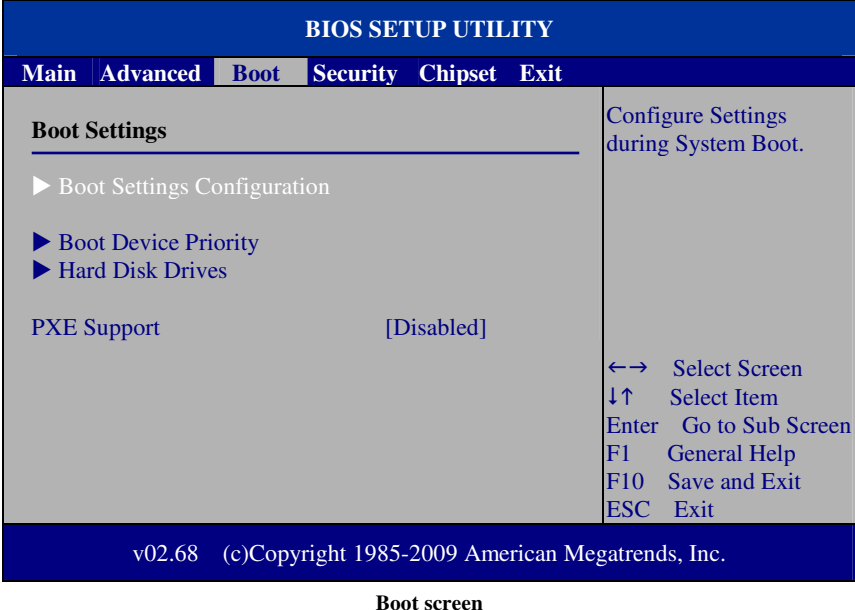

This menu provides control items for system boot configuration.

## **PXE Support**

This is the main control item for enable/disable PXE (Preboot Execution Environment) support.

## **4-5-1 Boot Settings Configuration**

| <b>BIOS SETUP UTILITY</b>                                     |                                                  |                                                                                                    |  |
|---------------------------------------------------------------|--------------------------------------------------|----------------------------------------------------------------------------------------------------|--|
|                                                               | <b>Boot</b>                                      |                                                                                                    |  |
| <b>Boot Settings Configuration</b>                            |                                                  | Allows BIOS to skip<br>certain tests while                                                                                                    |  |
| <b>Quick Boot</b><br><b>Quiet Boot</b><br><b>Parity Check</b> | [Enabled]<br>[Disabled]<br>[Disabled]            | booting. This will<br>decrease the time needed<br>to boot the system.                                                                                        |  |
|                                                               |                                                  | <b>Select Screen</b><br>11<br><b>Select Item</b><br><b>Change Option</b><br>$+ -$<br><b>General Help</b><br>F1<br>Save and Exit<br>F10<br><b>ESC</b><br>Exit |  |
| v02.68                                                        | (c)Copyright 1985-2009 American Megatrends, Inc. |                                                                                                    |  |

**Boot Settings Configuration screen** 

#### **Quick Boot**

Enable this item allows BIOS POST to skip some tests during boot-up for saving boot time.

#### **Quiet Boot**

When set this option to [disabled], BIOS will display normal POST messages.

#### **Parity Check**

This setting enables or disables memory or parity error check.

## **4-5-2 Boot Device Priority**

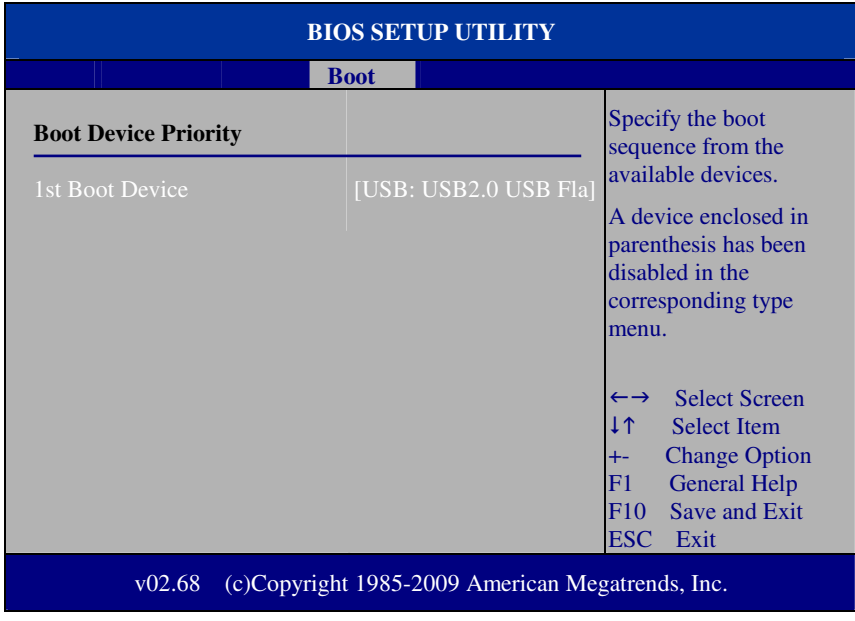

#### **Boot Device Priority screen**

## **1 st / 2nd / 3rd …Boot Device**

Choose the boot sequence from the available devices..

## **4-5-3 Boot Device Priority**

| <b>BIOS SETUP UTILITY</b>                                      |                                                                     |                                                                                                    |
|----------------------------------------------------------------|---------------------------------------------------------------------|----------------------------------------------------------------------------------------------------|
|                                                                | <b>Boot</b>                                                         |                                                                                                    |
| <b>Hard Disk Drives</b><br>1st Drive<br>2nd Drive<br>3rd Drive | [USB:Ut165 USB2Flas]<br>[HDD:3M-Transcend]<br>[SATA: PM-FUJITSU MH] | Specify the boot<br>sequence from the<br>available devices.                                                                                                    |
|                                                                |                                                                     | <b>Select Screen</b><br>$\leftarrow \rightarrow$<br>11<br><b>Select Item</b><br><b>Change Option</b><br>$+ -$<br>F1<br><b>General Help</b><br>Save and Exit<br>F10<br><b>ESC</b><br>Exit |
| (c)Copyright 1985-2009 American Megatrends, Inc.<br>v02.68     |                                                                     |                                                                                                    |

**Hard Disk Drives screen** 

## **1 st / 2nd …Drive**

This setting allows user to set the priority of hard drive or another bootable USB storages. Press <Enter> to enter the sub-menu and press <  $\uparrow$  > or <  $\downarrow$  > arrow keys to select the device. Another way is to press  $\langle + \rangle$  or  $\langle - \rangle$  to move it up/down in the priority list.

# **4-6. Security Settings**

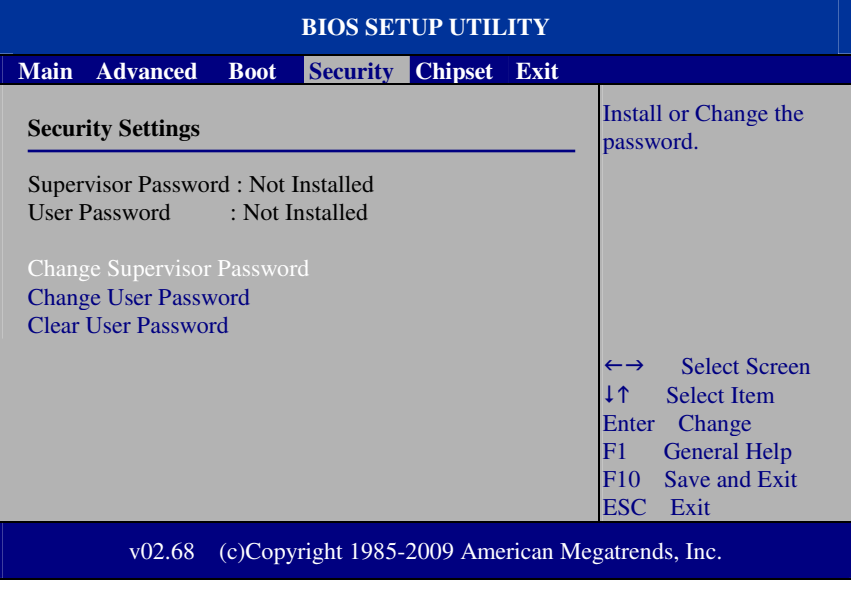

**Security Settings screen** 

#### **Change Supervisor Password**

Supervisor Password controls the access right to the BIOS Setup utility. These settings allow user to set or change the supervisor password.

#### **Change User Password**

User Password controls system access right when power on. These settings allow user to set or change the user password.

# **4.7 Chipset**

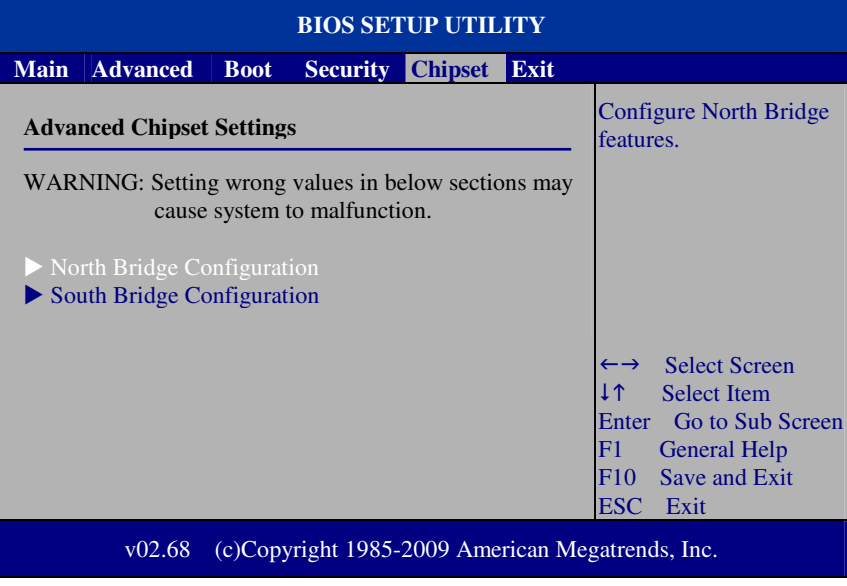

**Advanced Chipset Settings screen** 

## **4-7-1 North Bridge Chipset Configuration**

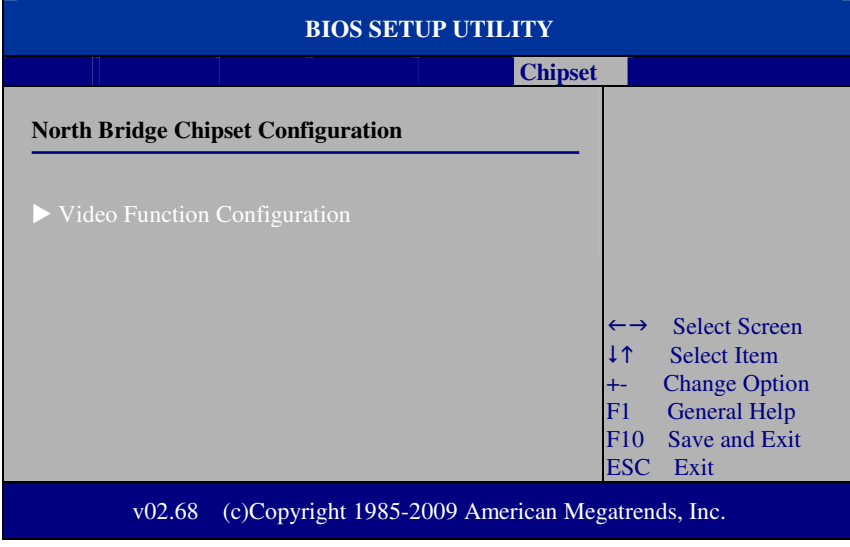

**North Bridge Chipset Configuration screen** 

## **4-7-1.1 Video Function Configuration**

| <b>BIOS SETUP UTILITY</b>                            |                                                  |                                                                                                    |
|------------------------------------------------------|--------------------------------------------------|----------------------------------------------------------------------------------------------------|
|                                                      | <b>Chipset</b>                                   |                                                                                                    |
| <b>Video Function Configuration</b>                  |                                                  | Options                                                                                                    |
| <b>DVMT</b> Mode Select<br><b>DVMT/FIXED Memory</b>  | [DVMT Mode]<br>[256MB]                           | <b>Fixed Mode</b><br><b>DVMT</b> Mode                                                                                                    |
| <b>Boot Display Device</b><br><b>Flat Panel Type</b> | [CRT+LVDS]<br>[1024x768]                         |                                                                                                    |
|                                                      |                                                  | <b>Select Screen</b><br>I 1<br><b>Select Item</b><br><b>Change Options</b><br>$+ -$<br><b>General Help</b><br>F1<br>Save and Exit<br>F10<br><b>ESC</b><br>Exit |
| v02.68                                               | (c)Copyright 1985-2009 American Megatrends, Inc. |                                                                                                    |

**Video Function Configuration screen** 

#### **DVMT Mode Select / DVMT/FIXED Memory**

Intel's Dynamic Video Memory Technology (DVMT) allows the system to dynamically allocated memory resources according to the demands of the system at any point in time. The key idea in DVMT is to improve the efficiency of the memory allocated to either system or graphics processor. It is recommended that you set this BIOS feature to DVMT Mode for maximum performance. Setting it to DVMT Mode ensures that system memory is dynamically allocated for optimal balance between graphics and system performance.

#### **Boot Display Device**

Choose the default boot display device by user requirement such as [CRT], [LVDS] and [CRT+LVDS]

#### **Flat Panel Type**

Select the resolution for the connected LVDS panel such as  $[800x600]$  and [1024x768].

## **4-7-2 South Bridge Configuration**

| <b>BIOS SETUP UTILITY</b>                   |                                                  |                                                                                                    |  |
|---------------------------------------------|--------------------------------------------------|----------------------------------------------------------------------------------------------------|--|
| <b>Chipset</b>                              |                                                  |                                                                                                    |  |
| <b>South Bridge Chipset Configuration</b>   |                                                  | Options                                                                                                    |  |
| USB 2.0 Controller<br><b>HDA</b> Controller | [Enabled]<br>[Enabled]                           | Enabled<br>Disabled<br><b>Select Screen</b><br>$\leftarrow \rightarrow$<br>$\downarrow$ $\uparrow$<br><b>Select Item</b><br><b>Change Options</b><br>$+ -$<br>F1<br><b>General Help</b><br>Save and Exit<br>F10<br><b>ESC: Exit</b> |  |
| v02.68                                      | (c)Copyright 1985-2009 American Megatrends, Inc. |                                                                                                    |  |

**South Bridge Chipset Configuration screen** 

#### **USB 2.0 Controller**

Enable or disable the USB 2.0 Controller.

#### **HDA Controller**

Enable or disable the onboard High-definition Audio controller.

# **4.8 Exit**

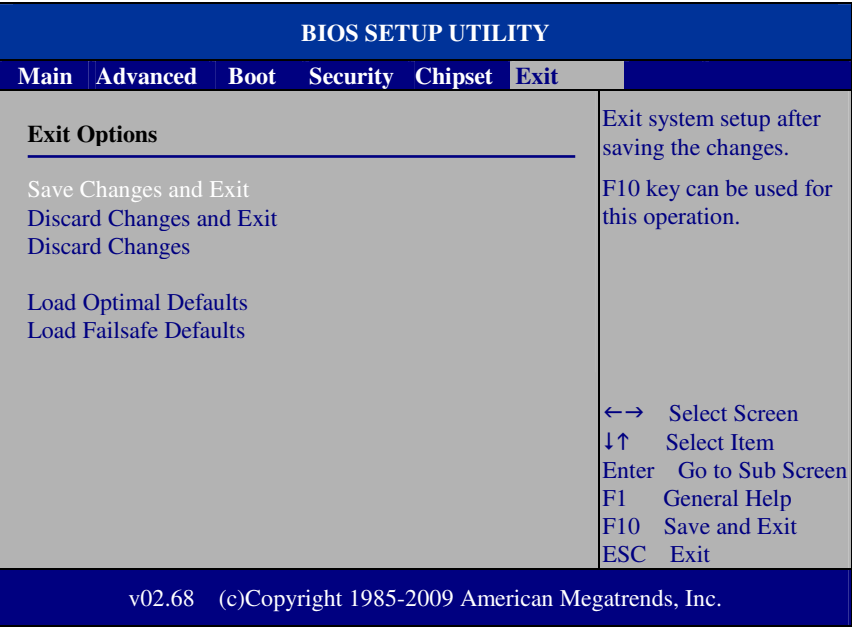

**Exit screen** 

#### **Save Changes and Exit**

Save changes to CMOS and then exit the BIOS setup screen. User can also press the [F10] key for this operation.

#### **Discard Changes and Exit**

Abandon all changes and exit the BIOS setup screen. User can also press the [ESC] key for this operation.

#### **Discard Changes**

Discard all changes done so far to the setup items. User can press the [F7] key for this operation.

#### **Load Optimal Defaults**

Press <Enter> on this item, it will show a confirmation dialog box with a message like below:

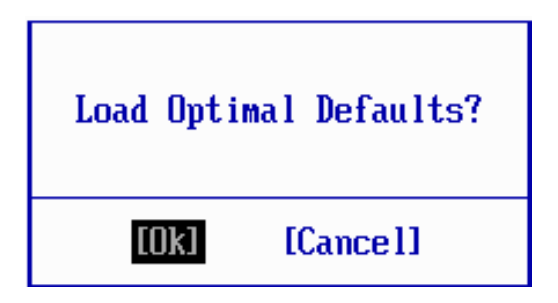

Pressing "Ok" to loads the factory recommended optimal setting for system operations. User can also press the [F9] key for this operation.

#### **Load Failsafe Defaults**

Press <Enter> on this item, it will show a confirmation dialog box with a message like below:

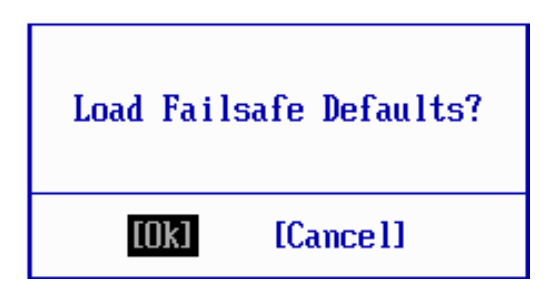

To use the BIOS failsafe default values, change the prompt to "Ok" and press the  $\leq$ Enter  $>$  key. User can also press the [F8] key for this operation.
# *SYSTEM ASSEMBLY*

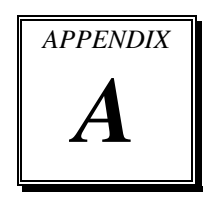

This appendix contains exploded diagrams and part numbers of the PA-3252 system.

Sections included:

- Exploded Diagram for PA-3252 Top Case
- Exploded Diagram for PA-3252 Open & Close
- Exploded Diagram for PA-3252 Bottom Case
- Exploded Diagram for PA-3252 Inside Box
- Exploded Diagram for PA-3252 CPU Cooler
- Exploded Diagram for PA-3252 LCD Panel
- Exploded Diagram for PA-3252 Printer Box
- Exploded Diagram for PA-3252 2 Inch Printer
- Exploded Diagram for PA-3252 2 Inch Printer Cover

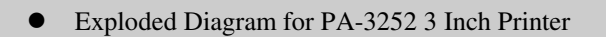

- Exploded Diagram for PA-3252 3 Inch Printer Cover
- Exploded Diagram for PA-3252 Printer Control Board
- Exploded Diagram for PA-3252 Hard Disk Drive
- Exploded Diagram for PA-3252 VFD Cover
- Exploded Diagram for PA-3252 SSD Module
- Exploded Diagram for PA-3252 System FAN
- Exploded Diagram for PA-3252 RFID Module
- Exploded Diagram for PA-3252 Memory Maintenance
- Exploded Diagram for PA-3252 Mini PCIe and CF Card Maintenance
- Exploded Diagram for PA-3252 2 Inch Printer Maintenance
- Exploded Diagram for PA-3252 3 Inch Printer Maintenance
- Exploded Diagram for PA-3252 Printer Platen Block Maintenance

# **EXPLODED DIAGRAM FOR PA-3252 TOP CASE**

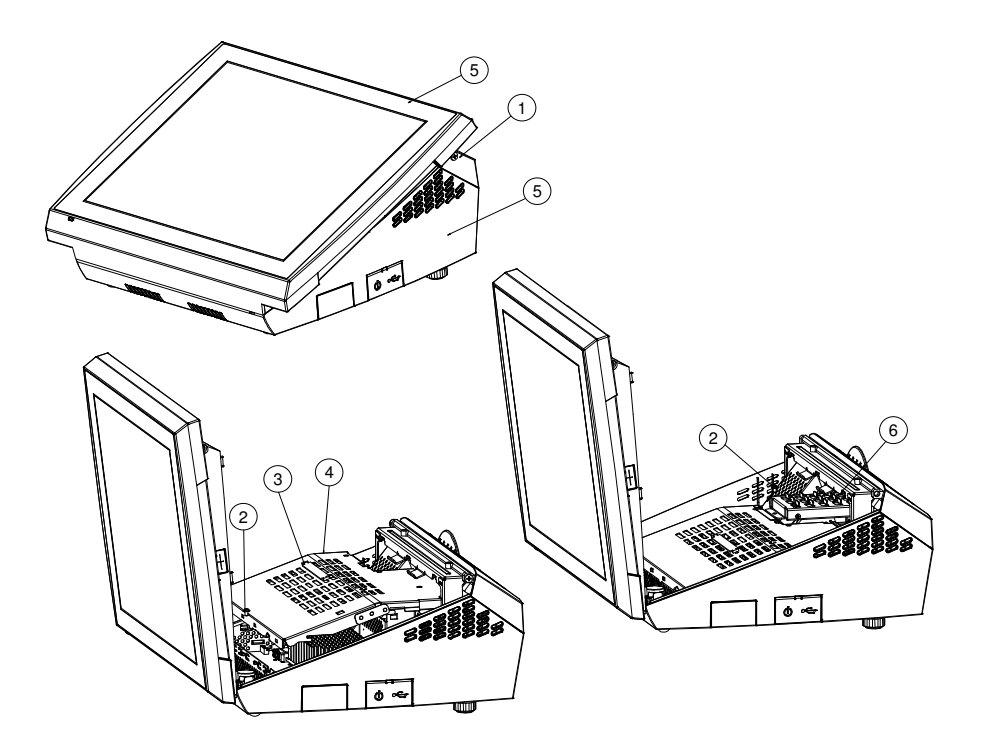

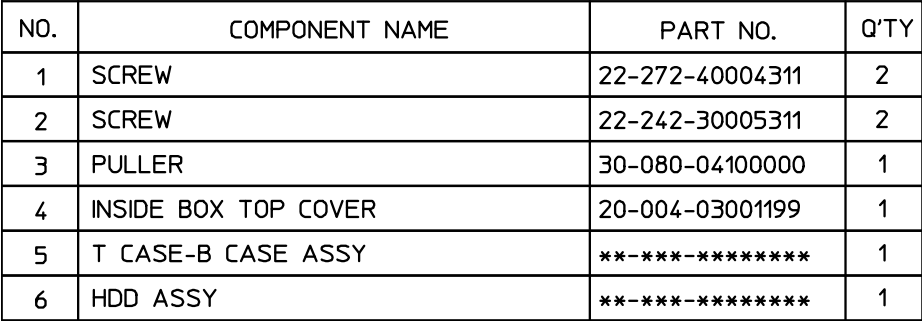

*PA-3252 USER*′*S MANUAL* **Page: A-3**

## **EXPLODED DIAGRAM FOR PA-3252 OPEN & CLOSE**

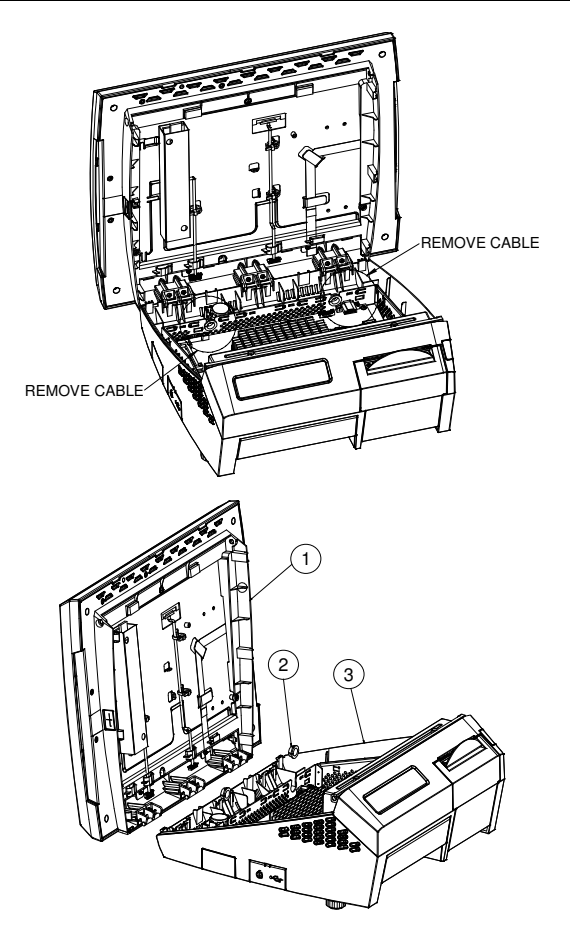

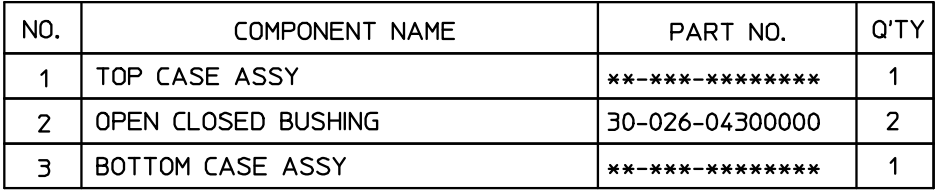

# **EXPLODED DIAGRAM FOR PA-3252 BOTTOM CASE**

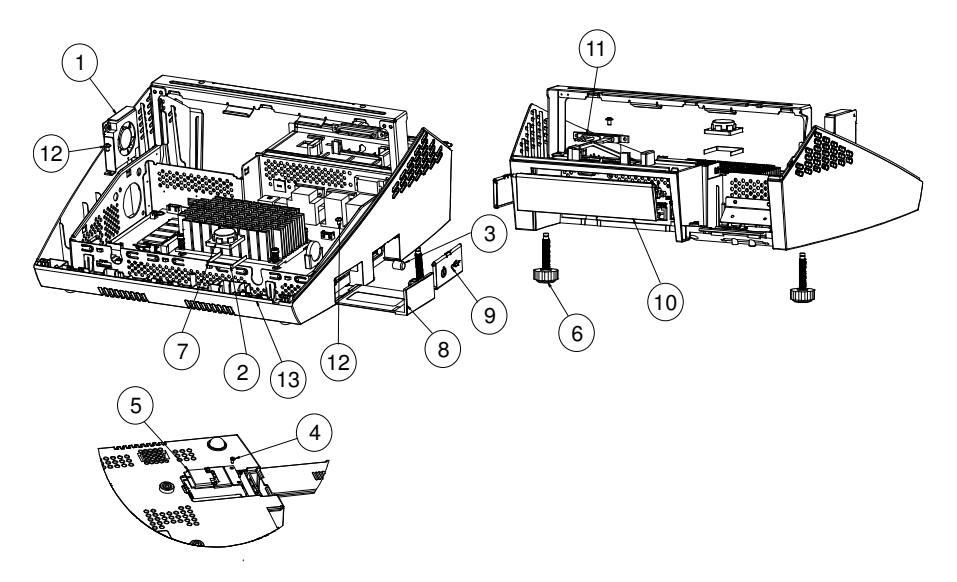

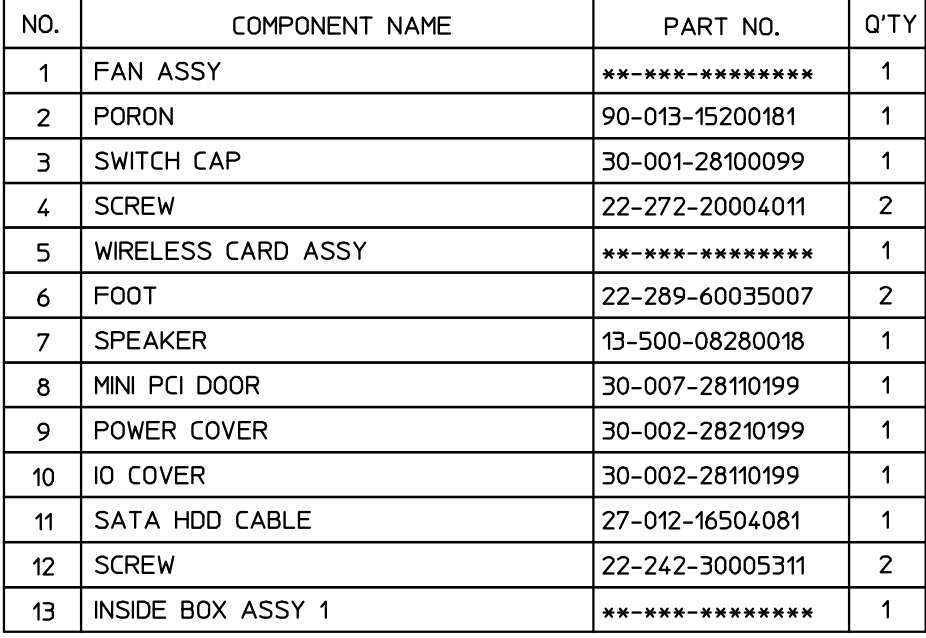

*PA-3252 USER*′*S MANUAL* **Page: A-5**

# **EXPLODED DIAGRAM FOR PA-3252 INSIDE BOX**

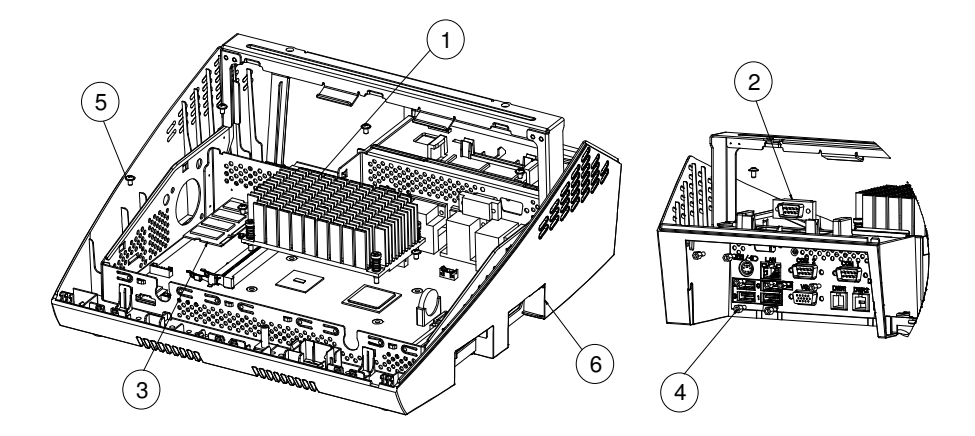

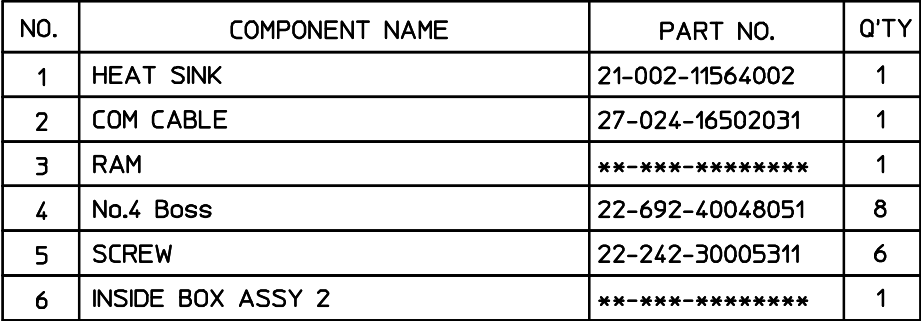

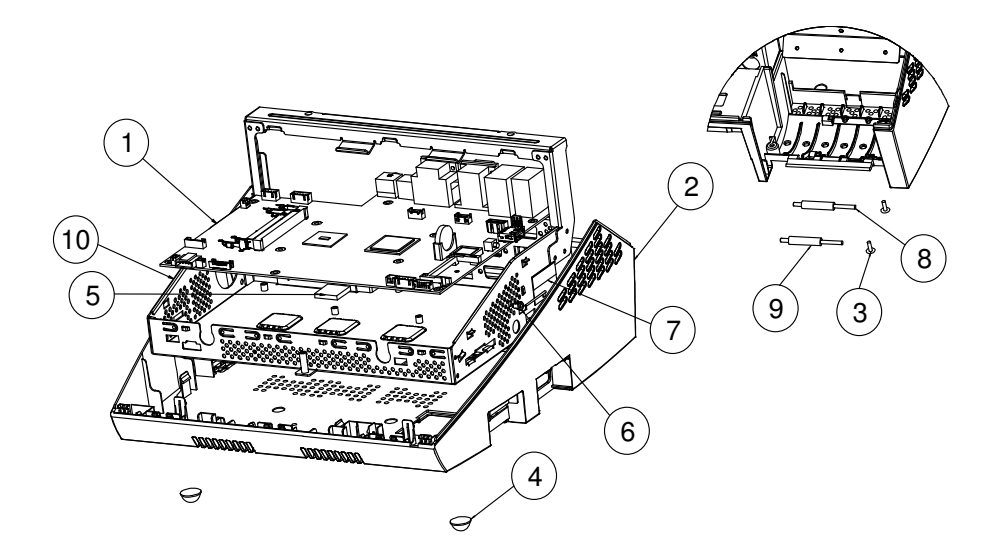

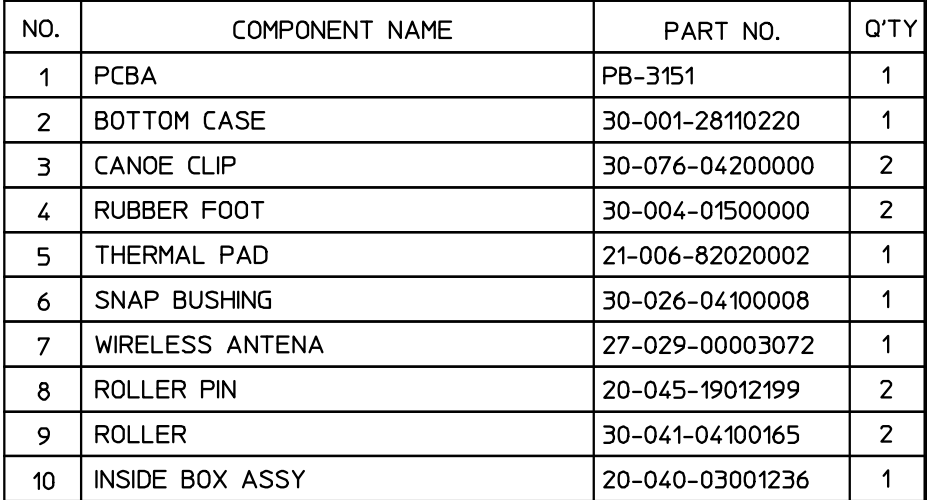

# **EXPLODED DIAGRAM FOR PA-3252 CPU COOLER**

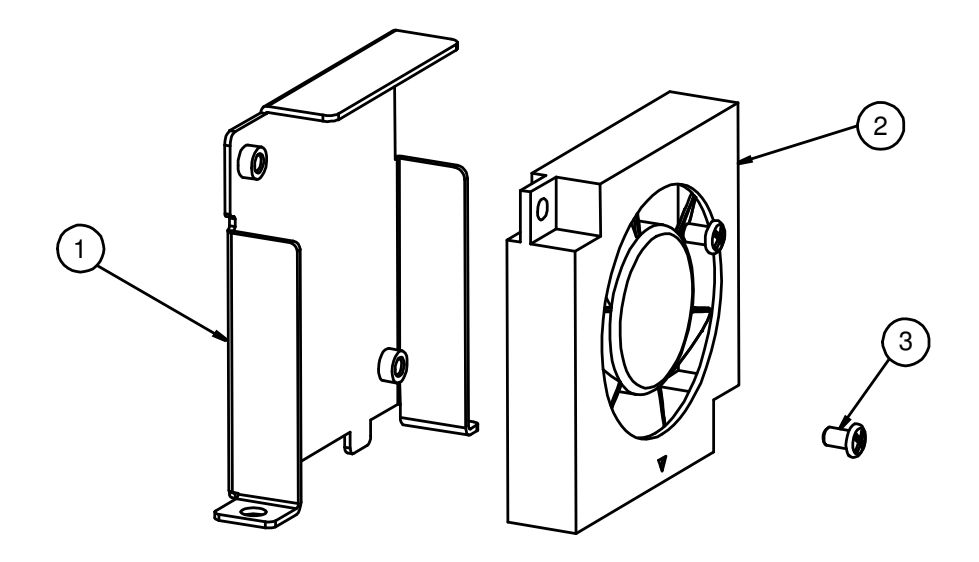

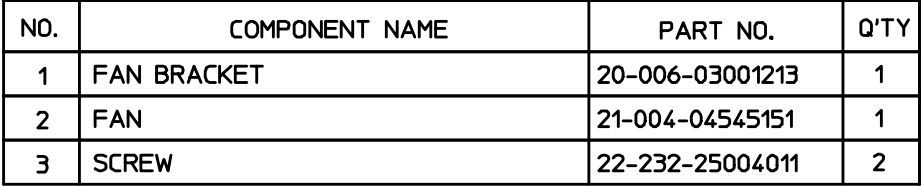

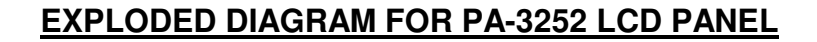

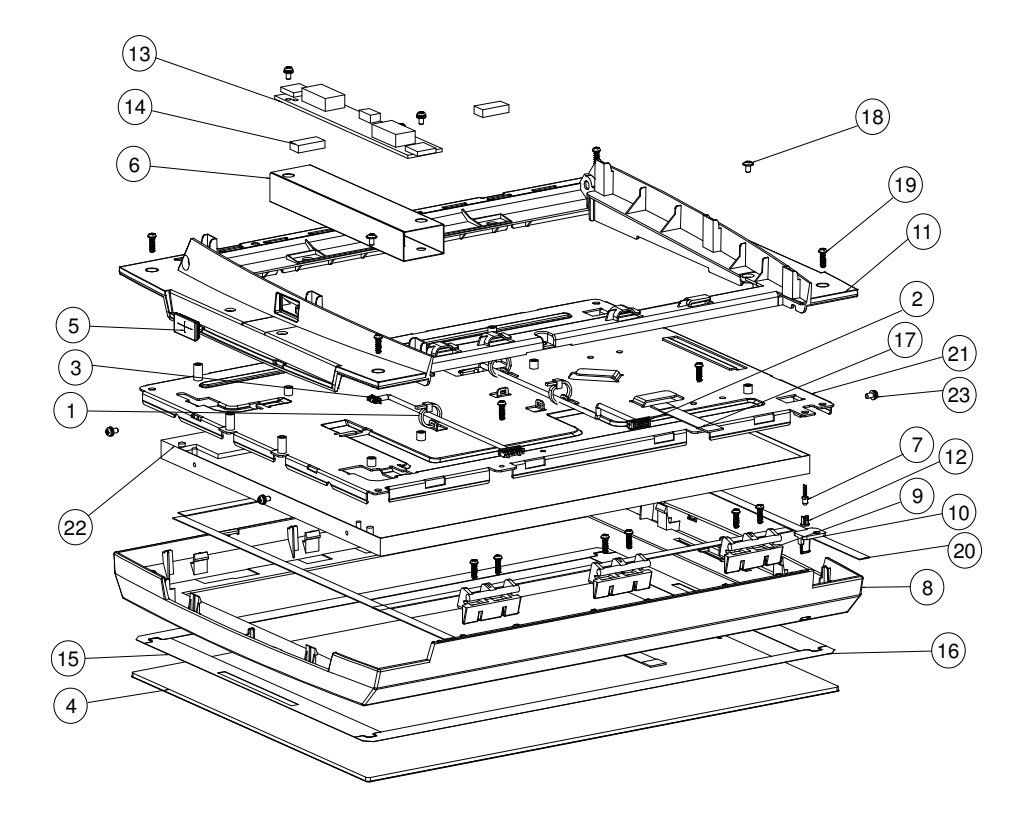

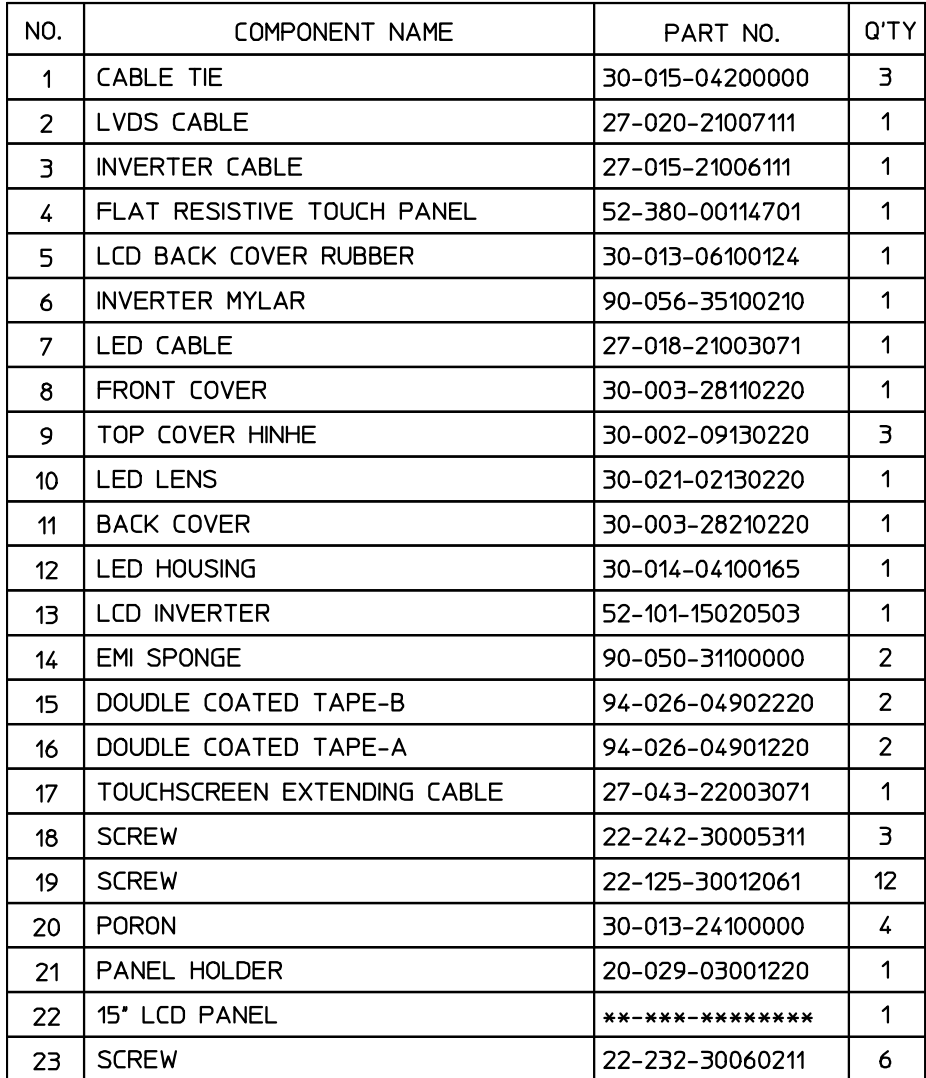

## **EXPLODED DIAGRAM FOR PA-3252 PRINTER BOX**

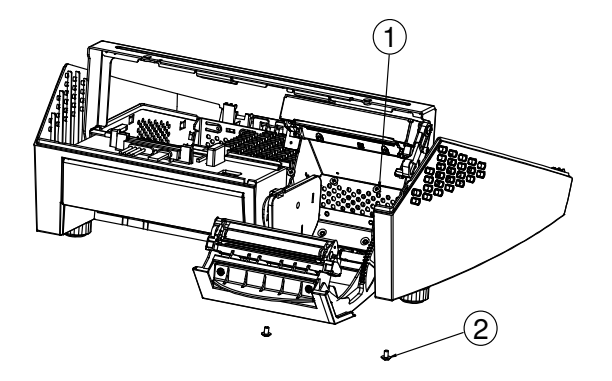

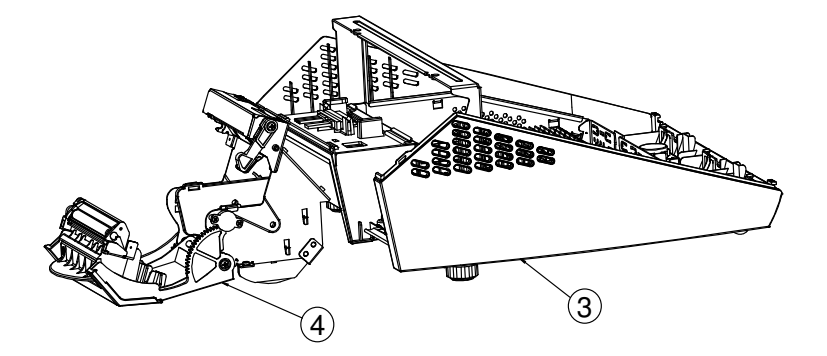

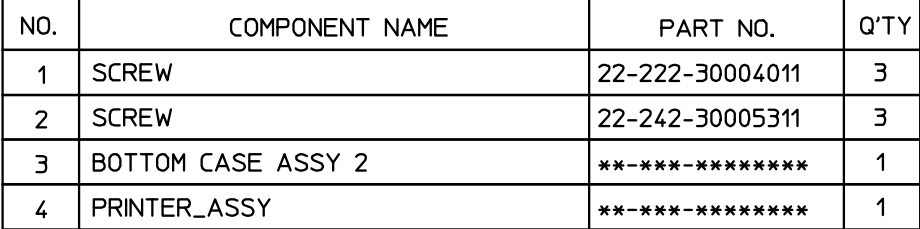

# **EXPLODED DIAGRAM FOR PA-3252 2 INCH PRINTER**

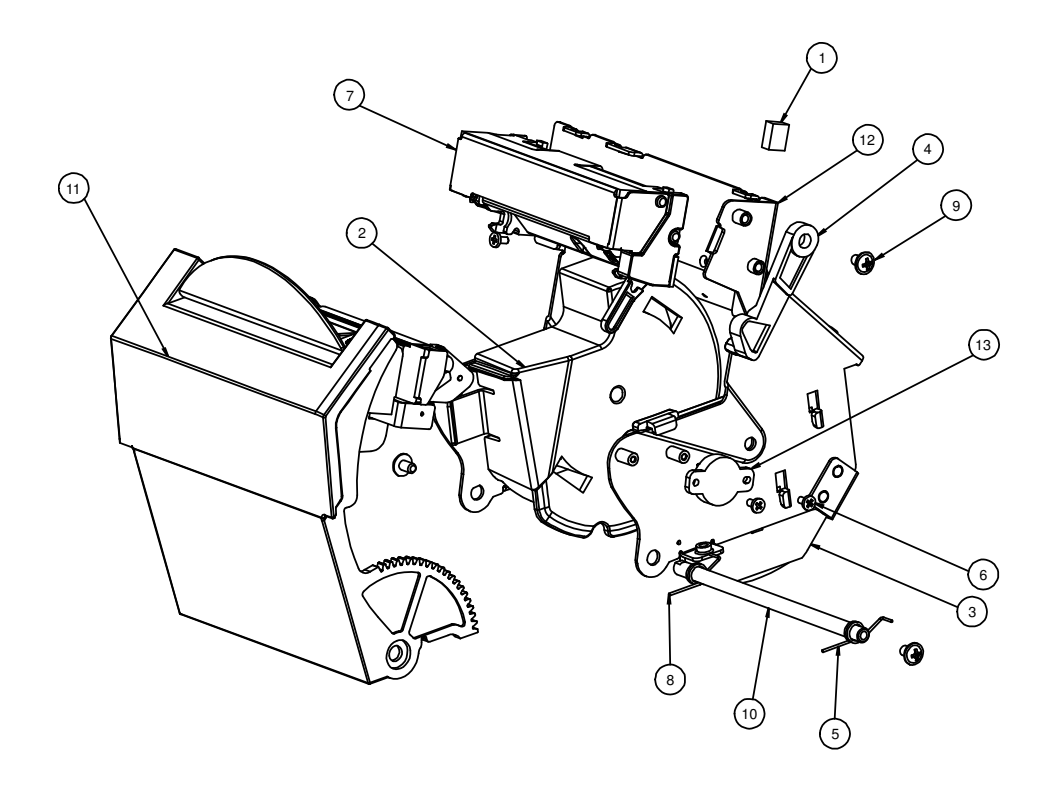

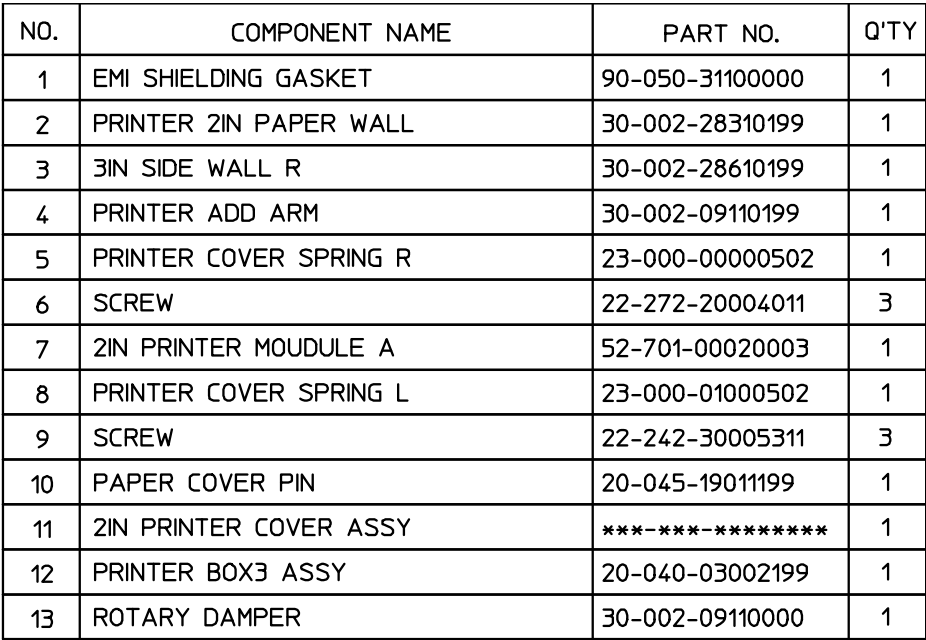

### **EXPLODED DIAGRAM FOR PA-3252 2 INCH PRINTER COVER**

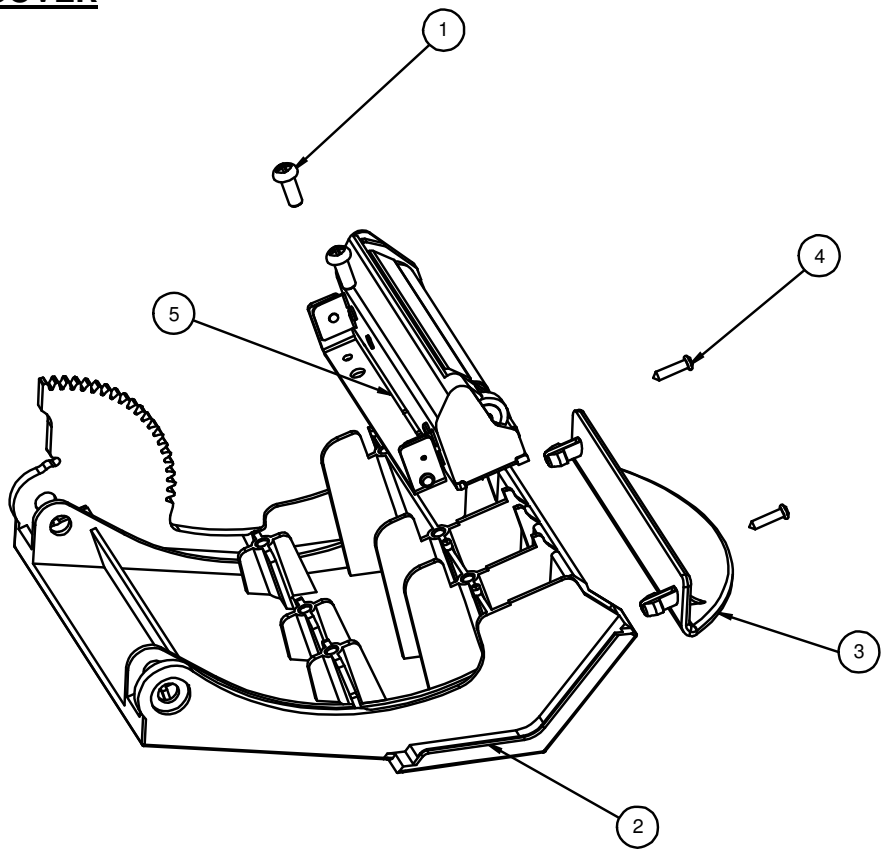

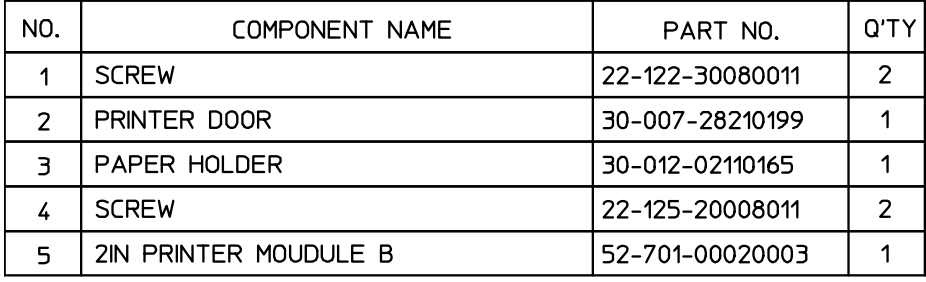

**Page: A-14** *PA-3252 USER*′*S MANUAL*

# **EXPLODED DIAGRAM FOR PA-3252 3 INCH PRINTER**

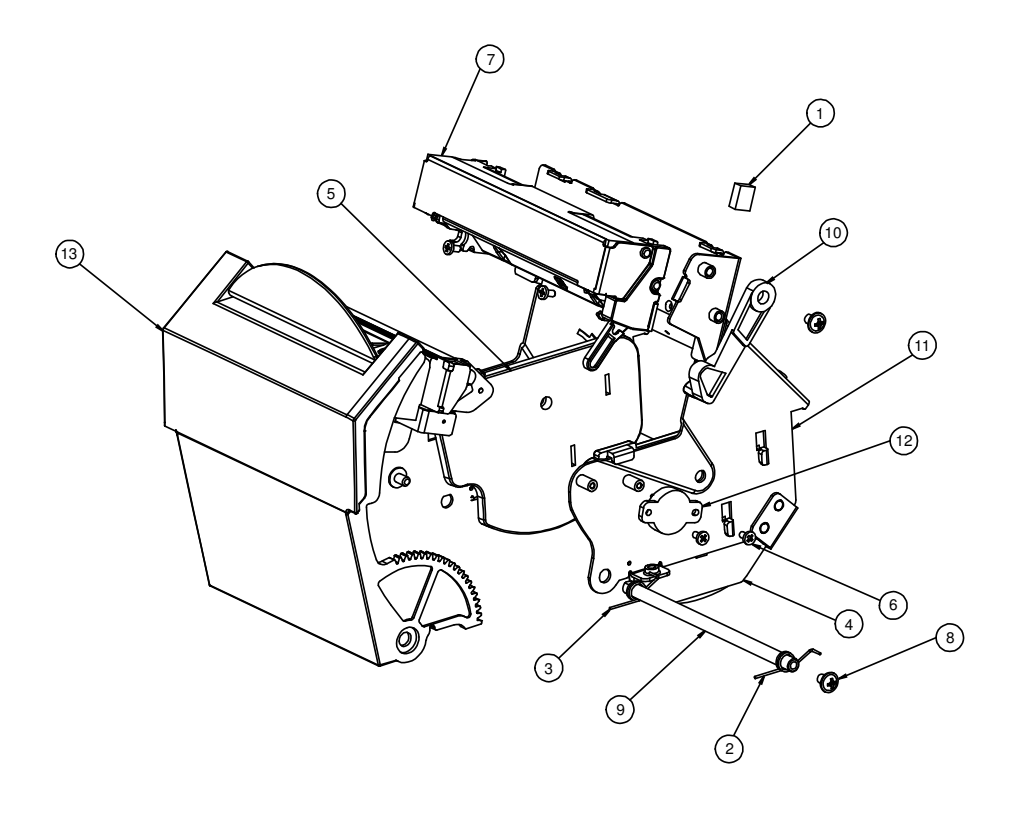

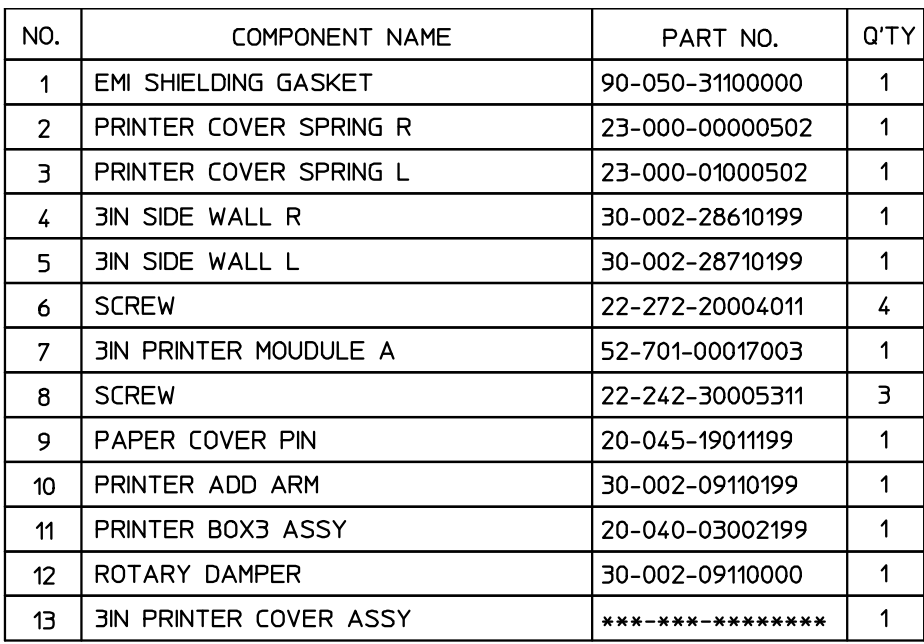

### **EXPLODED DIAGRAM FOR PA-3252 3 INCH PRINTER COVER**

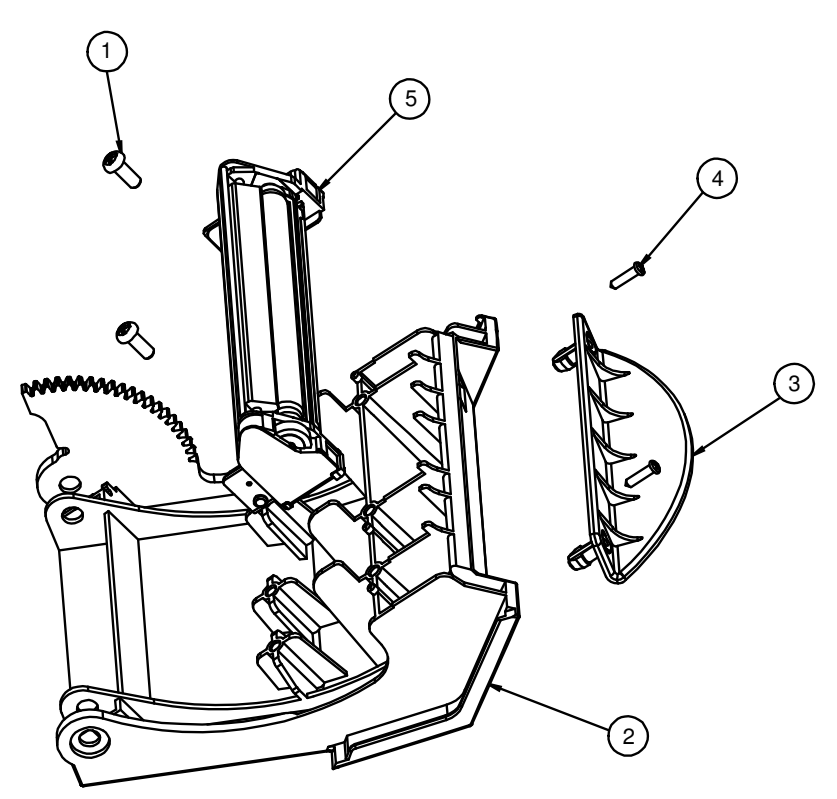

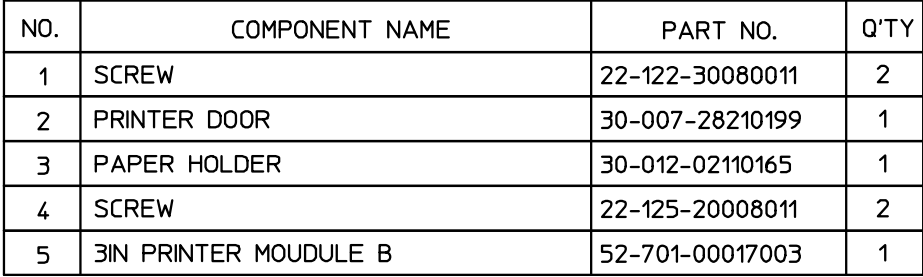

*PA-3252 USER*′*S MANUAL* **Page: A-17**

#### **EXPLODED DIAGRAM FOR PA-3252 PRINTER CONTROL BOARD**

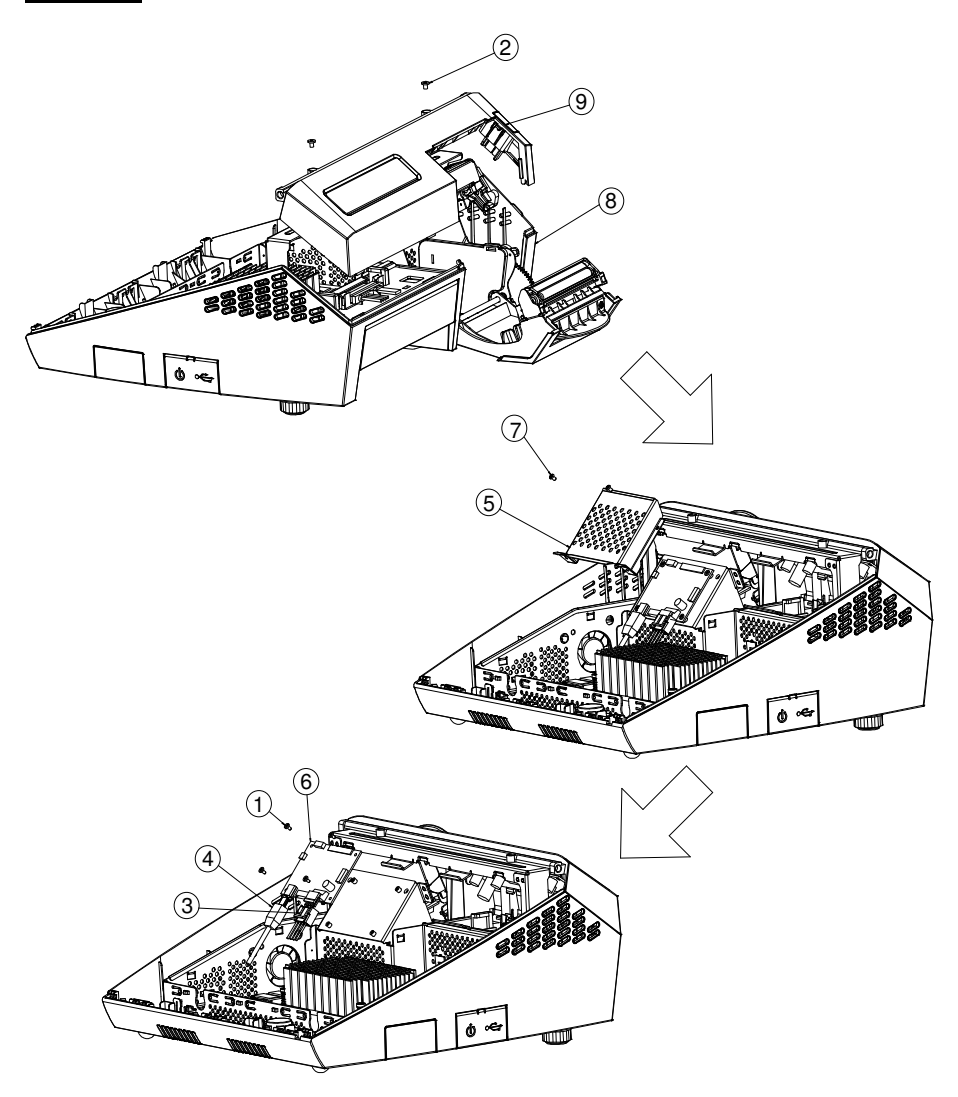

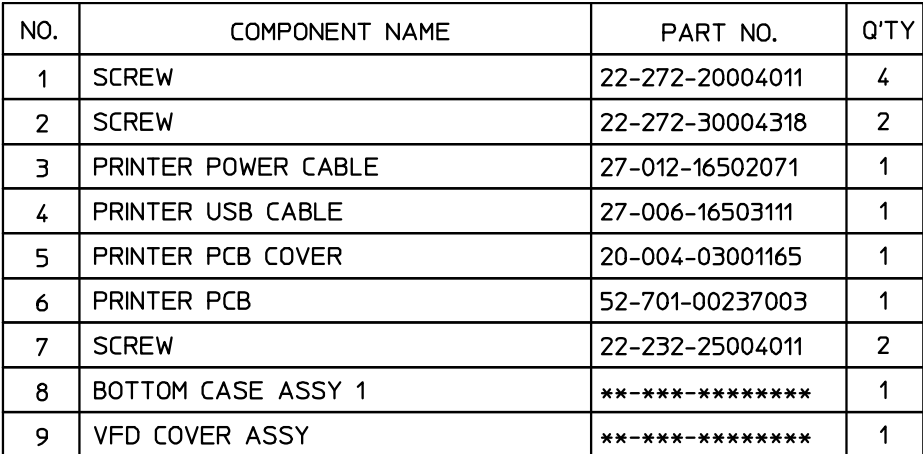

### **EXPLODED DIAGRAM FOR PA-3252 HARD DISK DRIVE**

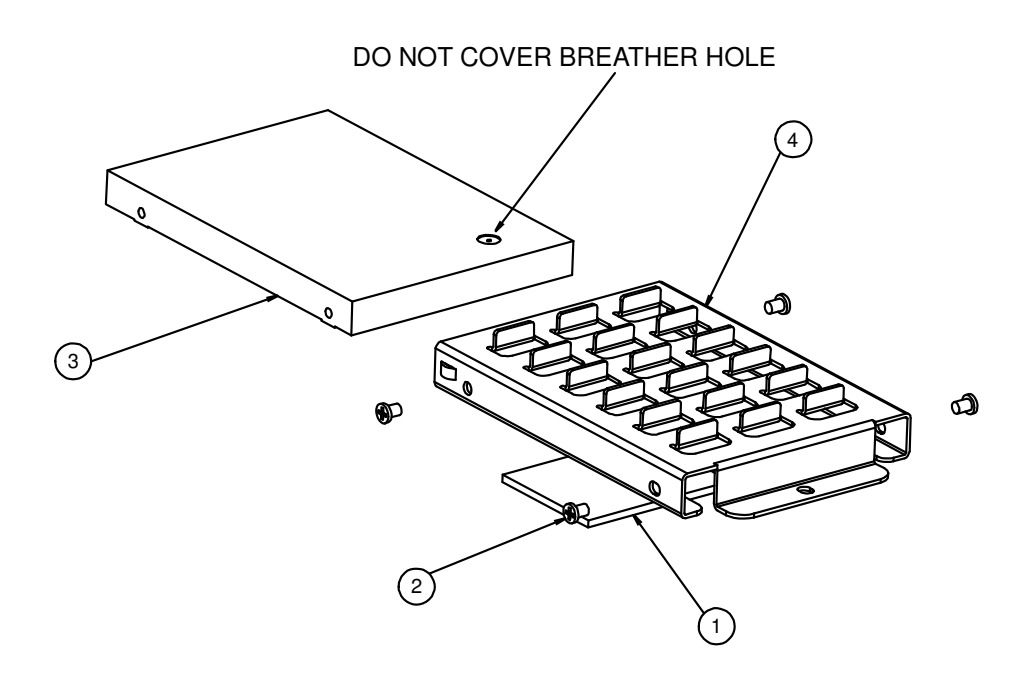

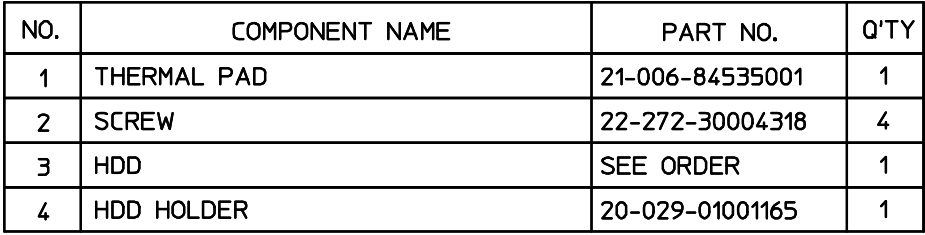

# **EXPLODED DIAGRAM FOR PA-3252 VFD COVER**

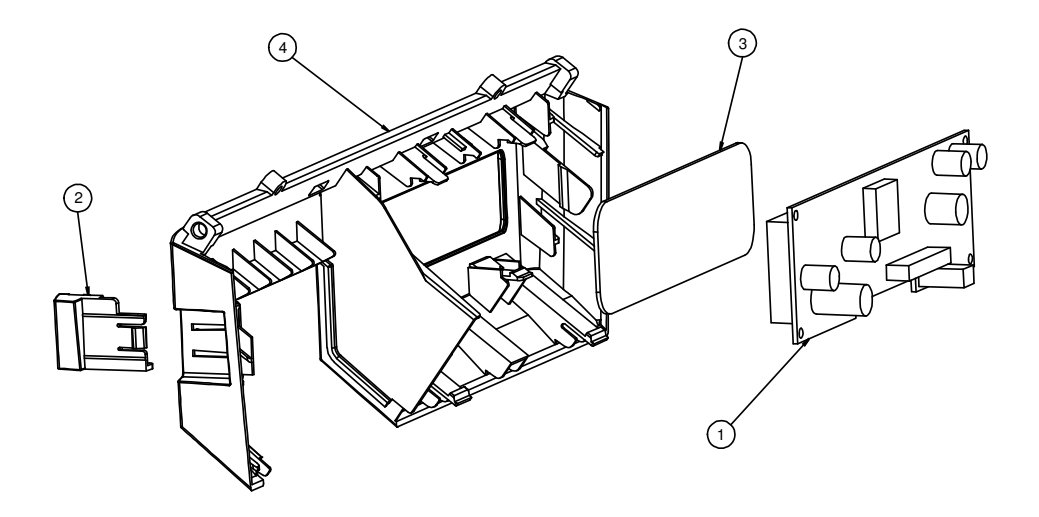

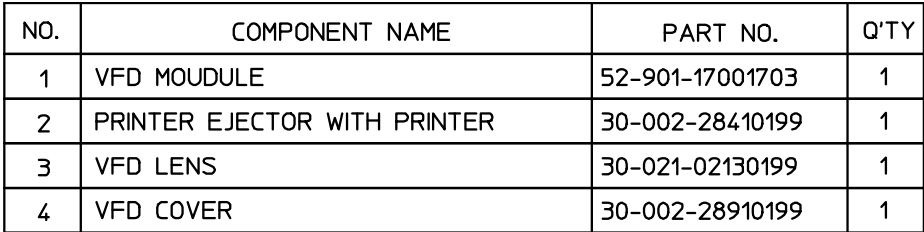

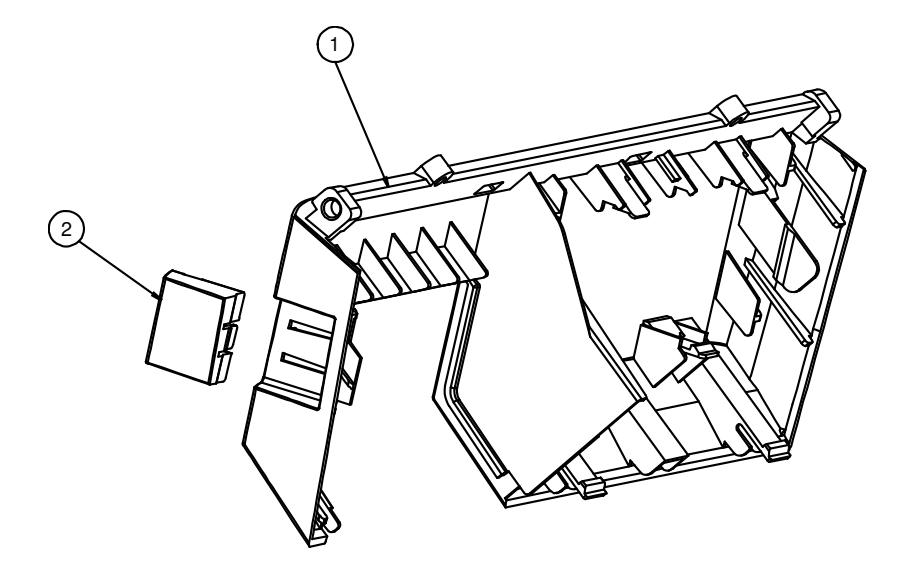

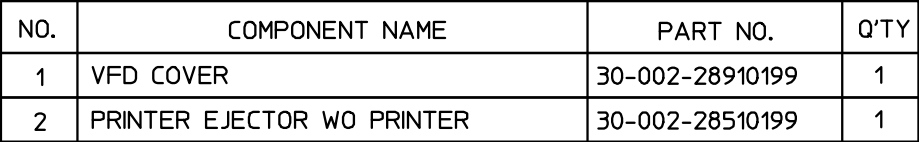

# **EXPLODED DIAGRAM FOR PA-3252 SSD MODULE**

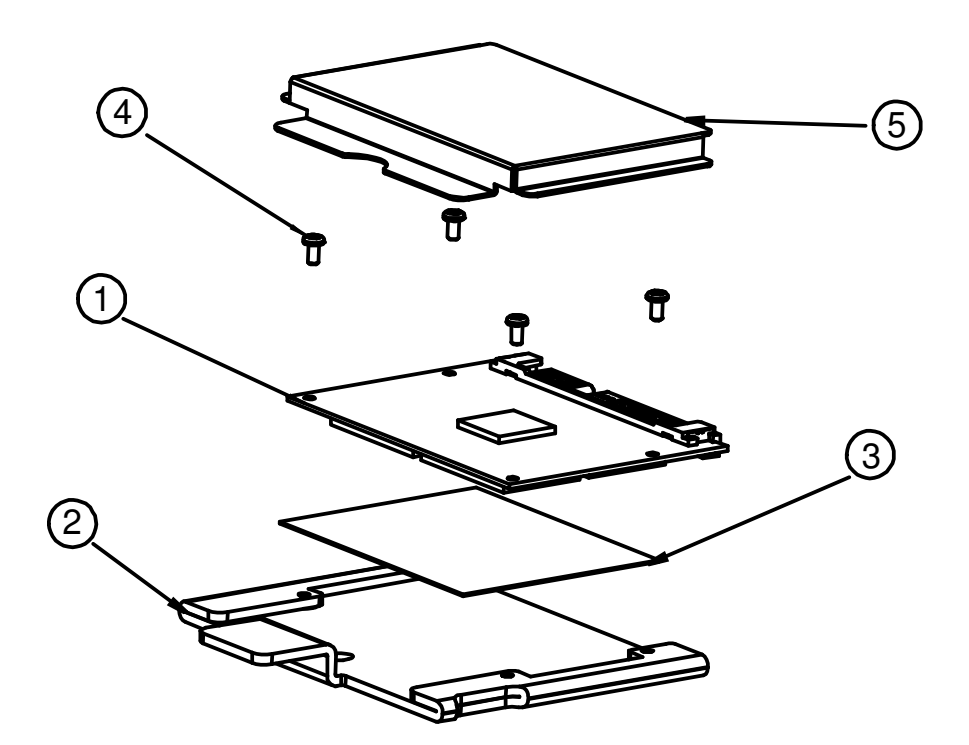

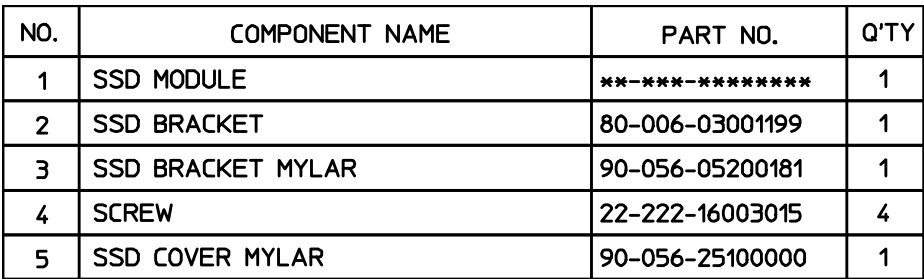

*PA-3252 USER*′*S MANUAL* **Page: A-23**

#### **EXPLODED DIAGRAM FOR PA-3252 RFID MODULE**

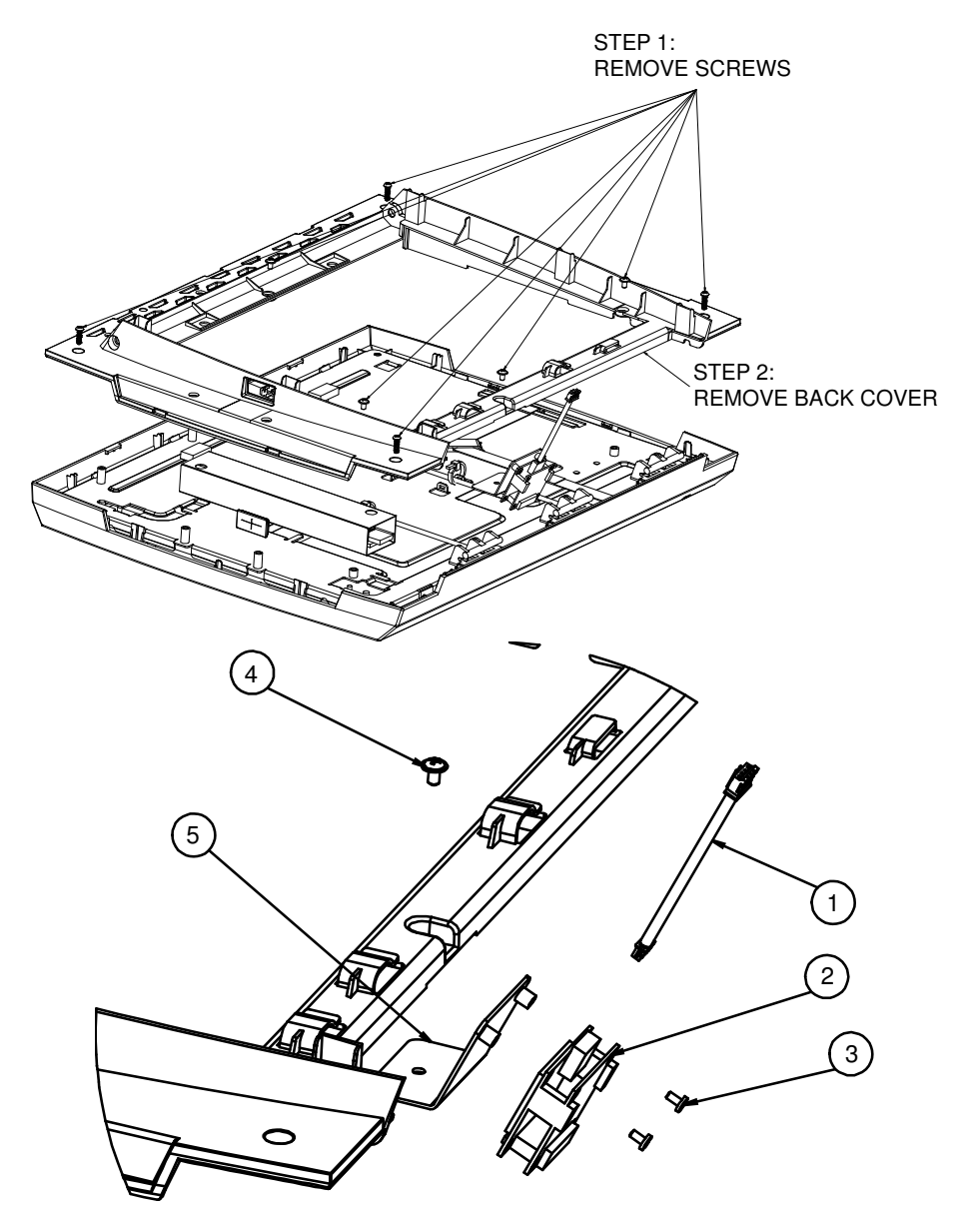

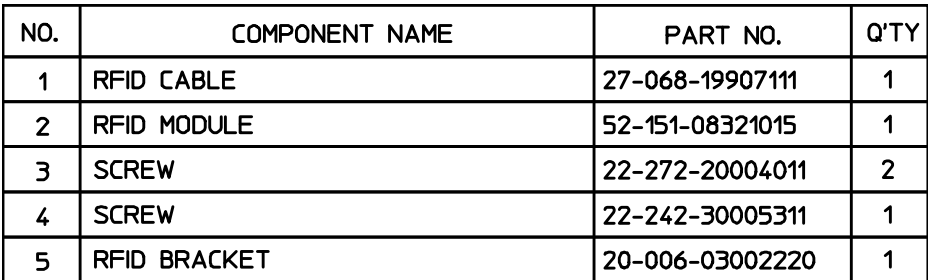

#### **EXPLODED DIAGRAM FOR PA-3252 MEMORY MAINTENANCE**

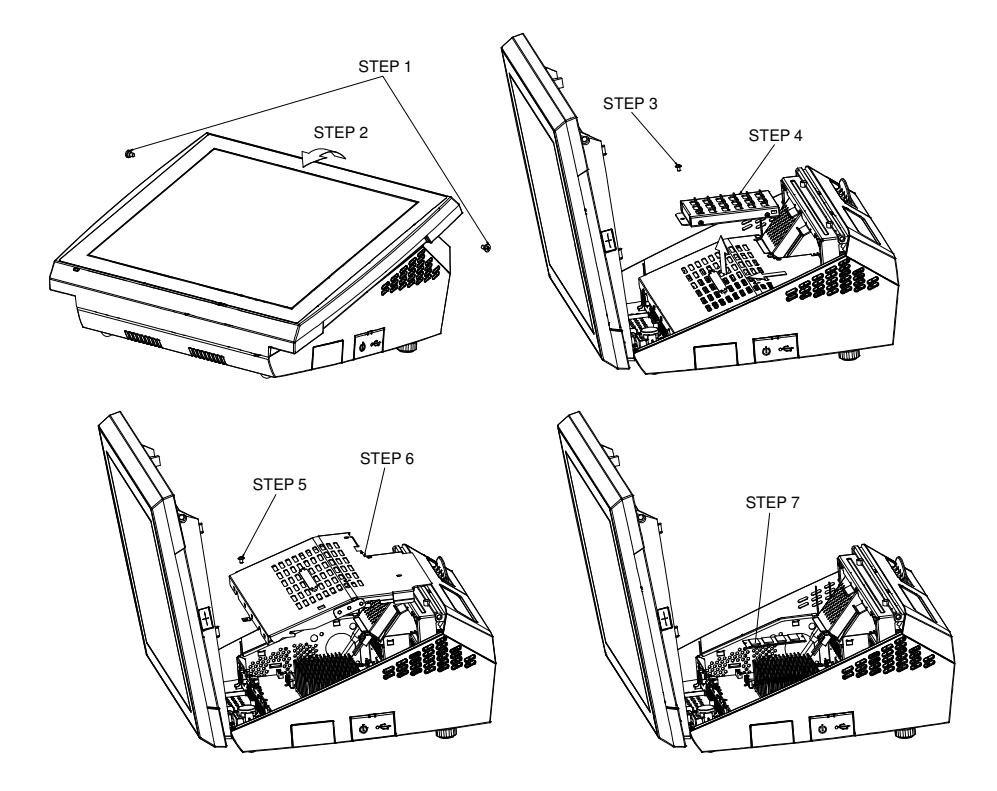

#### **EXPLODED DIAGRAM FOR PA-3252 MINI PCIE AND CF CARD MAINTENANCE**

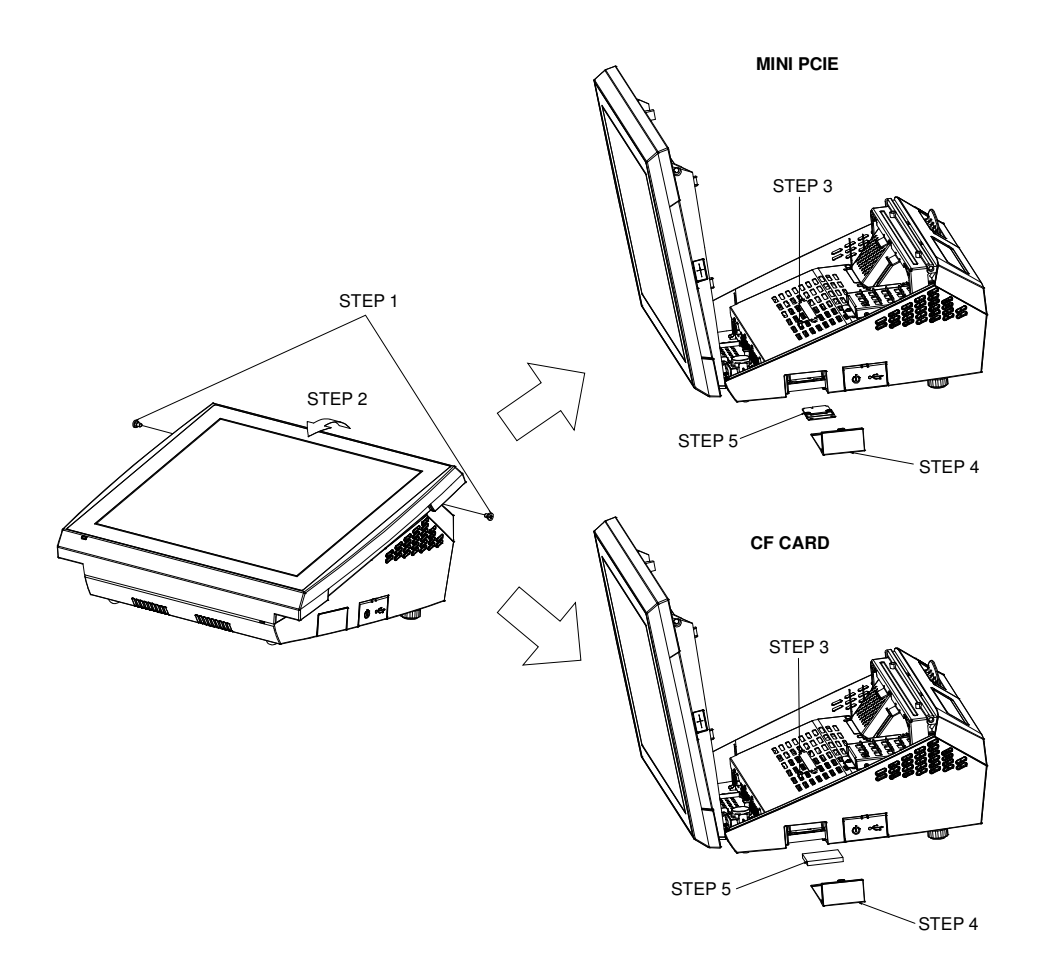

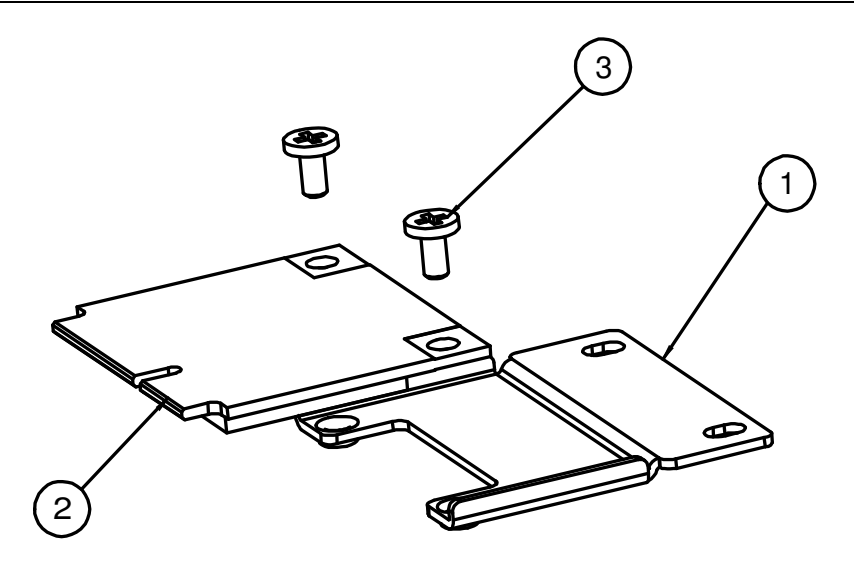

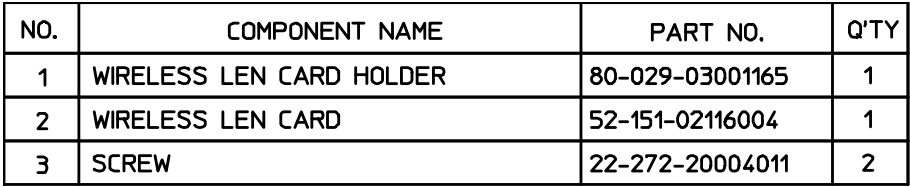

#### **EXPLODED DIAGRAM FOR PA-3252 2 INCH PRINTER MAINTENANCE**

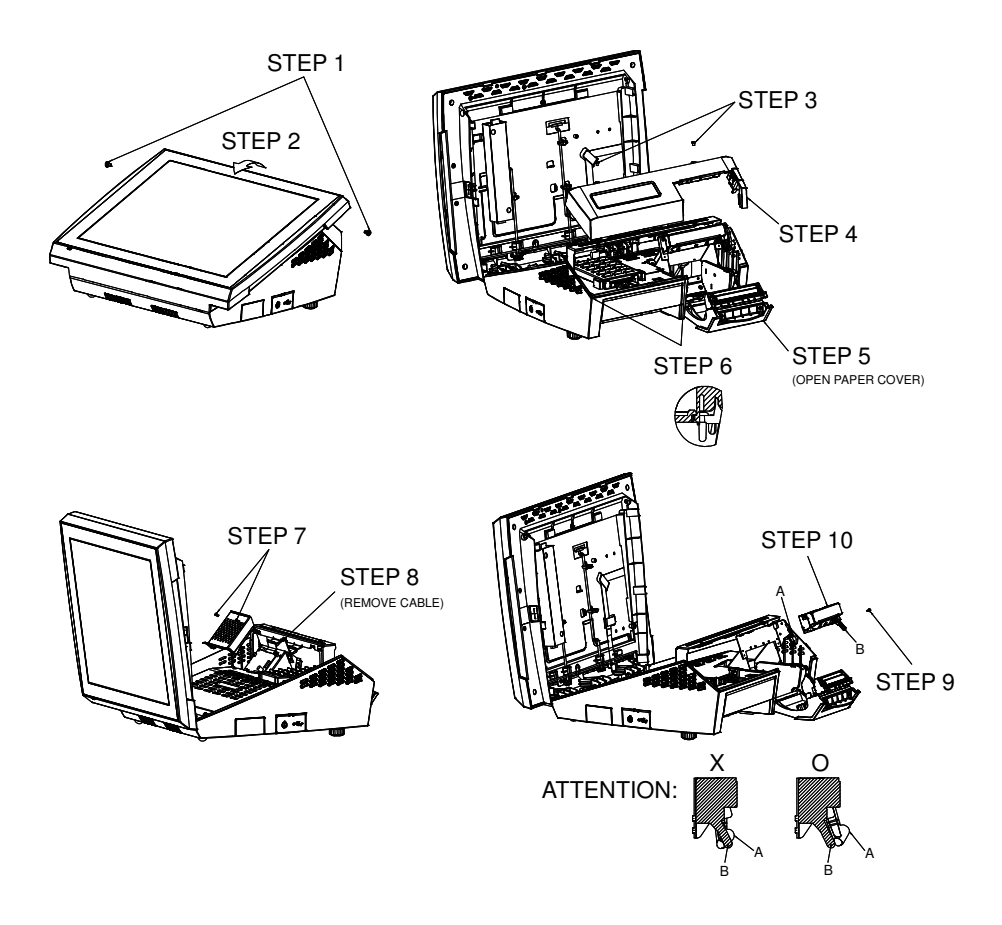

#### **EXPLODED DIAGRAM FOR PA-3252 3 INCH PRINTER MAINTENANCE**

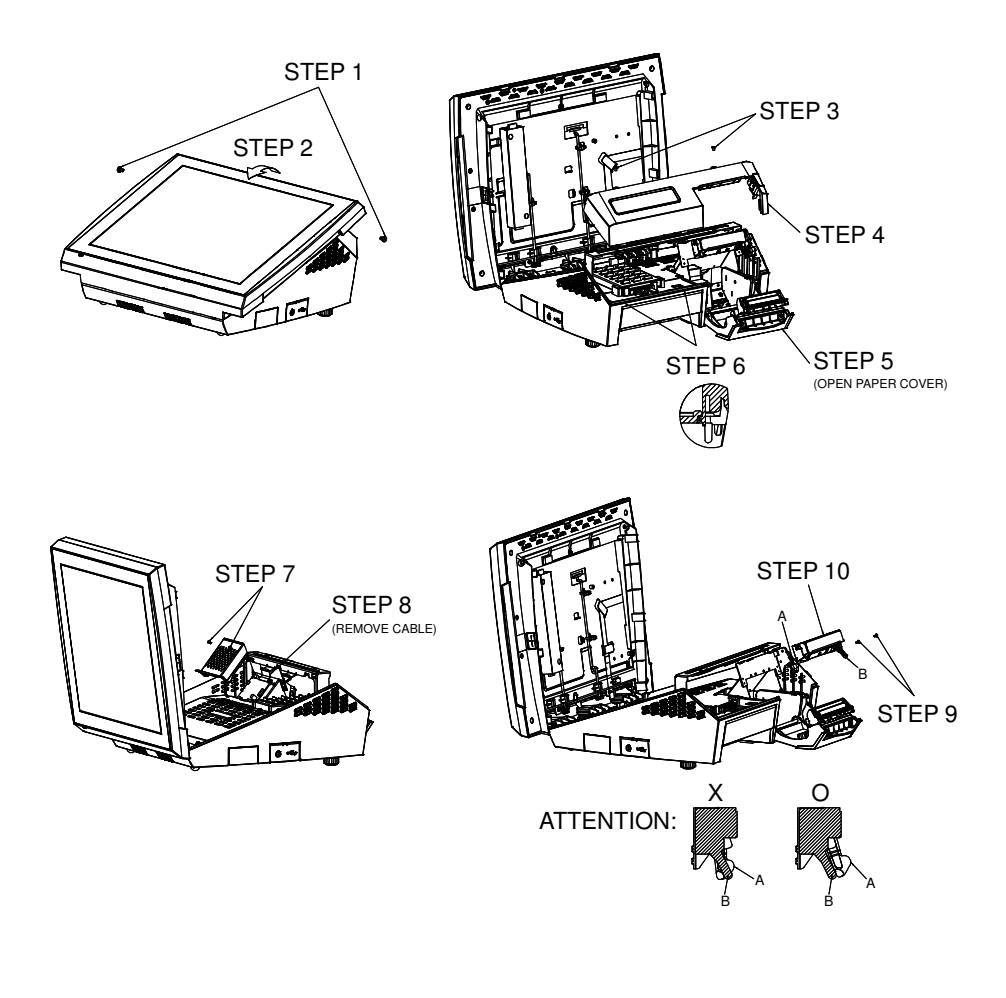

#### **EXPLODED DIAGRAM FOR PA-3252 PRINTER PLATEN BLOCK MAINTENANCE**

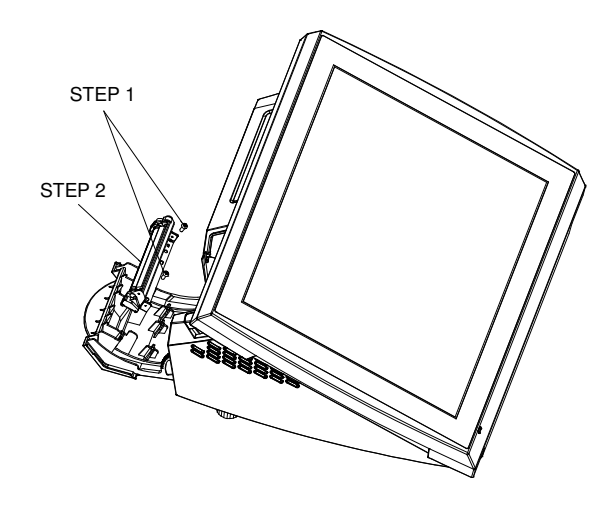

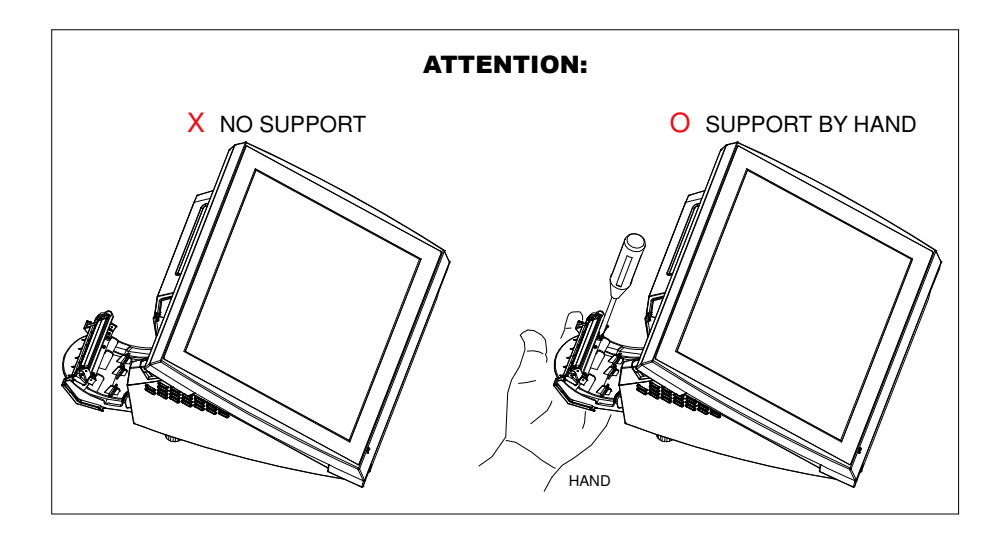

# *TECHNICAL SUMMARY*

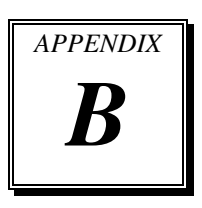

This section will give you a brief introduction of the allocation maps for the system resources.

Sections included:

- Block Diagram
- $\bullet$  Interrupt Map
- DMA Channels Map
- $\bullet$  I / O Map
- Watchdog Timer Configuration
- Flash BIOS Update

# **BLOCK DIAGRAM**

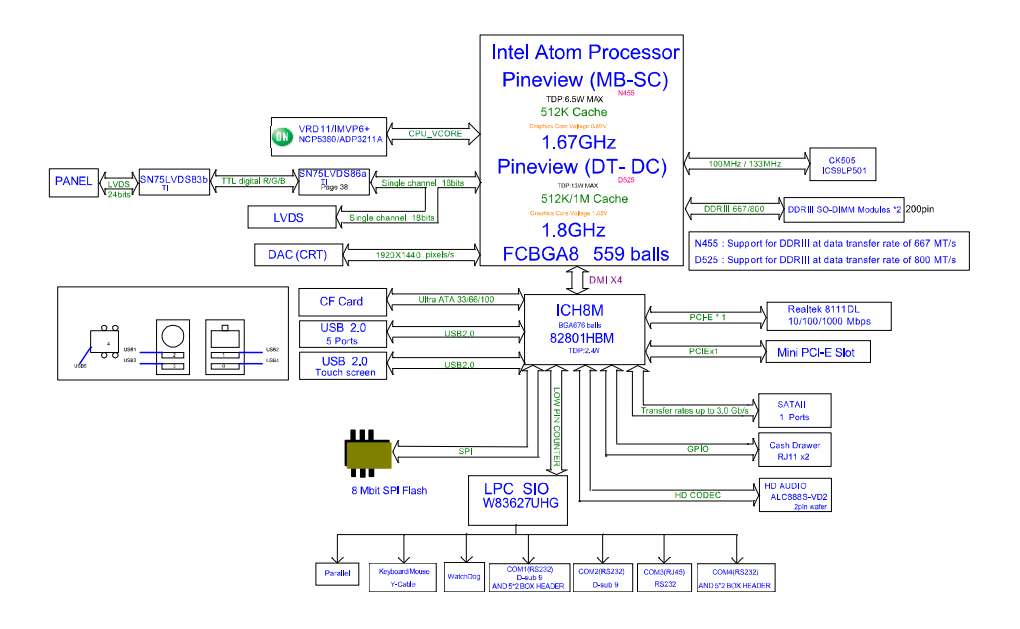

# **INTERRUPT MAP**

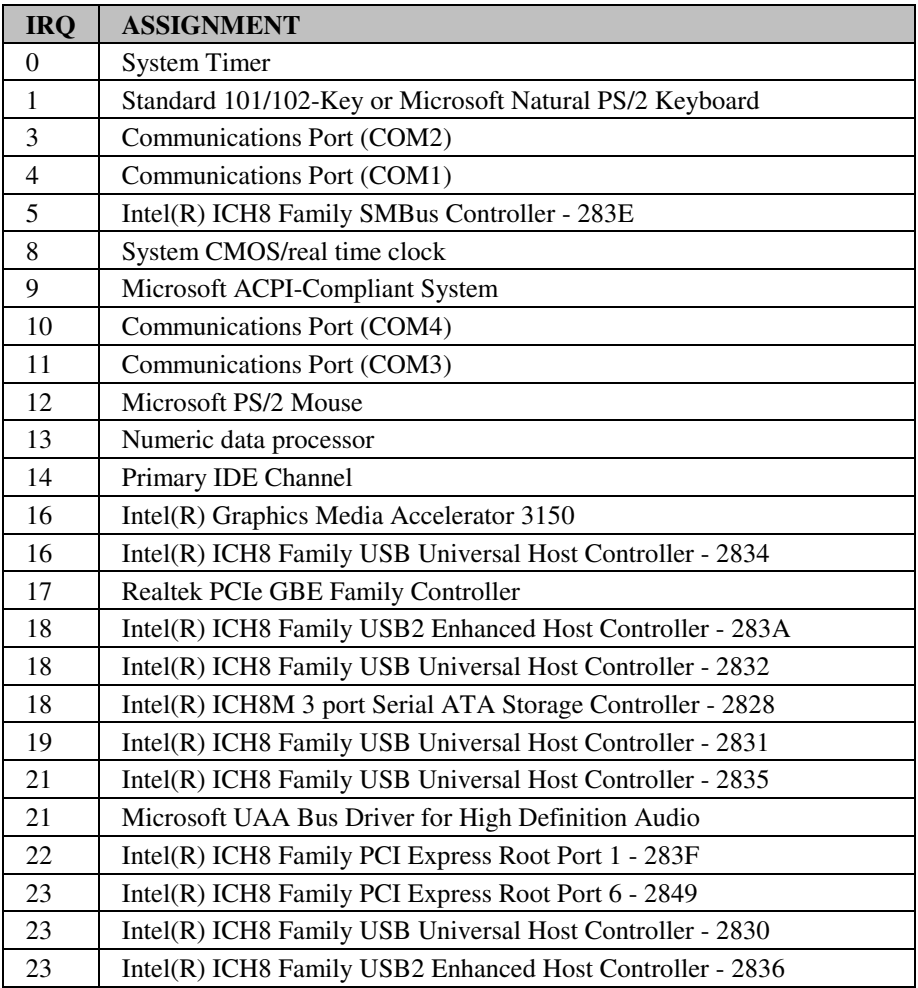

### **DMA CHANNELS MAP**

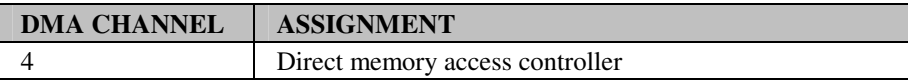

## **I/O MAP**

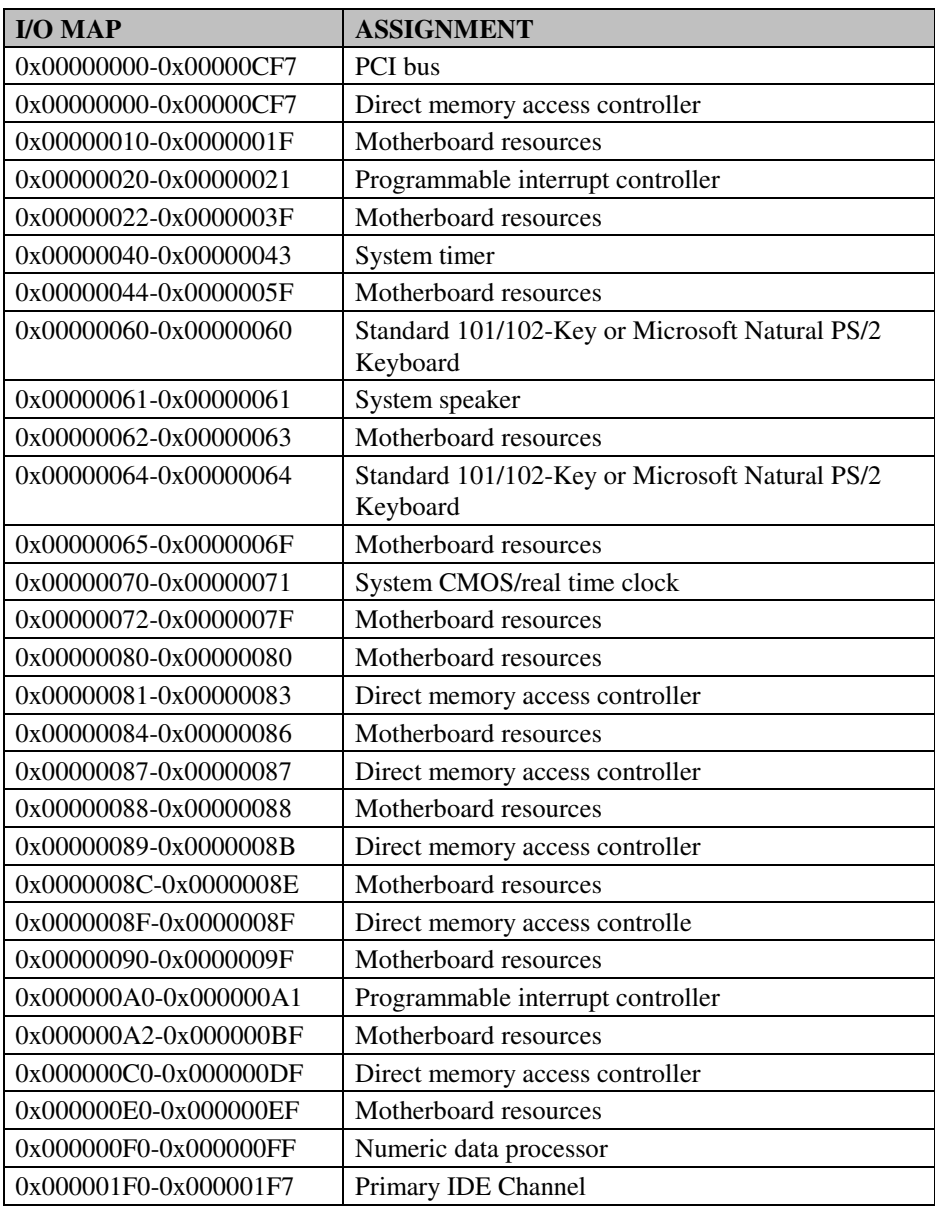

*PA-3252 USER*′*S MANUAL* **Page: B-5**
*Appendix B Technical Summary* 

| <b>I/O MAP</b>        | <b>ASSIGNMENT</b>                                             |
|-----------------------|---------------------------------------------------------------|
| 0x00000274-0x00000277 | <b>ISAPNP Read Data Port</b>                                  |
| 0x00000279-0x00000279 | <b>ISAPNP Read Data Port</b>                                  |
| 0x00000378-0x0000037F | Printer Port (LPT1)                                           |
| 0x000003B0-0x000003BB | Intel(R) Graphics Media Accelerator 3150                      |
| 0x000003C0-0x000003DF | Intel(R) Graphics Media Accelerator 3150                      |
| 0x000003E8-0x000003EF | Communications Port (COM3)                                    |
| 0x000003F6-0x000003F6 | Primary IDE Channel                                           |
| 0x000003F8-0x000003FF | Communications Port (COM1)                                    |
| 0x00000400-0x0000041F | Intel(R) ICH8 Family SMBus Controller - 283E                  |
| 0x000004D0-0x000004D1 | Motherboard resources                                         |
| 0x00000500-0x0000053F | Motherboard resources                                         |
| 0x00000800-0x0000087F | Motherboard resources                                         |
| 0x00000A00-0x00000A0F | Motherboard resources                                         |
| 0x00000A00-0x00000A0F | Motherboard resources                                         |
| 0x00000D00-0x0000FFFF | PCI bus                                                       |
| 0x0000C080-0x0000C087 | Intel(R) Graphics Media Accelerator 3150                      |
| 0x0000C400-0x0000C41F | Intel(R) ICH8 Family USB Universal Host Controller<br>$-2835$ |
| 0x0000C480-0x0000C49F | Intel(R) ICH8 Family USB Universal Host Controller<br>$-2834$ |
| 0x0000C800-0x0000C81F | Intel(R) ICH8 Family USB Universal Host Controller<br>$-2832$ |
| 0x0000C880-0x0000C89F | Intel(R) ICH8 Family USB Universal Host Controller<br>$-2831$ |
| 0x0000CC00-0x0000CC1F | Intel(R) ICH8 Family USB Universal Host Controller<br>$-2830$ |
| 0x0000D080-0x0000D08F | Intel(R) ICH8M 3 port Serial ATA Storage<br>Controller - 2828 |
| 0x0000D400-0x0000D40F | Intel(R) ICH8M 3 port Serial ATA Storage<br>Controller - 2828 |
| 0x0000D480-0x0000D483 | Intel(R) ICH8M 3 port Serial ATA Storage<br>Controller - 2828 |
| 0x0000D800-0x0000D807 | Intel(R) ICH8M 3 port Serial ATA Storage<br>Controller - 2828 |
| 0x0000D880-0x0000D883 | Intel(R) ICH8M 3 port Serial ATA Storage                      |

**Page: B-6** *PA-3252 USER*′*S MANUAL*

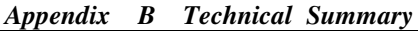

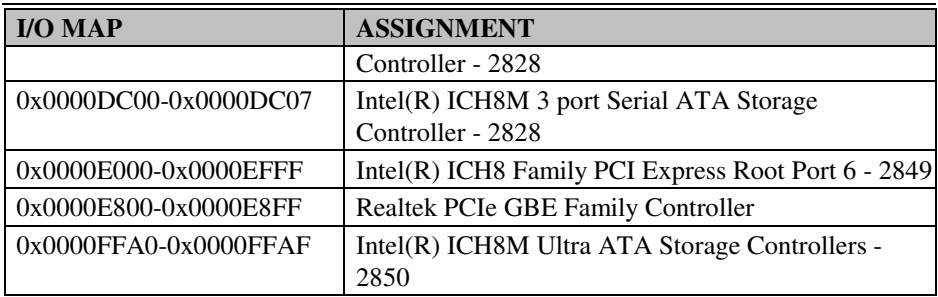

# **WATCHDOG TIMER CONFIGURATION**

Watchdog timer can be configured via I/O port address 2E (hex) and 2F (hex). 2E (hex) is the address port. 2F (hex) is the data port. User can assign the target offset by writing value into address port 2E (hex) and then write/read data to/from the target offset by data port 2F (hex).

## **Configuration Sequence**

Please follow the following steps to program W83627UHG configuration registers.

- 1. Enter the extended function mode.
- 2. Configure the configuration registers.
- 3. Exit the extended function mode.

## **1. Enter the extended function mode**

To place W83627UHG into the Extended Function Mode, two successive writes of 0x87 must be applied to Extended Function Enable Registers (EFERs, i.e. 2Eh or 4Eh).

## **2. Configure the configuration registers**

User must select to the desired Logical Device number and activates the desired Logical Devices through Extended Function Index Register (EFIR) and Extended Function Data Register (EFDR). The EFIR is located at the same address as the EFER, and the EFDR is located at address (EFIR+1). First, write the Logical Device Number (i.e. 0x07) to the EFIR and then write the number of the desired Logical Device to the EFDR. If accessing the Chip (Global) Control Registers, this step is not required. Secondly, write the address of the desired configuration register within the Logical Device to the EFIR and then write (or read) the desired configuration register through the EFDR.

## **3. Exit the extended function mode**

To exit the Extended Function Mode, writing 0xAA to the EFER is required. Once SuperIO exits the Extended Function Mode, it goes back to the normal running mode.

## **Code example for watch dog timer**

Enable watchdog timer and set timeout interval to 30 seconds.

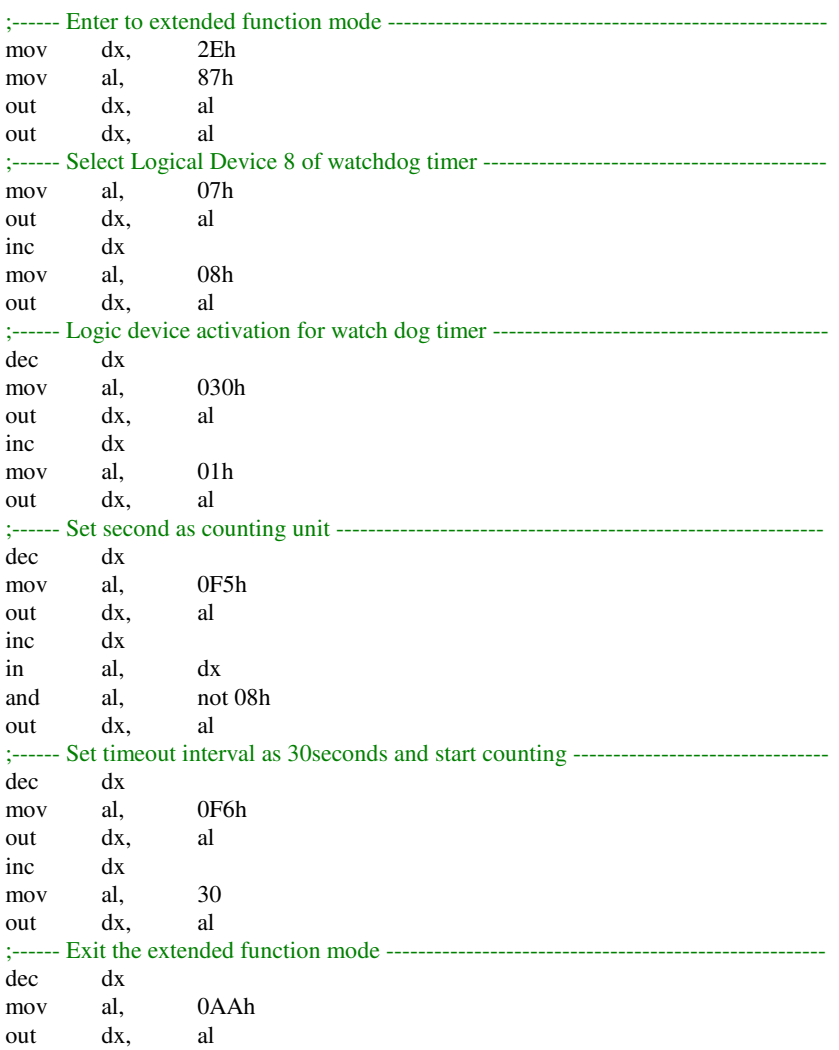

# **FLASH BIOS UPDATE**

### **I. Before System BIOS update**

- 1. Prepare a bootable media (ex. USB storage device) which can boot system to DOS prompt.
- 2. Download and save the BIOS ROM (ex. 32520T00.rom) file to the bootable device.
- 3. Copy AMI flash utility AFUDOS.exe (v4.38) into bootable device.

#### C:\AFUDOS>dir

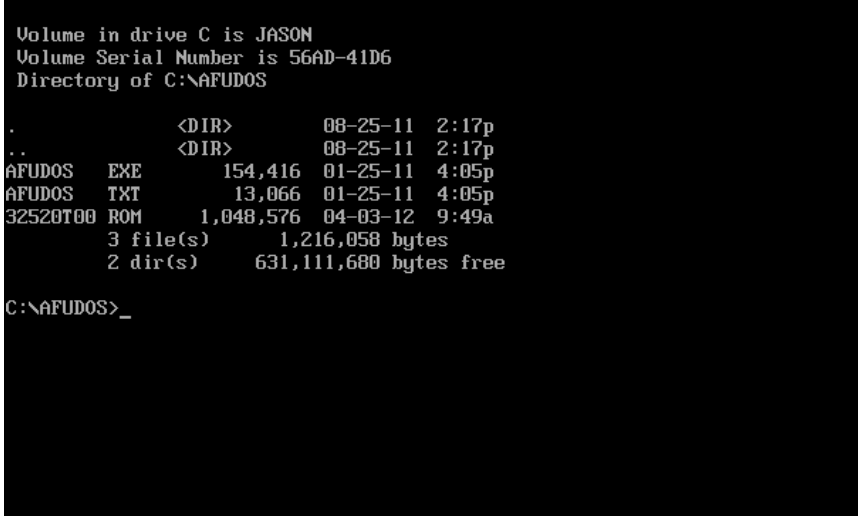

- 4. Make sure the target system can first boot to the bootable device.
	- a Connect the bootable USB device.
	- b Turn on the system and press <Del> key during BIOS POST procedure.
	- c System will goes into the BIOS setup menu.
	- d Select [Boot] menu.
	- e Select [Boot Devices Priority] sub-menu, set the USB bootable device to be the 1st boot device.
	- f Pressing <F10> key to save configuration and exit the BIOS setup menu.

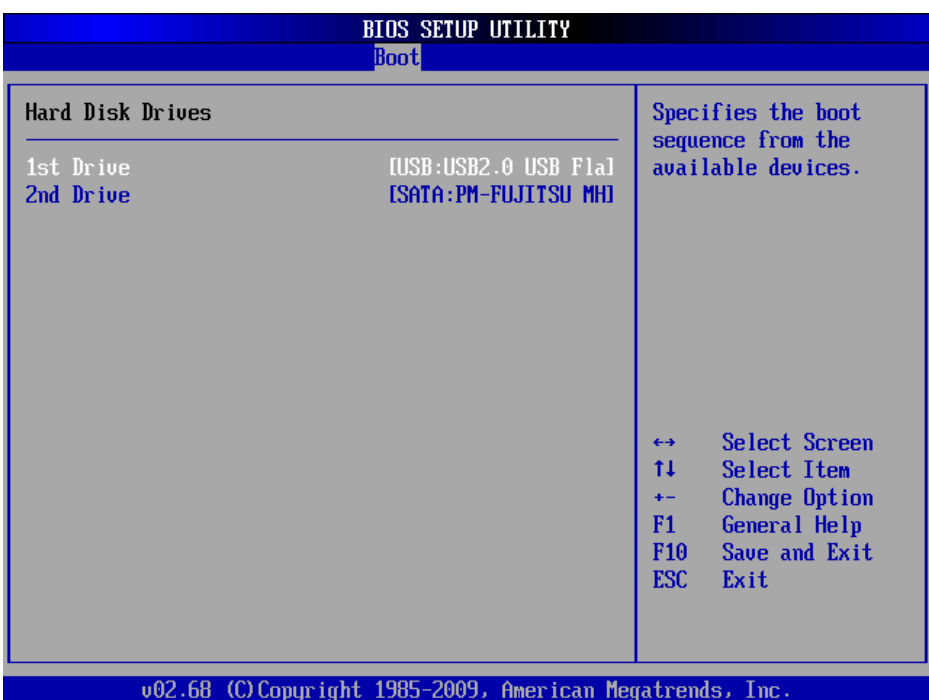

## **II. AFUDOS command for system BIOS update**

AFUDOS.exe is the AMI firmware update utility, the command line is shown as below:

### **AFUDOS <ROM File Name> [option1] [option2]….**

User can type "AFUDOS/?" to see all the definition of each control options. The recommend option for BIOS ROM update include following parameters:

- **/P**: Program main BIOS image.
- **/B**: Program Boot Block.
- **/N**: Program NVRAM.
- **/C**: Destroy CMOS checksum
- **/X**: Don't check ROM ID.

### **III. BIOS update procedure**

- 1. Use the bootable USB storage to boot up system into the DOS command prompt.
- 2. Type "**AFUDOS 3252xxxx.ROM /P /B /N /C /X** " and press enter to start the flash procedure.

(Note that xxxx means the BIOS revision part, ex. 0P01…)

- 3. During the update procedure, you will see the BIOS update process status and its percentage. Beware! Do not turn off system power or reset your computer if the whole procedure are not complete yet, or it may crash the BIOS ROM and make system unable to boot up next time.
- 4. After BIOS update procedures complete, the messages should be like the figure shown below.

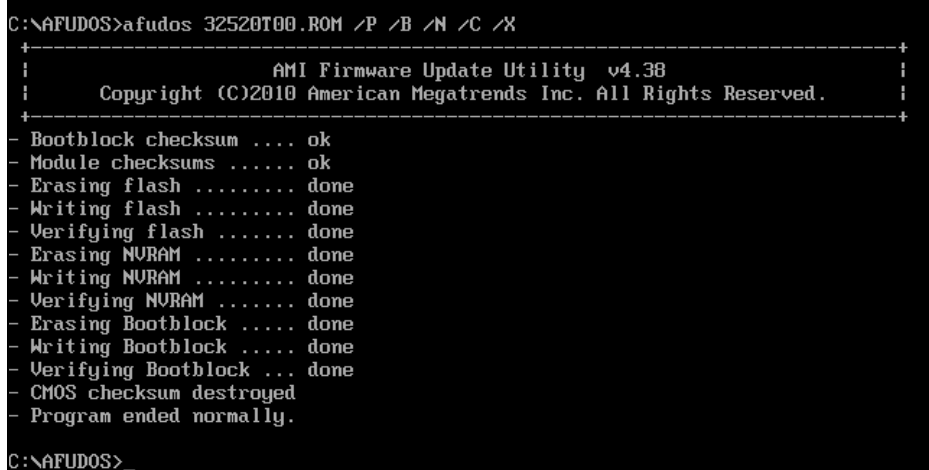

5. User can restart the system and boot up with new BIOS now.